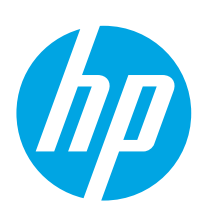

# Color LaserJet Pro M255-M256

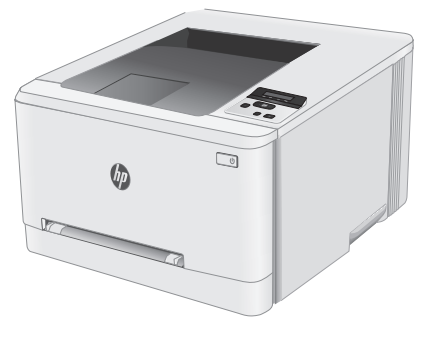

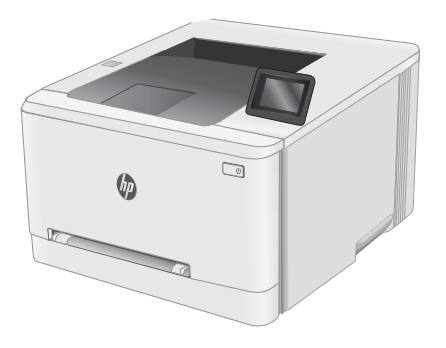

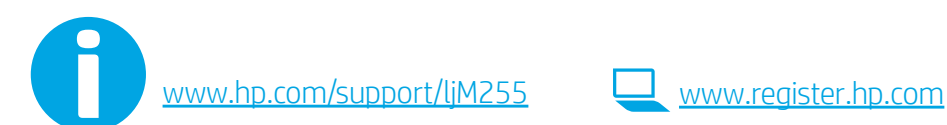

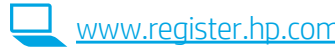

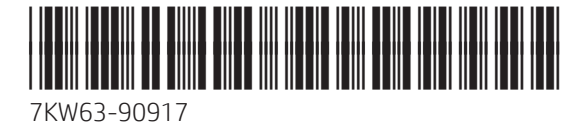

© Copyright 2019 HP Development Company, L.P. www.hp.com

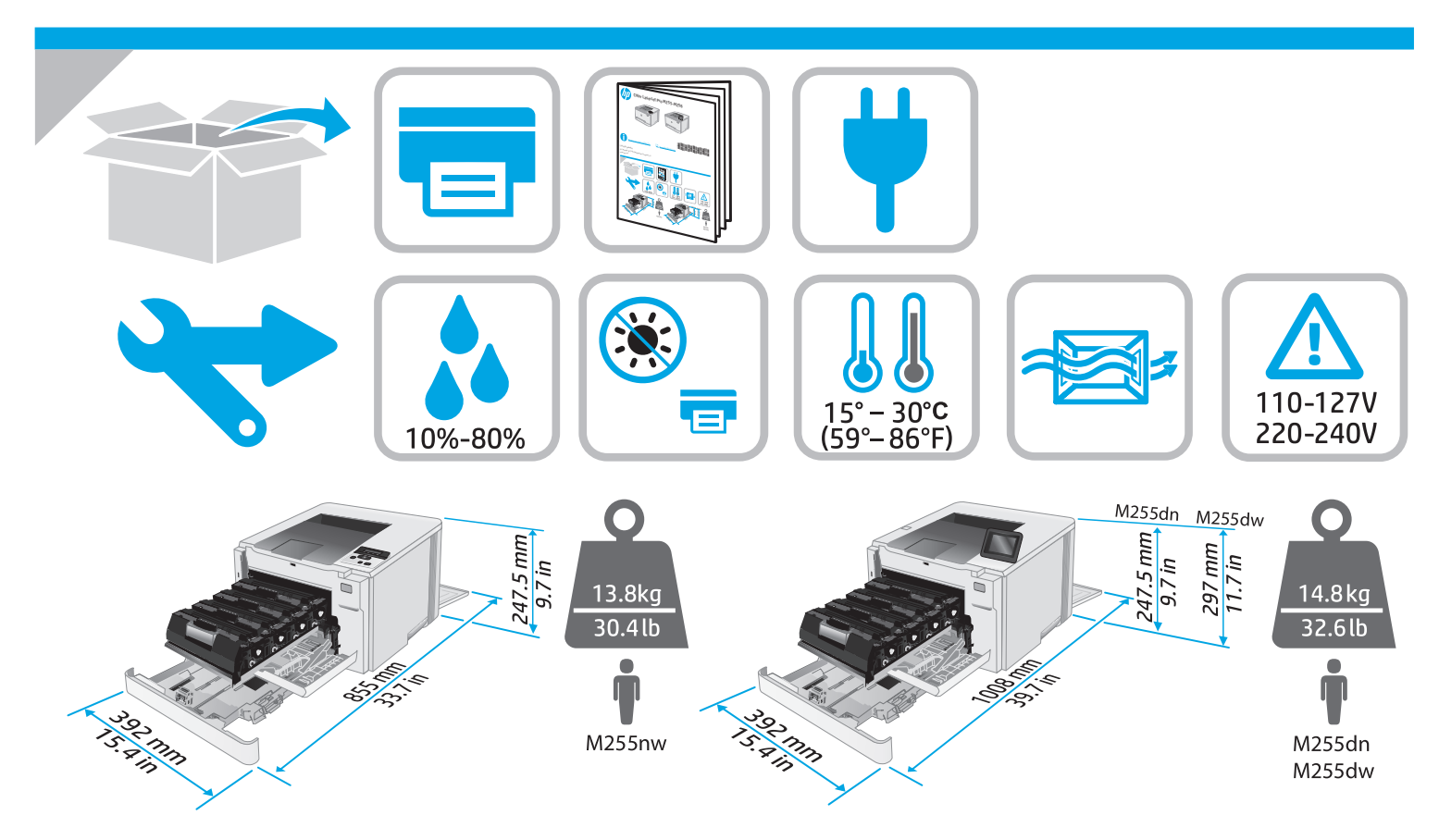

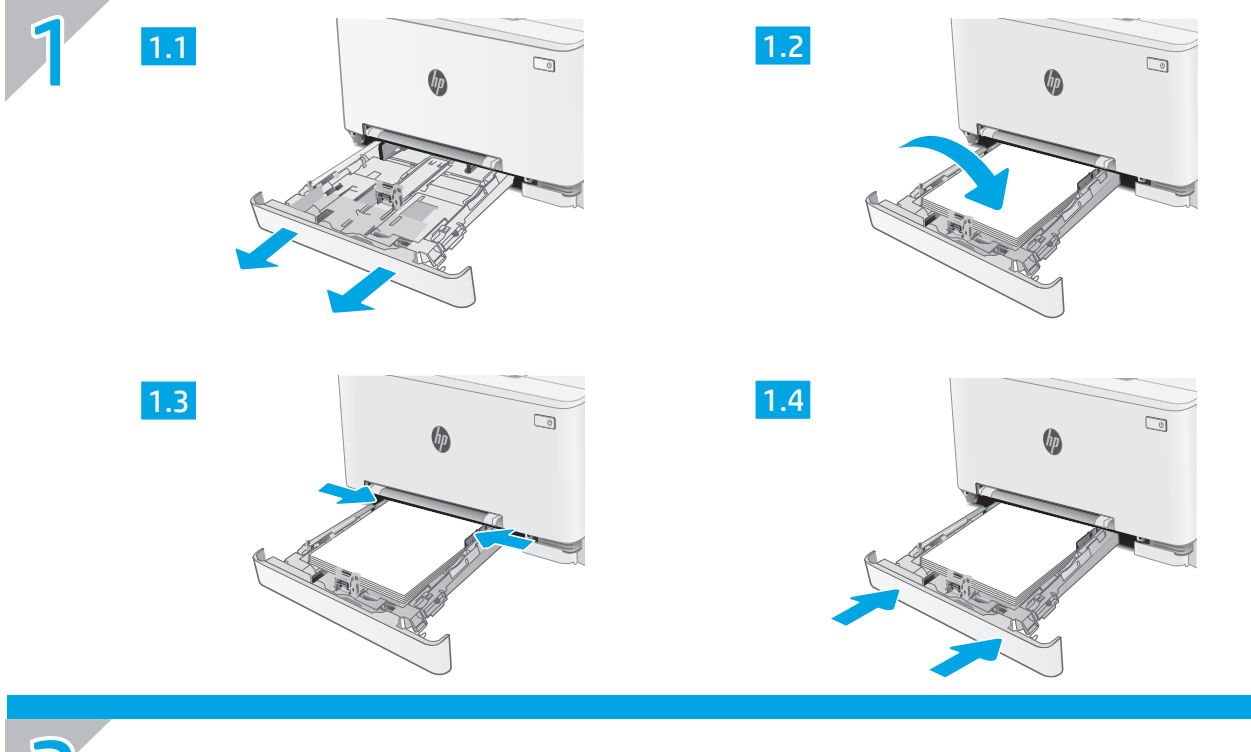

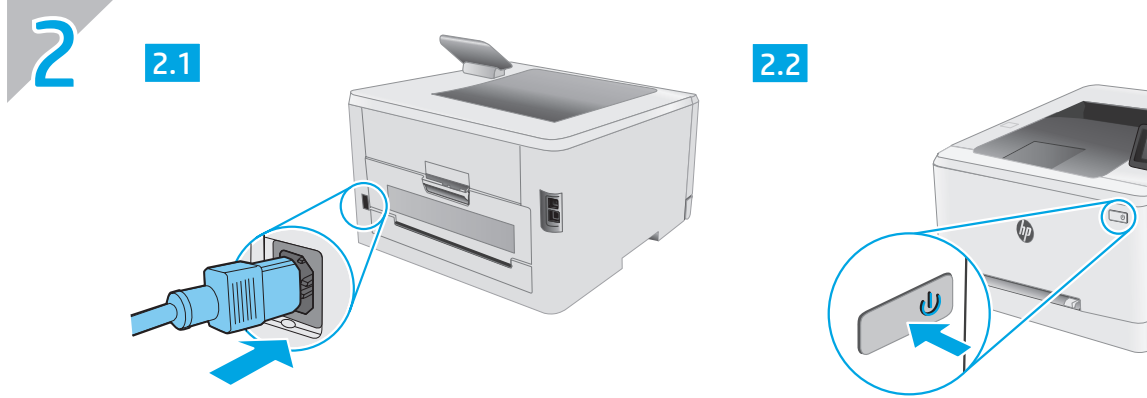

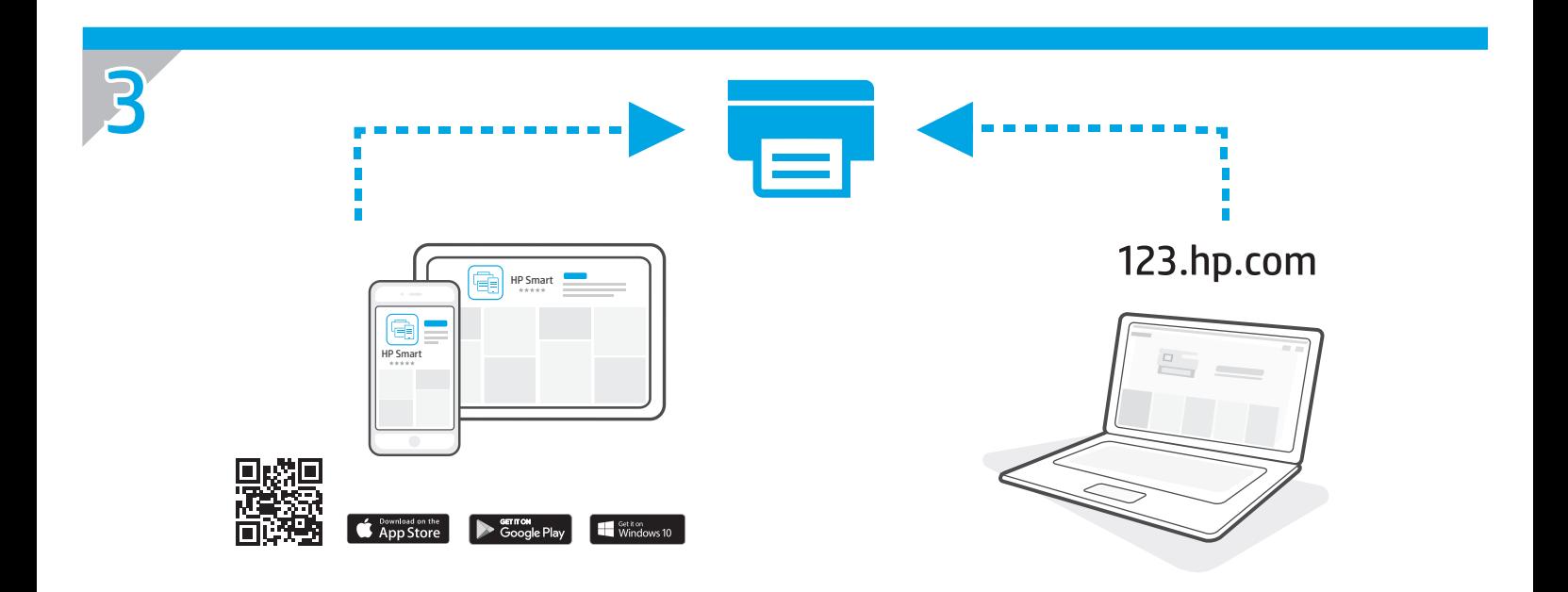

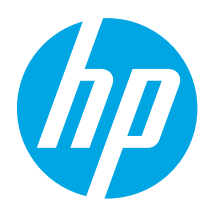

# Color LaserJet Pro M255-M256 Справочник

# Имате нужда от помощ? - • ЧЗВ

За често задавани въпроси отидете на [www.hp.com/support/ljM255FAQ](http://www.hp.com/support/ljM255FAQ) или сканирайте QR кода.

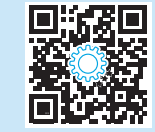

# Изглед на LCD контролен панел с 2 реда

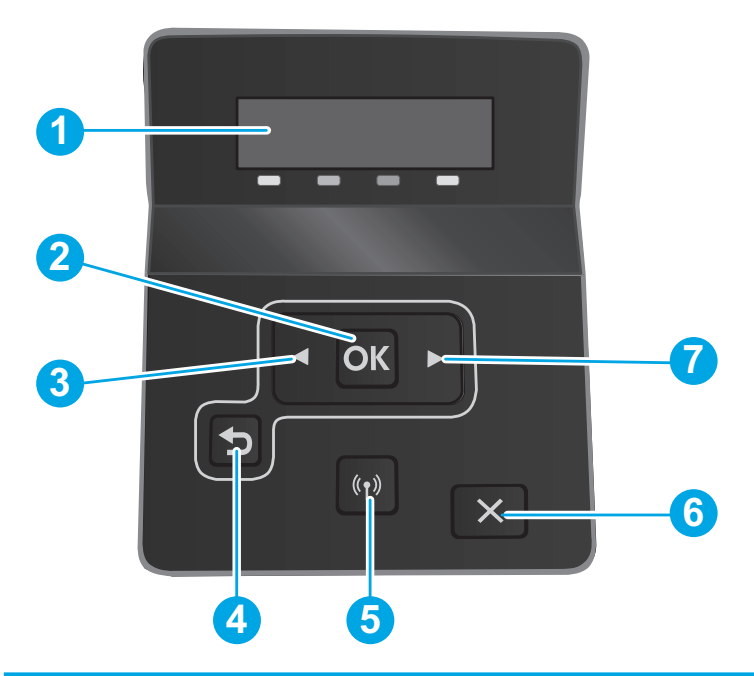

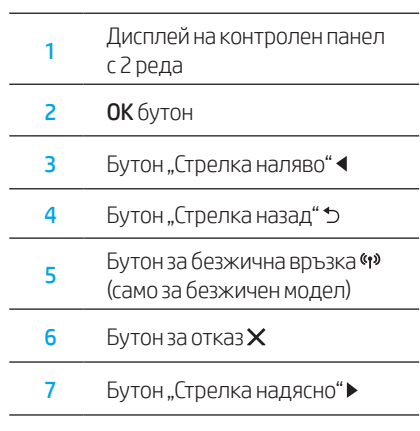

# Изглед на контролен панел със сензорен екран

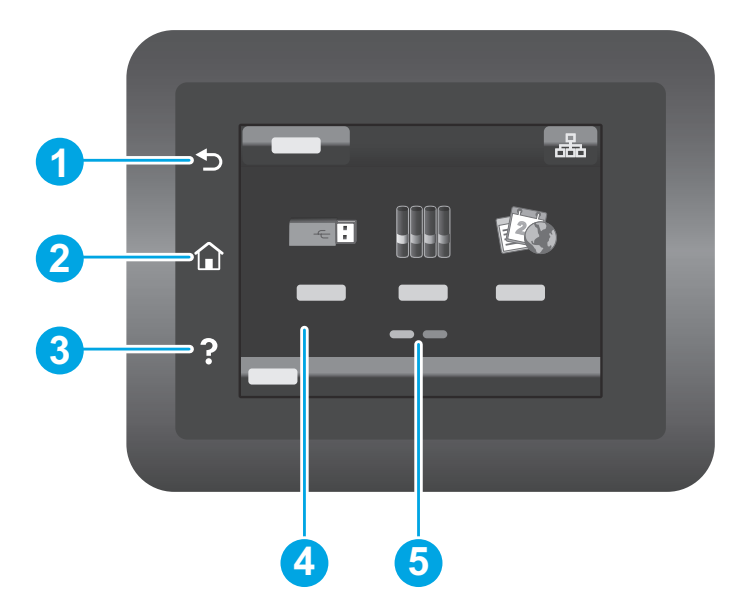

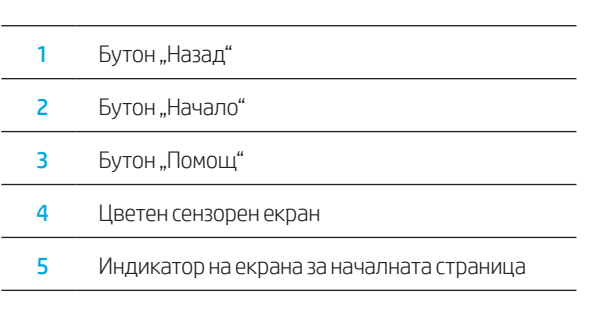

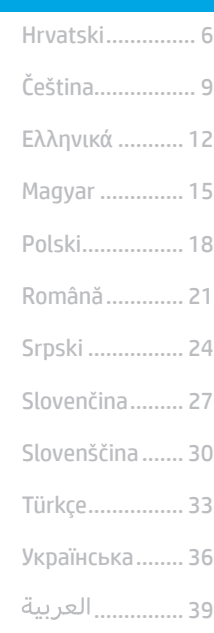

Български........... 3

### Връзка с безжична мрежа (само за безжичните модели)

Използвайте контролния панел на сензорния екран, за да настроите вашата безжична връзка:

Забележка: Преди да настроите безжичната връзка, изключете всички USB или мрежови кабели от принтера.

- 1. Докоснете иконата Wireless (Безжична мрежа), докоснете Network Wi-Fi off (Изключване на безжична мрежа) и след това докоснете Setting (Настройки).
- 2. Докоснете Wireless Setup Wizard (Съветник за безжична настройка) и след това изберете името на мрежата от списъка с налични безжични мрежи.

## Съобщения за грешка на контролния панел

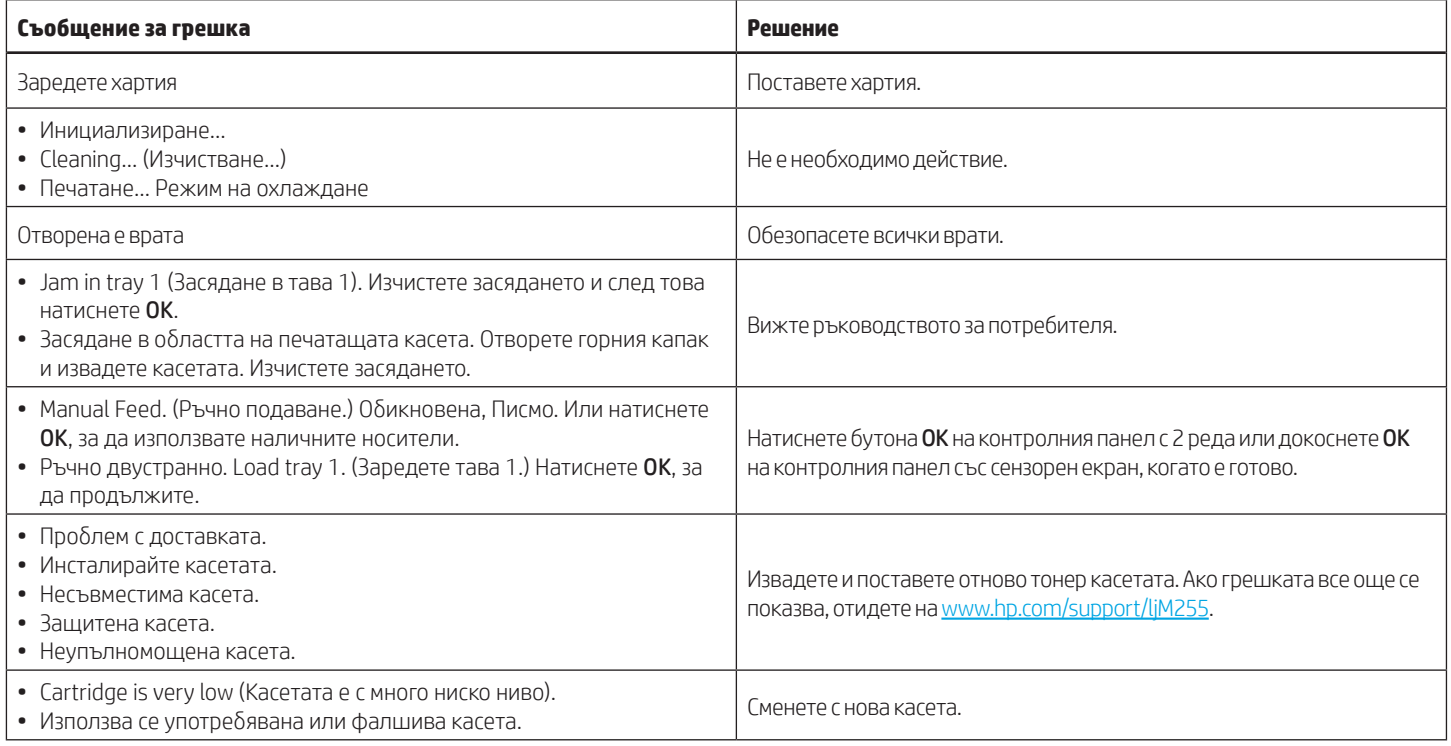

## Изтегляне и инсталиране на софтуера

ЗАБЕЛЕЖКА: Не включвайте USB кабела, докато не бъдете подканени да го направите.

### Метод 1: Изтеглете от 123.hp.com/laserjet

- 1. Отидете на [123.hp.com/laserjet](https://123.hp.com/laserjet) (Windows) или [123.hp.com](http://123.hp.com) (OS X) и кликнете върху Download (Изтегляне).
- 2. Следвайте инструкциите на екрана и след това подканите, за да запишете файла на компютъра.
- 3. Стартирайте софтуерния файл от папката, в която сте го записали.
- 4. Следвайте инструкциите на екрана, за да инсталирате софтуера за принтера.
- 5. Когато получите подкана да изберете тип връзка, посочете подходящата опция за вида на връзката.

### Метод 2: Изтегляне от уебсайта за поддръжка на принтера (Windows)

- 1. Посетете [www.hp.com/support/ljM255](http://www.hp.com/support/ljM255).
- 2. Изберете Софтуер и драйвери.
- 3. Изтеглете софтуера за вашия модел принтер и вашата операционна система.
- 4. Стартирайте софтуерния файл от папката, в която сте го записали.
- 5. Следвайте инструкциите на екрана, за да инсталирате софтуера за принтера.
- 6. Когато получите подкана да изберете тип връзка, посочете подходящата опция за вида на връзката.

# Мобилен печат

### Метод 1: HP Smart

Използвайте приложението "HP Smart" за настройване, печат и др.

- 1. Сканирайте QR кода или посетете [123.hp.com.](http://123.hp.com)
- 2. Инсталирайте приложението "HP Smart".
- 3. Пуснете приложението "HP Smart" и следвайте инструкциите на екрана за свързване, настройване, печат и др.

### Метод 2: Wi-Fi Direct (само за безжични модели)

Wi-Fi Direct позволява на устройства с функция за Wi-Fi, като например смартфони, таблети или компютри, да се свързват директно с принтера чрез безжична мрежа, без да е необходимо използването на безжичен маршрутизатор или точка за достъп. Свързвайте се със сигнала на принтера за Wi-Fi Direct по същия начин, по който свързвате устройства с функция за Wi-Fi към нова безжична мрежа или точка за безжична мрежа.

### Разрешаване на Wi-Fi Direct

За да настроите Wi-Fi Direct от контролния панел, изпълнете следните стъпки:

1. 2-редови контролни панели: На контролния панел на принтера натиснете бутона OK и отворете менюто Network Setup (Настройка на мрежа).

Контролни панели на сензорния екран: От началния екран на контролния панел на принтера докоснете бутона Connection Information (Информация за връзката)  $\frac{R}{d}$  ( $\frac{M}{d}$ ) и след това отворете следните менюта:

- Wi-Fi Direct
- Настройки
- **On/Off** (Вкл./Изкл.)
- 2. Докоснете елемента On (Вкл.) от менюто.

# Отстраняване на проблеми

### **((1)** Отстраняване на проблеми с безжичната връзка

Уверете се, че принтерът е в обхвата на безжичната мрежа. За повечето мрежи принтерът трябва да се намира на не повече от 30 метра от точката за безжичен достъп (безжичния маршрутизатор). За временна връзка между принтера и компютъра може да е необходим USB кабел. За да сте сигурни, че информацията за безжична настройка се синхронизира правилно, не свързвайте USB кабела, докато не получите подкана да го направите.

Следвайте посочените по-долу стъпки, за да възстановите настройките на мрежата:

- 1. Извадете USB кабела от принтера.
- 2. Следвайте една от тези стъпки:
	- а. За принтер с контролен панел с 2 реда: Натиснете и задръжте бутона за безжична връзка «н» на контролния панел на принтера. Когато светодиодните индикатори за готовност О и внимание  $\Delta$  започнат да примигват едновременно, пуснете бутона за безжична връзка 419.
	- За принтер с контролен панел със сензорен екран: Отидете в менюто Setup (Настройка) на вашия принтер, изберете Network Setup (Настройка на мрежата), след което изберете Restore Defaults/Restore Network Settings (Възстановяване на настройките по подразбиране/ Възстановяване на настройките на мрежата).

Принтерът ще възстанови автоматично мрежата по подразбиране и ще се рестартира.

3. Когато светодиодният индикатор за готовност О е включен, продължете с инсталирането на софтуера.

#### Ръководство за потребителя и допълнителни помощни ресурси

Ръководството за потребителя включва информация за употребата на принтера и за отстраняване на проблеми. Налично е в мрежата: Посетете [www.hp.com/support/ljM255.](http://www.hp.com/support/ljM255)

### Проверка за актуализации на фърмуера

- 1. Посетете [www.hp.com/support/ljM255.](http://www.hp.com/support/ljM255)
- 2. Изберете принтер или категория от списъка и след това щракнете върху Drivers (Драйвери).
- 3. Изберете операционната система и кликнете върху бутона Next (Напред).
- 4. Изберете Firmware (Фърмуер) и кликнете върху бутона Download (Изтегляне).

### Безжичен печат

За повече информация относно безжичния печат и безжичната настройка посетете [www.hp.com/go/wirelessprinting.](http://www.hp.com/go/wirelessprinting)

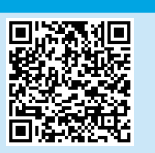

#### Помощ на контролния панел (само за модели със сензорен екран)

Докоснете бутона "Help" (Помощ)  $?$  на панела за управление на принтера за достъп до темите в помощния файл.

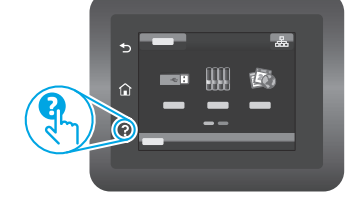

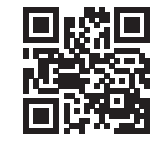

Откриване на принтера

За повече информация за тези и други операционни системи (Chrome/Google Cloud Print) посетете www.hp.com/go/LaserJetMobilePrinting

или сканирайте QR кода.

мрежи.

1. От мобилното устройство включете Wi-Fi и потърсете безжични

Примерно име на принтер: Direct-bb-HP M255 Laserjet

Научете повече за мобилния печат

2. Изберете принтера, както се показва в контролния панел на принтера.

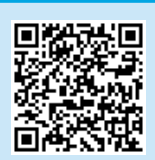

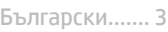

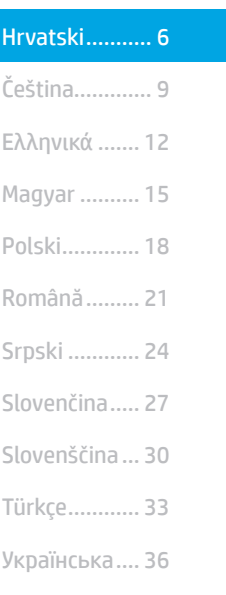

39............العربية

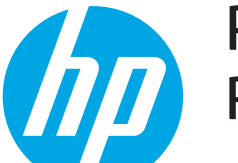

# Pisač Color LaserJet Pro M255-M256 Referentni priručnik

## Trebate pomoć? -  $\bullet$  Česta pitanja

Za česta pitanja posjetite web-stranicu [www.hp.com/support/ljM255FAQ](http://www.hp.com/support/ljM255FAQ) ili skenirajte QR kod.

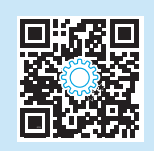

# LCD upravljačka ploča s prikazom u dva retka

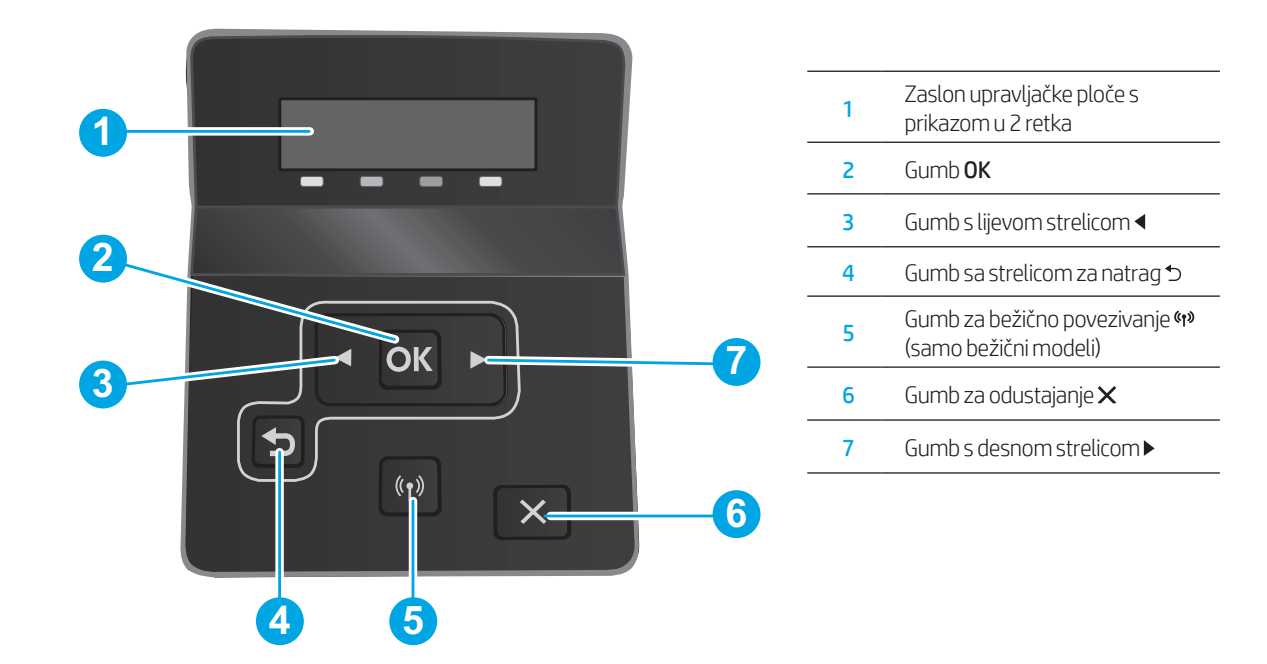

# Prikaz upravljačke ploče dodirnog zaslona

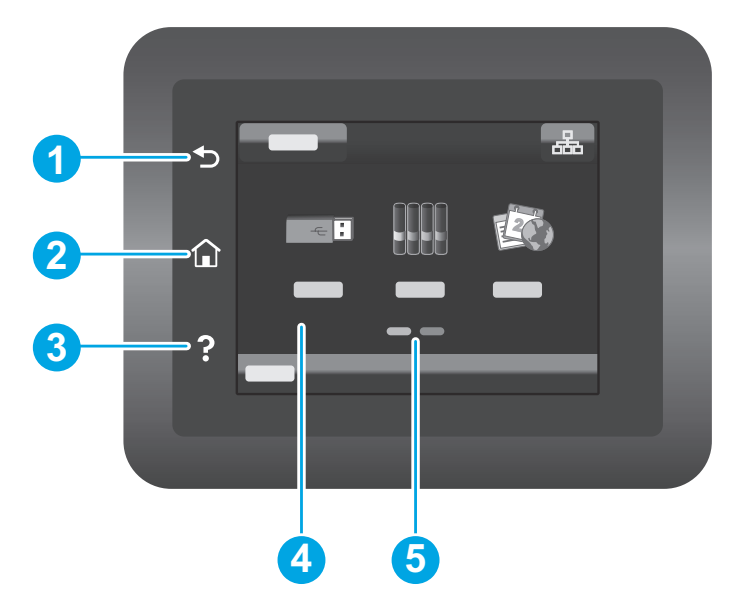

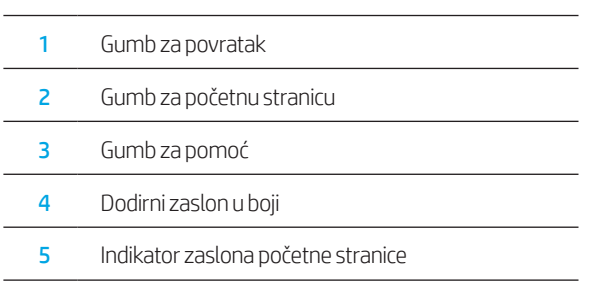

### Bežična mrežna veza (samo bežični modeli)

Upotrijebite upravljačku ploču na dodirnom zaslonu za postavljanje bežične veze:

Napomena: Prije postavljanja bežične veze iz pisača isključite sve USB ili mrežne kabele.

- 1. Dodirnite ikonu za bežično povezivanje, dodirnite Mrežni Wi-Fi isključen, a zatim dodirnite Postavljanje.
- 2. Dodirnite Čarobnjak za postavljanje bežične veze, a zatim odaberite naziv svoje mreže s popisa dostupnih bežičnih mreža.

# Poruka o pogrešci upravljačke ploče

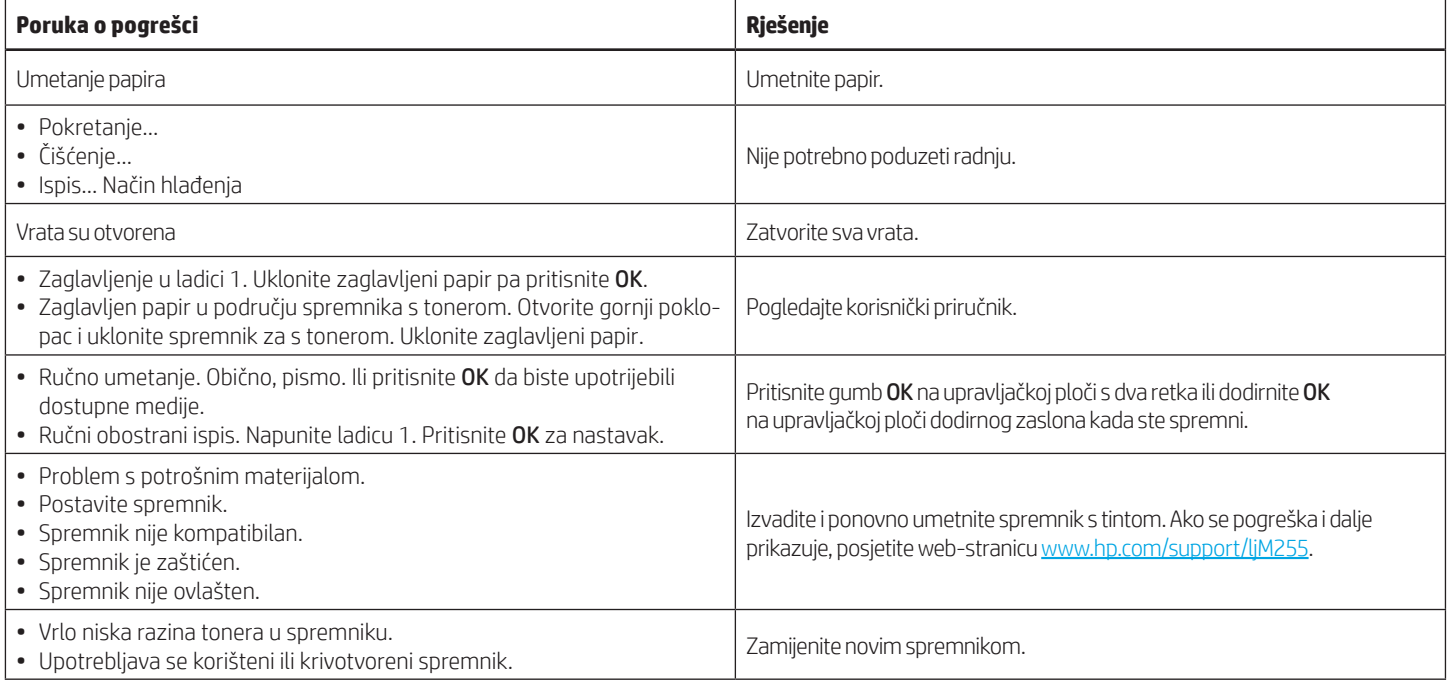

# Preuzimanje i instalacija softvera

NAPOMENA: ne priključujte USB kabel dok se to od vas ne zatraži.

### Prva metoda: preuzimanje s 123.hp.com/laserjet

- 1. Posjetite web-stranicu [123.hp.com/laserjet](https://123.hp.com/laserjet) (Windows) ili [123.hp.com](http://123.hp.com) (OS X) i kliknite Preuzmi.
- 2. Slijedite upute na zaslonu i u odzivnicima za spremanje datoteke na računalo.
- 3. Pokrenite softversku datoteku iz mape u koju je datoteka bila spremljena.
- 4. Pratite upute na zaslonu da biste instalirali softver.
- 5. Kada se od vas zatraži da odaberete vrstu veze, odaberite prikladnu opciju za vrstu veze.

## Druga metoda: preuzimanje s web-mjesta podrške za pisač (Windows)

- 1. Posjetite web-stranicu www.hp.com/support/liM255.
- 2. Odaberite Softver i upravljački programi.
- 3. Preuzmite softver za svoj model pisača i operacijski sustav.
- 4. Pokrenite softversku datoteku iz mape u koju je datoteka bila spremljena.
- 5. Pratite upute na zaslonu da biste instalirali softver.
- 6. Kada se od vas zatraži da odaberete vrstu veze, odaberite prikladnu opciju za vrstu veze.

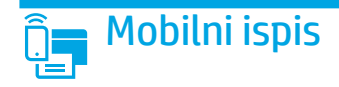

### Prva metoda: HP Smart

Upotrijebite aplikaciju HP Smart za postavljanje, ispis i druge radnje.

- 1. Skenirajte QR kod ili posjetite web-stranicu [123.hp.com.](http://123.hp.com)
- 2. Instalirajte aplikaciju HP Smart.
- 3. Pokrenite aplikaciju HP Smart i slijedite upute na zaslonu za povezivanje, postavljanje, ispis i druge radnje.

### Druga metoda: Wi-Fi Direct (samo bežični modeli)

Wi-Fi Direct omogućuje uređajima koji podržavaju Wi-Fi vezu, poput pametnih telefona, tableta ili računala, uspostavljanje izravne bežične mrežne veze s pisačem, bez upotrebe bežičnog usmjerivača ili pristupne točke. Povežite se sa signalom veze Wi-Fi Direct pisača na isti način na koji povezujete uređaj koji podržava Wi-Fi s novom bežičnom mrežom ili pristupnom točkom.

### Omogućivanje opcije Wi-Fi Direct

Da biste postavili Wi-Fi Direct putem upravljačke ploče, napravite sljedeće korake:

1. Upravljačke ploče s prikazom u 2 retka: Na upravljačkoj ploči pisača pritisnite gumb OK, a zatim otvorite izbornik Postavljanje mreže.

Upravljačke ploče s dodirnim zaslonom: Na početnom zaslonu upravljačke ploče pisača dodirnite gumb Informacije o povezivanju 品/(r<sup>y)</sup> i otvorite sljedeće izbornike:

- Wi-Fi Direct (Izravni Wi-Fi način)
- Postavke
- Uključivanje/Isključivanje
- 2. Dodirnite stavku izbornika Uključi.

# Rješavanje problema

### ((**)** Rješavanje problema s bežičnom vezom

Provjerite je li pisač unutar dosega bežične mreže. Za većinu mreža pisač mora biti unutar 30 m od bežične pristupne točke (bežičnog usmjerivača). Možda će biti potreban USB kabel za privremeno povezivanje pisača i računala. Kako bi se podaci o postavljanju bežične veze ispravno sinkronizirali, nemojte priključivati USB kabel dok se to od vas ne zatraži.

#### Da biste vratili izvorne postavke mreže, slijedite ove korake:

- 1. Izvadite USB kabel iz pisača.
- 2. Slijedite jedan od ovih koraka:
	- a. Za pisač s upravljačkom pločom s dva retka: pritisnite i držite gumb za bežično povezivanje «» na upravljačkoj ploči pisača. Kada LED indikator za pripravnost  $\bigcup$  i LED indikator za upozorenje  $\Delta$  počnu istovremeno treperiti, otpustite gumb za bežično povezivanje  $\Psi$ .
	- b. Za pisač s upravljačkom pločom dodirnog zaslona: otvorite izbornik Postavljanje na pisaču, odaberite Postavljanje mreže, a zatim odaberite Vrati zadane vrijednosti/vrati mrežne postavke.

Pisač će automatski vratiti zadane mrežne postavke i ponovno se pokrenuti.

3. Ako LED indikator za pripravnost O svijetli, nastavite instalirati softver.

#### Korisnički priručnik i dodatni resursi za podršku

Korisnički priručnik uključuje informacije o korištenju pisača i o rješavanju problema. Dostupan je na webu: Posjetite web-stranicu [www.hp.com/support/ljM255.](http://www.hp.com/support/ljM255)

#### Provjera ima li ažuriranja firmvera

- 1. Posjetite web-stranicu [www.hp.com/support/ljM255](http://www.hp.com/support/ljM255).
- 2. Odaberite pisač ili kategoriju s popisa, a zatim kliknite Upravljački programi.
- 3. Odaberite operacijski sustav pa kliknite gumb Dalje.
- 4. Odaberite stavku Firmver pa kliknite gumb Preuzmi.

### **O** Bežični ispis

Dodatne informacije o bežičnom ispisu i bežičnom postavljanju potražite na web-stranici [www.hp.com/go/wirelessprinting.](http://www.hp.com/go/wirelessprinting)

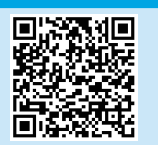

### Pomoć na upravljačkoj ploči (samo modeli s dodirnim zaslonom)

1. Na mobilnom uređaju uključite Wi-Fi i potražite bežične mreže. 2. Odaberite pisač kako je prikazan na upravljačkoj ploči pisača. Primjer naziva pisača: Direct-bb-HP M255 Laserjet

**O** Dodatne informacije o mobilnom ispisu

Dodatne informacije o ovim i drugim operacijskim sustavima (Chrome/Google Cloud Print) potražite na stranici www.hp.com/go/LaserJetMobilePrinting

Dodirnite gumb za pomoć? na upravljačkoj ploči pisača za pristup temama za pomoć.

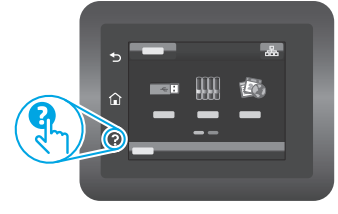

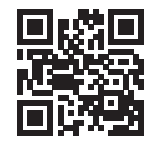

Otkrivanje pisača

ili skenirajte QR kod.

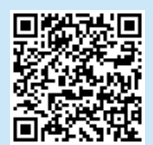

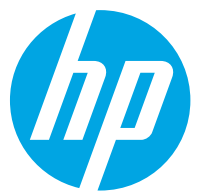

# Barevná tiskárna LaserJet Pro M255-M256 Referenční příručka

## Potřebujete pomoc? - @ Nejčastější dotazy

Často kladené otázky zobrazíte na stránce [www.hp.com/support/ljM255FAQ](http://www.hp.com/support/ljM255FAQ) nebo naskenováním kódu QR.

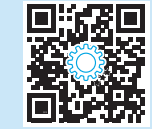

# Zobrazení 2řádkového ovládacího LCD panelu

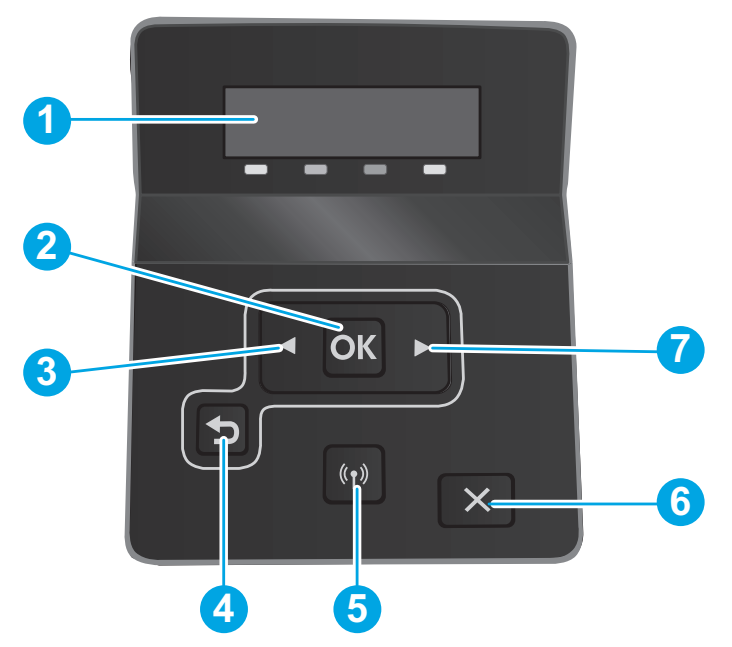

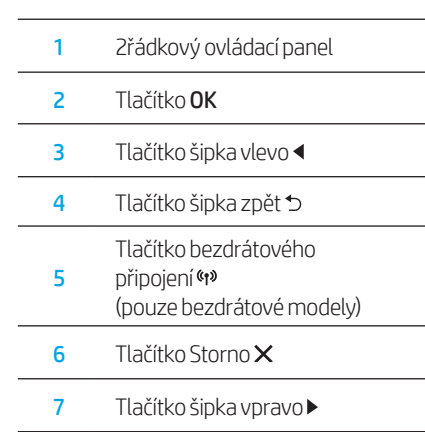

Hrvatski............... 6

Български........... 3

Čeština................. 9

Polski................. 18 Magyar .............. 15 Ελληνικά ........... 12

Українська........ 36 Türkçe................ 33 Slovenščina ....... 30 Slovenčina......... 27 Srpski ................ 24 Română............. 21

................. العربية

# Zobrazení dotykového ovládacího panelu

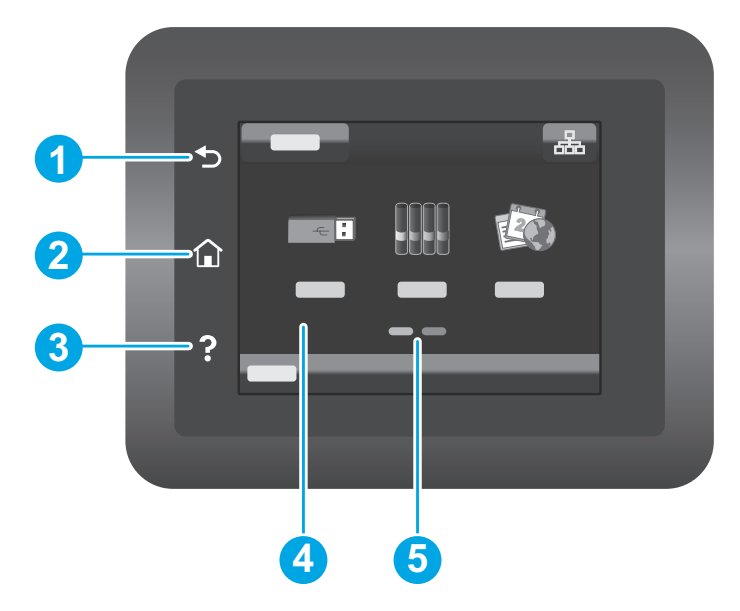

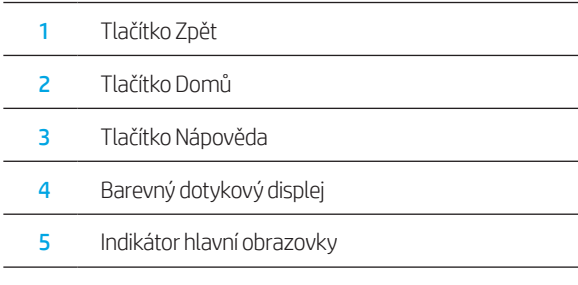

### Připojení k bezdrátové síti (pouze bezdrátové modely)

K nastavení bezdrátového připojení použijte dotykový ovládací panel:

Poznámka: Než nastavíte bezdrátové připojení, odpojte od tiskárny všechny USB nebo síťové kabely.

- 1. Dotkněte se ikony Bezdrátové, dotkněte se Síť Wi-Fi Vypnout a poté se dotkněte Nastavení.
- 2. Dotkněte se Průvodce nastavením bezdrátové sítě a poté vyberte ze seznamu dostupných bezdrátových sítí název své sítě.

# Chybová zpráva ovládacího panelu

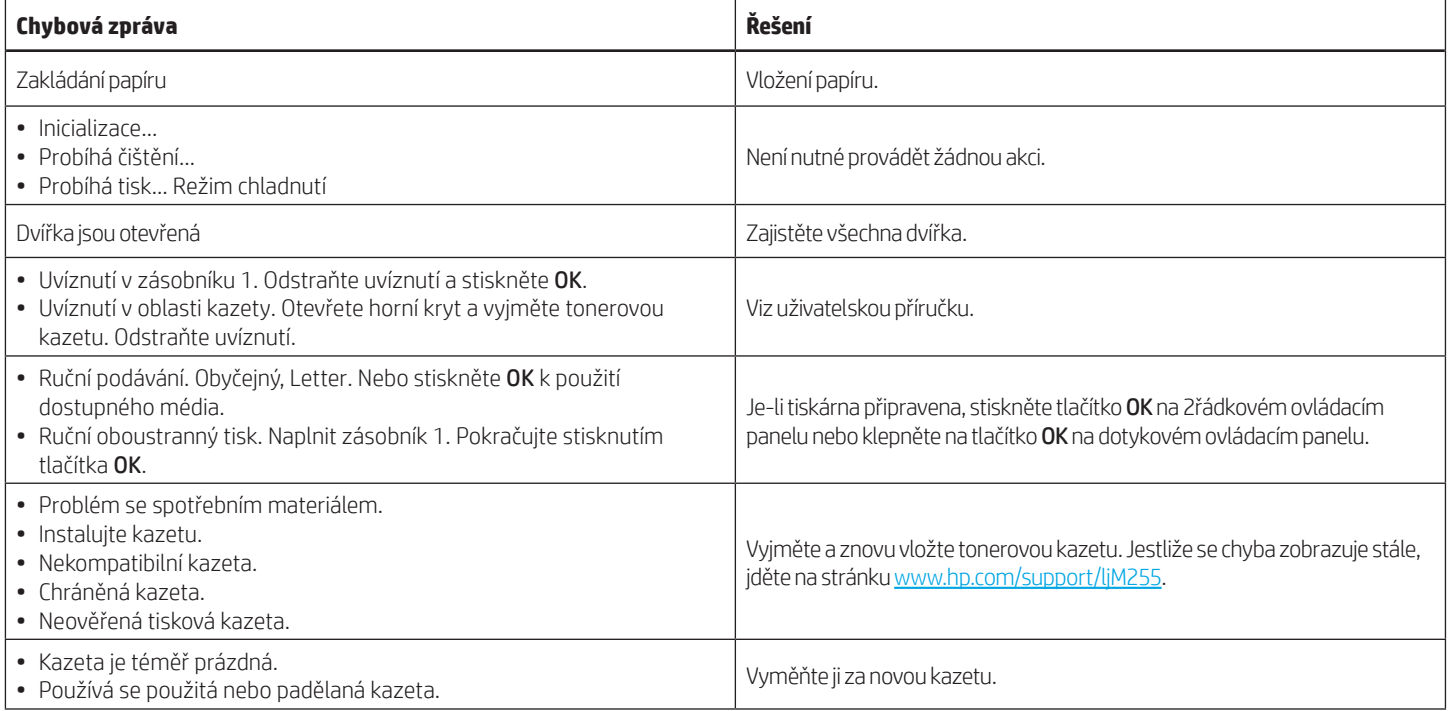

# Stažení a instalace softwaru

POZNÁMKA: Nepřipojujte kabel USB, dokud k tomu nebudete vyzváni.

### Způsob 1: Stáhnout ze stránky 123.hp.com/laserjet

- 1. Jděte na [123.hp.com/laserjet](https://123.hp.com/laserjet) (Windows) nebo [123.hp.com](http://123.hp.com) (OS X) a klikněte na Stáhnout.
- 2. Postupujte podle pokynů a výzev na obrazovce a uložte soubor do počítače.
- 3. Spusťte soubor softwaru ze složky, kam byl uložen.
- 4. Při instalaci softwaru postupujte podle pokynů na obrazovce.
- 5. Když budete vyzváni k volbě typu připojení, vyberte vhodnou možnost.

### Způsob 2: Stažení z webové stránky podpory tiskárny (Windows)

- 1. Jděte na stránku [www.hp.com/support/ljM255.](http://www.hp.com/support/ljM255)
- 2. Vyberte položku Software a ovladače.
- 3. Stáhněte software pro váš model tiskárny a operační systém.
- 4. Spusťte soubor softwaru ze složky, kam byl uložen.
- 5. Při instalaci softwaru postupujte podle pokynů na obrazovce.
- 6. Když budete vyzváni k volbě typu připojení, vyberte vhodnou možnost.

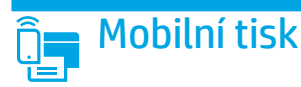

### Způsob 1: HP Smart

Aplikace HP Smart umožňuje nastavení, tisk a další činnosti.

- 1. Naskenujte kód QR nebo navštivte stránku [123.hp.com](http://123.hp.com).
- 2. Nainstalujte aplikaci HP Smart.
- 3. Spusťte aplikaci HP Smart a pomocí pokynů na obrazovce připojte tiskárnu, nastavte ji, vytiskněte úlohu atd.

### Způsob 2: Funkce Wi-Fi Direct (pouze bezdrátové modely)

Funkce Wi-Fi Direct umožňuje zařízením s podporou připojení Wi-Fi, jako jsou chytré telefony, tablety nebo počítače, navázat přímé bezdrátové připojení k tiskárně bez nutnosti bezdrátového směrovače nebo přístupového bodu. K síti Wi-Fi Direct se můžete připojit stejným způsobem, jako se zařízení podporující připojení Wi-Fi připojuje k nové bezdrátové síti nebo přístupovému bodu.

### Povolení funkce Wi-Fi Direct

Chcete-li nastavit funkci Wi-Fi Direct z ovládacího panelu, postupujte následujícím způsobem:

1. 2řádkové ovládací panely: Na ovládacím panelu tiskárny stiskněte tlačítko OK a poté otevřete nabídku Nastavení sítě.

Dotykové ovládací panely: Na úvodní obrazovce ovládacího panelu tiskárny stiskněte tlačítko Informace o  $\mathbb{E}/\mathbb{P}$  připojení a otevřete následující nabídky:

- Wi-Fi Direct
- Nastavení
- Zapnout/Vypnout
- 2. Stiskněte položku nabídky Zapnout.

#### Vyhledání tiskárny

- 1. Zapněte v mobilním zařízení připojení Wi-Fi a vyhledejte dostupné bezdrátové sítě.
- 2. Vyberte tiskárnu, jak je znázorněno na ovládacím panelu tiskárny. Ukázkový název tiskárny: Direct-bb-HP M255 Laserjet

#### Další informace o mobilním tisku

Další informace o těchto a jiných operačních systémech (Chrome/Google Cloud Print) najdete na stránce www.hp.com/go/LaserJetMobilePrinting, případně můžete naskenovat kód QR.

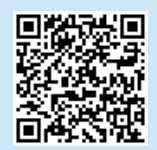

# Odstraňování potíží

### (() Odstraňování potíží s bezdrátovým připojením

Ověřte, zda je tiskárna v dosahu bezdrátové sítě. U většiny sítí musí být tiskárna 30 m od bezdrátového přístupového bodu (bezdrátový směrovač). K dočasnému připojení tiskárny k počítači může být vyžadován kabel USB. Aby bylo možné zajistit správnou synchronizaci údajů o nastavení bezdrátového připojení, kabel USB nepřipojujte, dokud k tomu nebudete vyzváni.

#### Postup obnovení nastavení sítě:

1. Odpojte kabel USB od tiskárny.

- 2. Proveďte jeden z těchto kroků:
	- a. V případě tiskárny s 2řádkovým ovládacím panelem: Stiskněte a přidržte tlačítko bezdrátového připojení «» na ovládacím panelu tiskárny. Jakmile začnou společně blikat kontrolky LED Připraveno O a Pozor  $\Delta$ , uvolněte tlačítko bezdrátového připojení 49.
	- b. V případě tiskárny s dotykovým ovládacím panelem: Na tiskárně přejděte do nabídky Nastavení, zvolte možnost Nastavení sítě a poté zvolte možnost Obnovit výchozí nastavení/obnovit síťová nastavení.

Tiskárna automaticky obnoví výchozí nastavení sítě a restartuje se.

3. Jestliže kontrolka LED Připraveno O svítí, pokračujte v instalaci softwaru.

### Uživatelská příručka a další zdroje informací

Tato uživatelská příručka obsahuje informace o použití tiskárny a odstraňování souvisejících potíží. Je dostupná na stránce: Jděte na stránku [www.hp.com/support/ljM255.](http://www.hp.com/support/ljM255)

#### Kontrola aktualizací firmwaru

- 1. Jděte na stránku www.hp.com/support/liM255.
- 2. Vyberte ze seznamu tiskárnu nebo kategorii a poté klikněte na položku Ovladače.
- 3. Vyberte operační systém a klikněte na tlačítko Další.
- 4. Vyberte možnost Firmware a klikněte na tlačítko Stáhnout.

### **O** Bezdrátový tisk

Další informace o bezdrátovém tisku a nastavení bezdrátového tisku naleznete na stránce [www.hp.com/go/wirelessprinting.](http://www.hp.com/go/wirelessprinting)

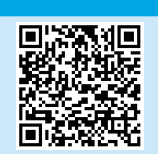

#### Nápověda na ovládacím panelu (pouze modely s dotykovou obrazovkou)

Po stisknutí tlačítka nápovědy? na ovládacím panelu tiskárny se zobrazí témata nápovědy.

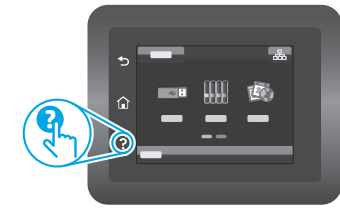

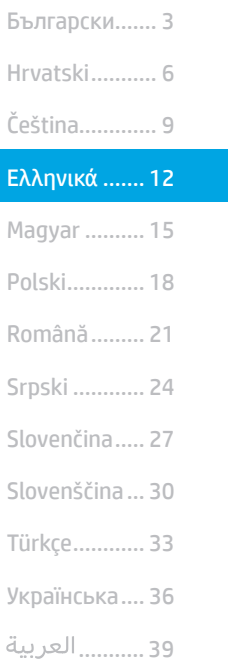

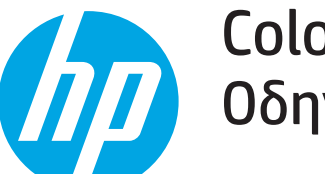

# Color LaserJet Pro M255-M256 Οδηγός αναφοράς

### Χρειάζεστε βοήθεια; - Ο Απαντήσεις σε συνήθεις απορίες

Για απαντήσεις σε συνήθεις απορίες, μεταβείτε στη διεύθυνση [www.hp.com/support/ljM255FAQ](http://www.hp.com/support/ljM255FAQ) ή σαρώστε τον κωδικό QR.

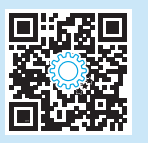

# Όψη πίνακα ελέγχου LED 2 γραμμών

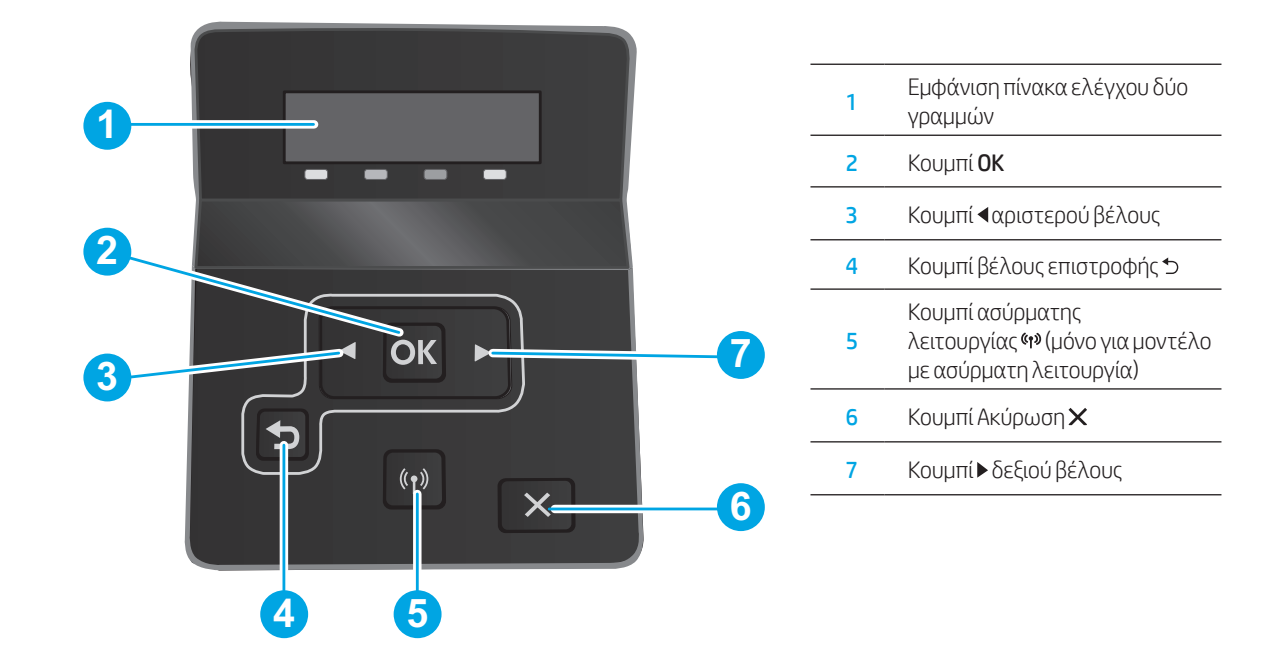

# Όψη πίνακα ελέγχου οθόνης αφής

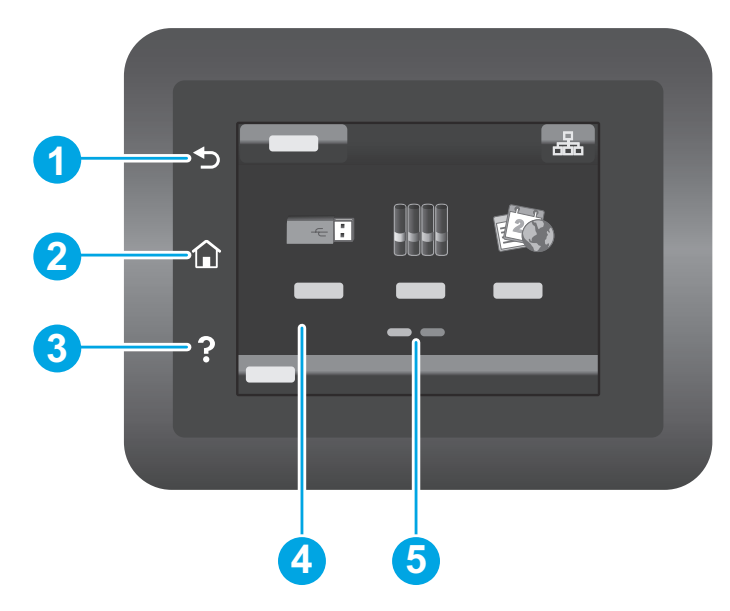

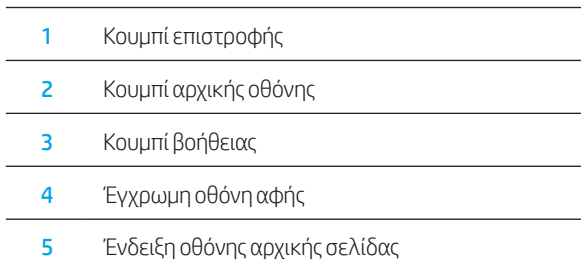

### Σύνδεση ασύρματου δικτύου (μόνο για μοντέλα με ασύρματη λειτουργία)

Χρησιμοποιήστε τον πίνακα ελέγχου οθόνης αφής για να ρυθμίσετε την ασύρματη σύνδεσή σας:

Σημείωση: Πριν ρυθμίσετε την ασύρματη σύνδεσή σας, αποσυνδέστε μονάδες USB ή καλώδια δικτύου από τον εκτυπωτή σας.

1. Πατήστε το εικονίδιο Ασύρματη σύνδεση, πατήστε το Δίκτυο Wi-Fi για να το απενεργοποιήσετε και έπειτα πατήστε Ρύθμιση.

2. Πατήστε το Οδηγός ρύθμισης ασύρματης σύνδεσης και επιλέξτε το όνομα του δικτύου σας από τη λίστα διαθέσιμων ασύρματων δικτύων.

# Μήνυμα σφάλματος του πίνακα ελέγχου

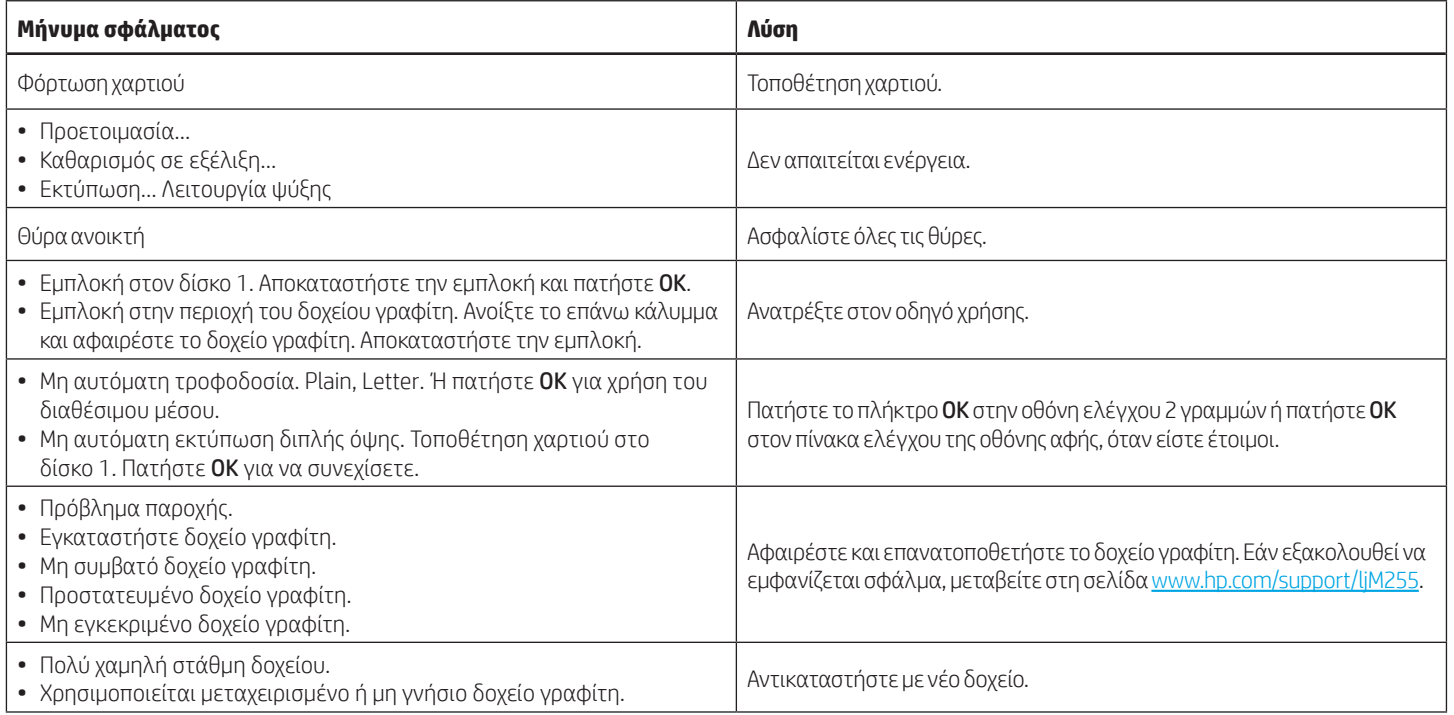

# Λήψη και εγκατάσταση του λογισμικού

ΣΗΜΕΙΩΣΗ: Μην συνδέσετε το καλώδιο USB μέχρι να σας ζητηθεί να το κάνετε.

### Μέθοδος 1: Λήψη από τη σελίδα 123.hp.com/laserjet

- 1. Μεταβείτε στη σελίδα [123.hp.com/laserjet](https://123.hp.com/laserjet) (Windows) ή [123.hp.com](http://123.hp.com) (OS X) και κάντε κλικ στο Λήψη.
- 2. Ακολουθήστε τις οδηγίες και, στη συνέχεια, τα μηνύματα που εμφανίζονται στην οθόνη, για να αποθηκεύσετε το αρχείο στον υπολογιστή.
- 3. Ανοίξτε το αρχείο λογισμικού από τον φάκελο στον οποίο το έχετε αποθηκεύσει.
- 4. Ακολουθήστε τις οδηγίες στην οθόνη για να εγκαταστήσετε το λογισμικό.
- 5. Όταν σας ζητηθεί να επιλέξετε τύπο σύνδεσης, ορίστε την κατάλληλη επιλογή για τον τύπο της σύνδεσης.

## −◎<br>← Μέθοδος 2: Λήψη από την ιστοσελίδα υποστήριξης του προϊόντος (Windows)

- 1. Μεταβείτε στη διεύθυνση [www.hp.com/support/ljM255](http://www.hp.com/support/ljM255).
- 2. Επιλέξτε Λογισμικό και προγράμματα οδήγησης.
- 3. Πραγματοποιήστε λήψη του λογισμικού για το μοντέλο εκτυπωτή και το λειτουργικό σύστημά σας.
- 4. Ανοίξτε το αρχείο λογισμικού από τον φάκελο στον οποίο το έχετε αποθηκεύσει.
- 5. Ακολουθήστε τις οδηγίες στην οθόνη για να εγκαταστήσετε το λογισμικό.
- 6. Όταν σας ζητηθεί να επιλέξετε τύπο σύνδεσης, ορίστε την κατάλληλη επιλογή για τον τύπο της σύνδεσης.

# Εκτύπωση μέσω φορητών συσκευών

### Μέθοδος 1: HP Smart

Χρησιμοποιήστε την εφαρμογή HP Smart για ρύθμιση, εκτύπωση και για περισσότερες επιλογές.

- 1. Σαρώστε τον κωδικό QR ή μεταβείτε στη διεύθυνση [123.hp.com.](http://123.hp.com)
- 2. Εγκαταστήστε την εφαρμογή HP Smart.
- 3. Εκτελέστε την εφαρμογή HP Smart και ακολουθήστε τις οδηγίες στην οθόνη για τη σύνδεση, ρύθμιση, εκτύπωση και για περισσότερες επιλογές.

## Μέθοδος 2: Wi-Fi Direct (μόνο σε μοντέλα με ασύρματη λειτουργία)

Η λειτουργία Wi-Fi Direct επιτρέπει σε συσκευές με δυνατότητα Wi-Fi, όπως smartphone, tablet ή υπολογιστές, να συνδέονται απευθείας στον εκτυπωτή μέσω σύνδεσης ασύρματου δικτύου, χωρίς τη χρήση ασύρματου δρομολογητή ή σημείου πρόσβασης. Συνδεθείτε στο σήμα Wi-Fi Direct του εκτυπωτή με τον ίδιο τρόπο που οι συσκευές με δυνατότητα Wi-Fi συνδέονται σε ένα νέο ασύρματο δίκτυο ή hotspot.

### Ενεργοποίηση του Wi-Fi Direct

Για να ρυθμίσετε τη λειτουργία Wi-Fi Direct από τον πίνακα ελέγχου, εκτελέστε τα ακόλουθα βήματα:

1. Πίνακες ελέγχου 2 γραμμών: Στον πίνακα ελέγχου του εκτυπωτή, πατήστε το κουμπί OK και κατόπιν ανοίξτε το μενού Ρύθμιση δικτύου.

Πίνακες ελέγχου με οθόνη αφής: Στην αρχική οθόνη του πίνακα ελέγχου του εκτυπωτή, πατήστε το κουμπί Πληροφορίες σύνδεσης  $\frac{d}{d}$  ((1) και ανοίξτε τα παρακάτω μενού:

- Wi-Fi Direct
- Ρυθμίσεις
- Ενεργοποίηση/απενεργοποίηση
- 2. Πατήστε το On (Ενεργοποίηση) στο μενού.

#### Ανακαλύψτε τον εκτυπωτή

- 1. Εάν χρησιμοποιείτε φορητή συσκευή, ενεργοποιήστε το Wi-Fi και πραγματοποιήστε αναζήτηση για ασύρματα δίκτυα.
- 2. Επιλέξτε τον εκτυπωτή όπως φαίνεται στον πίνακα ελέγχου του εκτυπωτή. Παράδειγμα ονόματος εκτυπωτή: Direct-bb-HP M255 Laserjet
- $\bm{0}$  Περισσότερες πληροφορίες για την εκτύπωση από φορητές συσκευές

Για περισσότερες πληροφορίες για αυτά και άλλα λειτουργικά συστήματα (Chrome/ Google Cloud Print), μεταβείτε στη διεύθυνση www.hp.com/go/LaserJetMobilePrinting ή σαρώστε τον κωδικό QR.

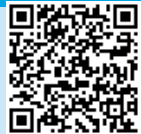

# Αντιμετώπιση προβλημάτων

### Αντιμετώπιση προβλημάτων ασύρματης σύνδεσης

Βεβαιωθείτε ότι ο εκτυπωτής βρίσκεται εντός της εμβέλειας του ασύρματου δικτύου. Στα περισσότερα δίκτυα, ο εκτυπωτής πρέπει να βρίσκεται σε ακτίνα 30 m (100 πόδια) από το σημείο ασύρματης πρόσβασης (ασύρματος δρομολογητής). Για την προσωρινή σύνδεση του εκτυπωτή και του υπολογιστή ενδέχεται να χρειάζεται ένα καλώδιο USB. Για να βεβαιωθείτε ότι οι πληροφορίες ρύθμισης της ασύρματης σύνδεσης συγχρονίζονται σωστά, μη συνδέσετε το καλώδιο USB μέχρι να σας ζητηθεί.

Ακολουθήστε τα παρακάτω βήματα για να επαναφέρετε τις ρυθμίσεις δικτύου:

- 1. Αφαιρέστε το καλώδιο USB από τον εκτυπωτή.
- 2. Ακολουθήστε ένα από τα παρακάτω βήματα:
	- a. Για εκτυπωτή με πίνακα ελέγχου 2 γραμμών: Πατήστε παρατεταμένα το κουμπί Ασύρματης λειτουργίας «ον πίνακα ελέγχου του εκτυπωτή. Όταν η δίοδος εκπομπής φωτός Ετοιμότητας Ο και η δίοδος εκπομπής φωτός Προσοχής Δ΄ ξεκινήσουν να αναβοσβήνουν ταυτόχρονα, απελευθερώστε το κουμπί Ασύρματης λειτουργίας (\*).
	- b. Για εκτυπωτή με πίνακα ελέγχου οθόνης αφής: Μεταβείτε στο μενού **Ρυθμίσεις** του εκτυπωτή, επιλέξτε **Ρυθμίσεις δικτύου** και στη συνέχεια επιλέξτε Επαναφορά προεπιλογών/Επαναφορά ρυθμίσεων δικτύου.
- Ο εκτυπωτής θα επαναφέρει τις προεπιλεγμένες ρυθμίσεις δικτύου αυτόματα και θα επανεκκινήσει.
- 3. Όταν είναι ενεργοποιημένη η δίοδος εκπομπής φωτός ετοιμότητας Ο, συνεχίστε με την εγκατάσταση του λογισμικού.

#### Οδηγίες χρήσης και πρόσθετες πηγές υποστήριξης

Ο οδηγός χρήσης περιλαμβάνει πληροφορίες σχετικά με τη χρήση του εκτυπωτή και την αντιμετώπιση προβλημάτων. Είναι διαθέσιμος στο Web: Μεταβείτε στη διεύθυνση [www.hp.com/support/ljM255.](http://www.hp.com/support/ljM255)

#### Έλεγχος για ενημερώσεις υλικολογισμικού

- 1. Μεταβείτε στη διεύθυνση [www.hp.com/support/ljM255.](http://www.hp.com/support/ljM255)
- 2. Επιλέξτε εκτυπωτή ή κατηγορία από τη λίστα και, στη συνέχεια, επιλέξτε Drivers (Προγράμματα οδήγησης).
- 3. Επιλέξτε λειτουργικό σύστημα και, στη συνέχεια, κάντε κλικ στο κουμπί Next (Επόμενο).
- 4. Επιλέξτε Firmware (Υλικολογισμικό) και, στη συνέχεια, κάντε κλικ στο κουμπί Download (Λήψη).

### Ασύρματη εκτύπωση

Για περισσότερες πληροφορίες σχετικά με την ασύρματη εκτύπωση και τη ρύθμιση της ασύρματης λειτουργίας, μεταβείτε στη διεύθυνση [www.hp.com/go/wirelessprinting.](http://www.hp.com/go/wirelessprinting)

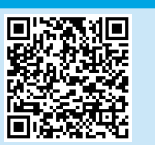

#### Βοήθεια πίνακα ελέγχου (μόνο στα μοντέλα με οθόνη αφής)

Πατήστε το κουμπί Help (Βοήθεια)  $?$  στον πίνακα ελέγχου του εκτυπωτή για να αποκτήσετε πρόσβαση στα θέματα της βοήθειας.

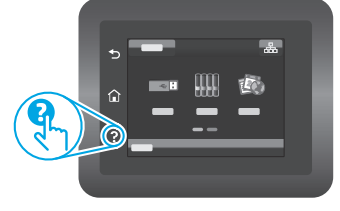

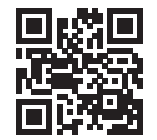

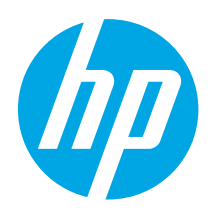

# Color LaserJet Pro M255-M256 Hivatkozási kézikönyv

## Segítségre van szüksége? –  $\bullet$  GYIK

A gyakran ismételt kérdéseket a [www.hp.com/support/ljM255FAQ](http://www.hp.com/support/ljM255FAQ) webhelyen, illetve a QR-kód beolvasásával tekintheti meg.

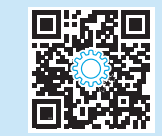

# 2 soros LCD-kezelőpanel

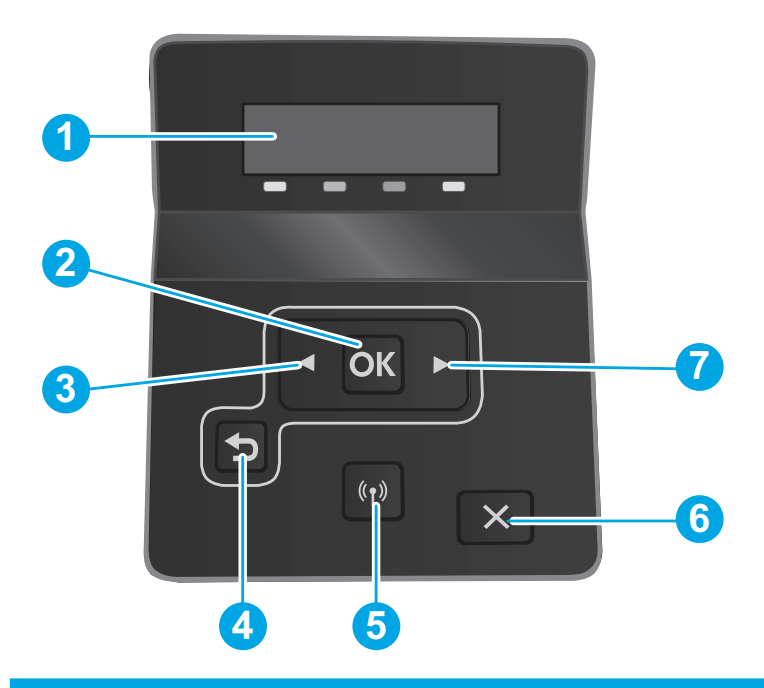

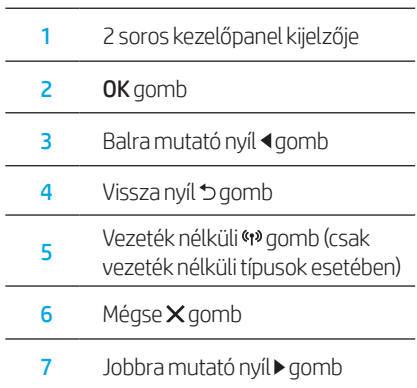

# Érintőképernyős kezelőpanel nézete

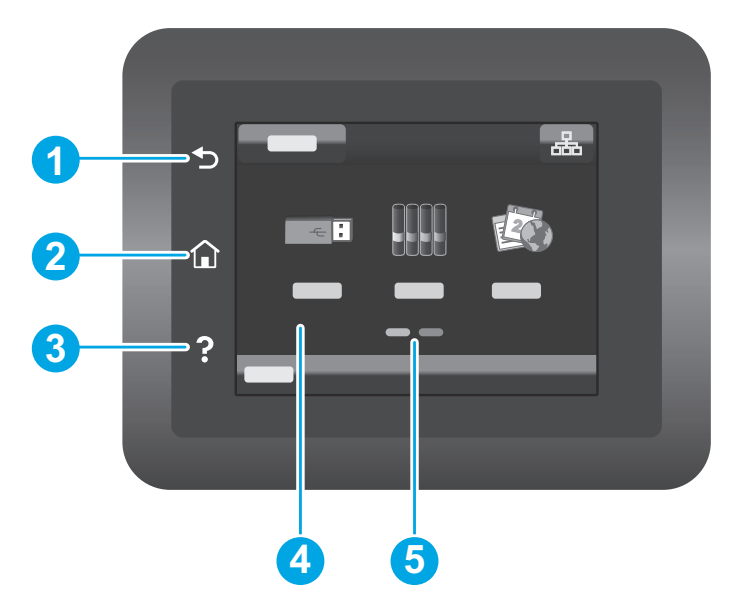

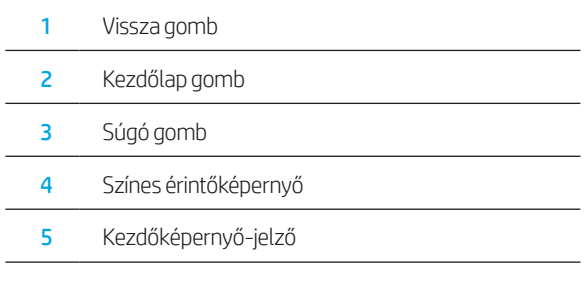

### 15

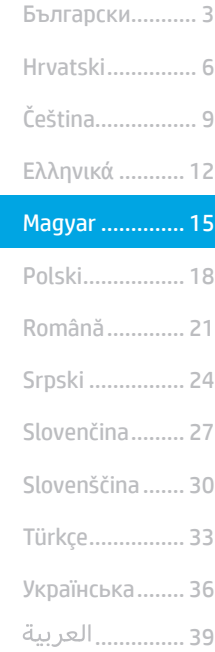

### Vezeték nélküli hálózati kapcsolat (csak vezeték nélküli típusok esetén)

Használja az érintőképernyős vezérlőpanelt a vezeték nélküli kapcsolat beállításához:

Megjegyzés: Mielőtt beállítja a vezeték nélküli kapcsolatot, csatlakoztasson le minden USB- vagy hálózati kábelt a nyomtatóról.

1. Érintse meg a Vezeték nélküli ikont, érintse meg a Hálózati Wi-Fi ki lehetőséget, majd a Beállítás lehetőséget.

2. Érintse meg a Vezeték nélküli beállítási varázsló lehetőséget, majd válassza ki a hálózat nevét a rendelkezésre álló vezeték nélküli hálózatok listájából.

# Kezelőpanel hibaüzenetei

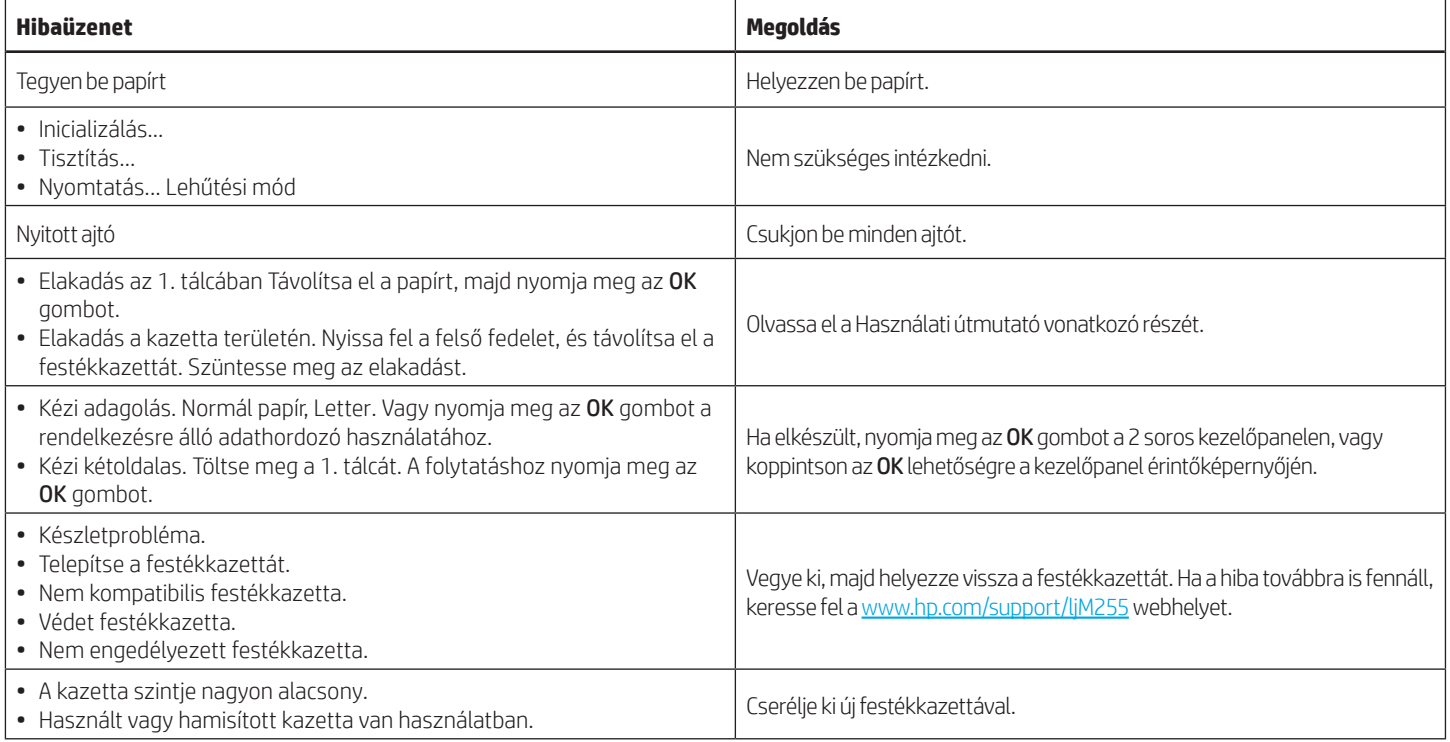

# A szoftver letöltése és telepítése

MEGJEGYZÉS: Ne csatlakoztassa az USB-kábelt, amíg a rendszer fel nem szólítja erre.

## 1. módszer: Letöltés a 123.hp.com/laserjet webhelyről

- 1. Lépjen a [123.hp.com/laserjet](https://123.hp.com/laserjet) (Windows) vagy a [123.hp.com](http://123.hp.com) (OS X) webhelyre, majd kattintson a Letöltés linkre.
- 2. Kövesse a képernyőn megjelenő utasításokat és üzeneteket a fájl számítógépre történő elmentéséhez.
- 3. Indítsa el a szoftverfájlt abból a mappából, amelybe mentette.
- 4. Telepítse a szoftvert a képernyőn megjelenő utasítások alapján.
- 5. Amikor a telepítő a csatlakozás típusának kiválasztására kéri, válassza ki a kapcsolat típusának megfelelő lehetőséget.

### 2. módszer: Letöltés a nyomtatótámogatási webhelyről (Windows)

- 1. Látogasson el a [www.hp.com/support/ljM255](http://www.hp.com/support/ljM255) webhelyre.
- 2. Válassza a Software and Drivers (Szoftverek és illesztőprogramok) lehetőséget.
- 3. Töltse le a nyomtatómodellnek és az operációs rendszernek megfelelő szoftvert.
- 4. Indítsa el a szoftverfájlt abból a mappából, amelybe mentette.
- 5. Telepítse a szoftvert a képernyőn megjelenő utasítások alapján.
- 6. Amikor a telepítő a csatlakozás típusának kiválasztására kéri, válassza ki a kapcsolat típusának megfelelő lehetőséget.

# Mobil nyomtatás

### 1. módszer: HP Smart

A HP Smart alkalmazás segítségével megadhatja a beállításokat, nyomtathat, és számos egyéb feladatot is elvégezhet.

- 1. Olvassa be a QR-kódot, vagy látogasson el a [123.hp.com](http://123.hp.com) webhelyre.
- 2. Telepítse a HP Smart alkalmazást.
- 3. Indítsa el a HP Smart alkalmazást, és a képernyőn megjelenő utasításokat követve alakítsa ki a kapcsolatot, adja meg a beállításokat, nyomtasson stb.

### 2. módszer: Wi-Fi Direct (csak vezeték nélküli modellek esetében)

A Wi-Fi Direct kapcsolat lehetővé teszi a Wi-Fi kapcsolatra képes eszközök (például okostelefonok, táblagépek és számítógépek) számára, hogy közvetlen vezeték nélküli kapcsolatot létesítsenek a nyomtatóval, anélkül, hogy vezeték nélküli útválasztót vagy hozzáférési pontot használnának. Úgy csatlakozhat a Wi-Fi Direct vezeték nélküli hálózathoz, mint ahogyan Wi-Fi kapcsolatra képes eszközét bármelyik új vezeték nélküli hálózathoz vagy hozzáférési ponthoz csatlakoztatja.

#### A Wi-Fi Direct engedélyezése

A Wi-Fi Direct nyomtatási funkciót az alábbi lépésekkel állíthatja be a kezelőpanelről:

1. 2 soros kezelőpanelek: A nyomtató kezelőpaneljén nyomja le az OK gombot, és nyissa meg a Hálózati beállítások menüt.

Érintőképernyős kezelőpanelek: A nyomtató kezelőpaneljének kezdőképernyőjén érintse meg a Connection Information (Kapcsolati adatok) 品/(n<sup>)</sup> gombot, majd nyissa meg a következő menüket:

- Wi-Fi Direct
- Beállítások
- Be/Ki
- 2. Érintse meg a Be menüpontot.

#### A nyomtató észlelése

- 1. Mobileszközén kapcsolja be a Wi-Fi funkciót, és keresse meg a vezeték nélküli hálózatokat.
- 2. A nyomtató kezelőpaneljén látható információk alapján válassza ki a nyomtatót. Példa a nyomtatónévre: Direct-bb-HP M255 Laserjet

#### Tudjon meg többet a mobil nyomtatásról

Ha többet szeretne megtudni ezekről, illetve más operációs rendszerekről (Chrome/Google Cloud Print), keresse fel a www.hp.com/go/LaserJetMobilePrinting webhelyet, vagy olvassa be a QR-kódot.

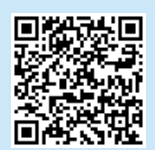

# Hibaelhárítás

### Vezeték nélküli kapcsolattal kapcsolatos hibaelhárítás

Győződjön meg arról, hogy a nyomtató a vezeték nélküli hálózat hatósugarán belül van. A legtöbb hálózat esetében a készülék nem lehet 30 méternél távolabb a vezeték nélküli hozzáférési ponttól (a vezeték nélküli útválasztótól). A nyomtató és a számítógép közötti ideiglenes kapcsolat kialakításához USB-kábelre lehet szükség. A vezeték nélküli beállítások megfelelő szinkronizálása érdekében csak akkor csatlakoztassa az USB-kábelt, ha arra a rendszer felszólítja.

#### A következő lépésekkel állíthatja vissza a hálózati beállításokat:

- 1. Húzza ki az USB-kábelt a nyomtatóból.
- 2. Kövesse az alábbi lépések egyikét:
	- a. 2 soros kezelőpanellel rendelkező nyomtató esetén: Tartsa lenyomva a Vezeték nélküli «» gombot a nyomtató kezelőpaneljén. Ha az Üzemkész O LED és a Figyelmeztető  $\Delta$  LED egyszerre villogni kezd, engedje fel a Vezeték nélküli (\*\* gombot.
	- b. Érintőképernyős kezelőpanellel rendelkező nyomtató esetén: A nyomtató Setup (Beállítás) menüjében válassza a Network Setup (Hálózati beállítása) lehetőséget, majd a Restore Defaults/Restore Network Settings (Alapértelmezések visszaállítása / Hálózati beállítások visszaállítása) elemet.
	- A nyomtató automatikusan visszaállítja a hálózati alapbeállításokat, és újraindul.
- 3. Ha az Üzemkész OLED világít, folytassa a szoftver telepítését.

#### Használati útmutató és további támogatási erőforrások

A használati útmutató a nyomtató használatáról és a hibák elhárításáról nyújt tájékoztatást. Az útmutató megtalálható az interneten: Látogasson el a [www.hp.com/support/ljM255](http://www.hp.com/support/ljM255) webhelyre.

#### Firmware-frissítések keresése

- 1. Látogasson el a [www.hp.com/support/ljM255](http://www.hp.com/support/ljM255) webhelyre.
- 2. Jelöljön ki a listából egy nyomtatót vagy egy kategóriát, majd kattintson a Drivers (Illesztőprogramok) lehetőségre.
- 3. Válassza ki az operációs rendszert, majd kattintson a Next (Tovább) gombra.
- 4. Válassza a Firmware lehetőséget, majd kattintson a Download (Letöltés)
- gombra.

### Vezeték nélküli nyomtatás

A vezeték nélküli nyomtatással és a vezeték nélküli beállításokkal kapcsolatos további információért látogasson el a [www.hp.com/go/wirelessprinting](http://www.hp.com/go/wirelessprinting) webhelyre.

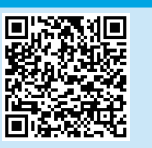

#### A kezelőpanel súgója (csak érintőképernyős modellek esetén)

A súgó témaköreit a nyomtató kezelőpaneljén található Súgó ? gomb megérintésével tekintheti meg.

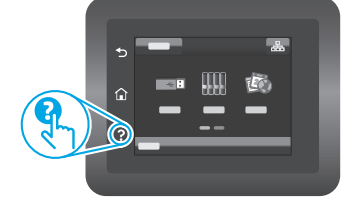

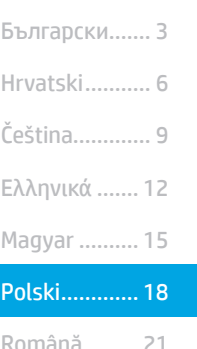

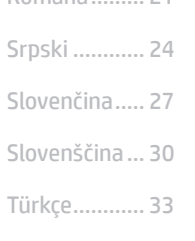

- Українська.... 36
- 39........... العربية

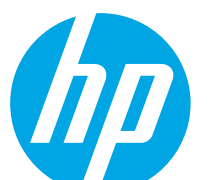

# Color LaserJet Pro M255-M256 Skrócony podręcznik

Potrzebujesz pomocy? – o Często zadawane pytania

Często zadawane pytania znajdziesz pod adresem [www.hp.com/support/ljM255FAQ](http://www.hp.com/support/ljM255FAQ) lub po zeskanowaniu kodu QR.

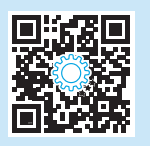

# 2-wierszowy panel sterowania LCD

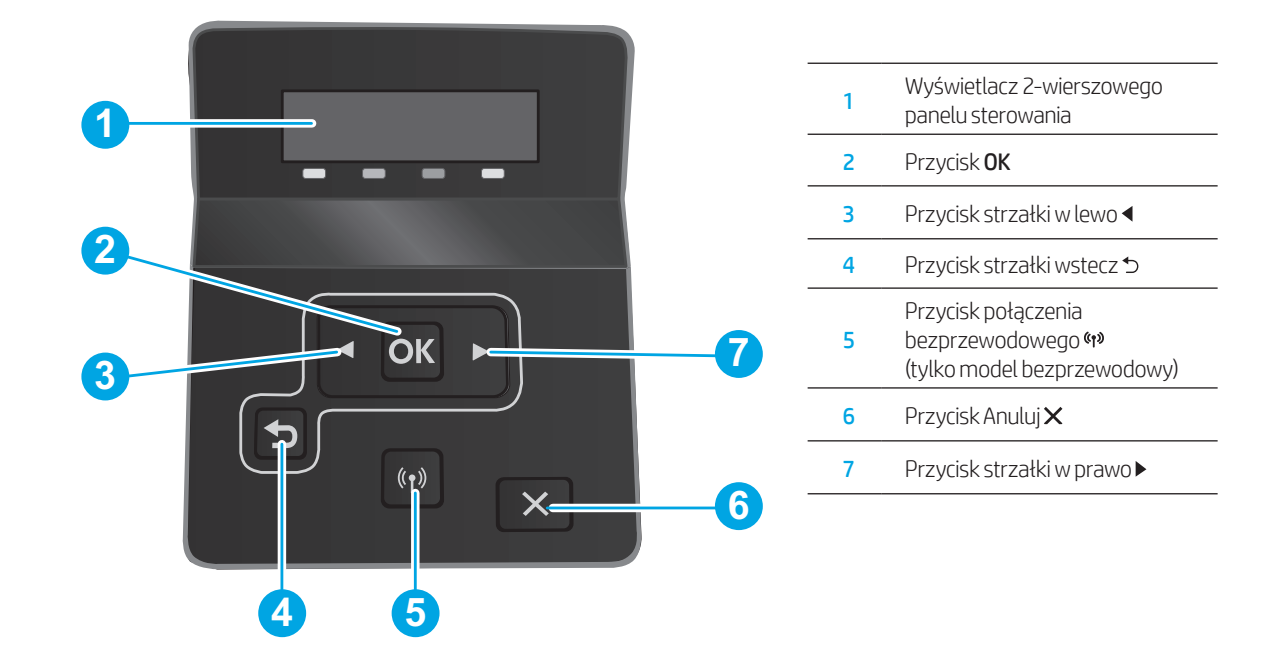

# Widok panelu sterowania z ekranem dotykowym

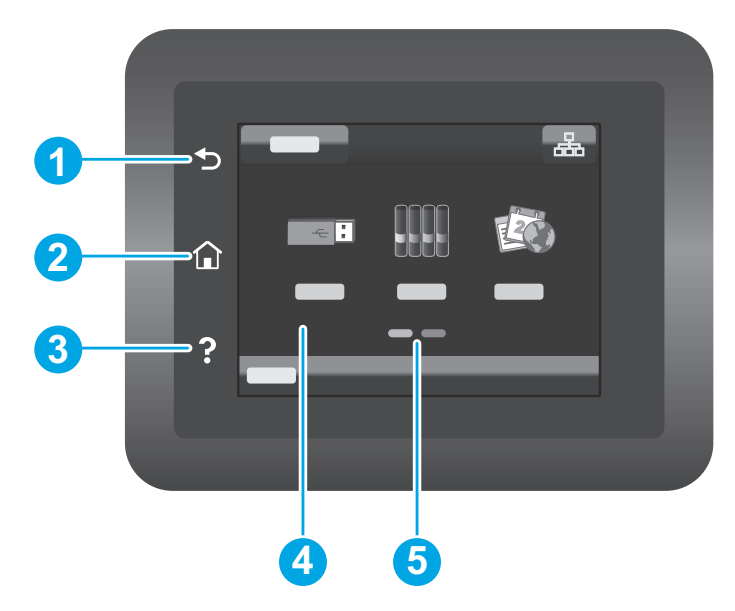

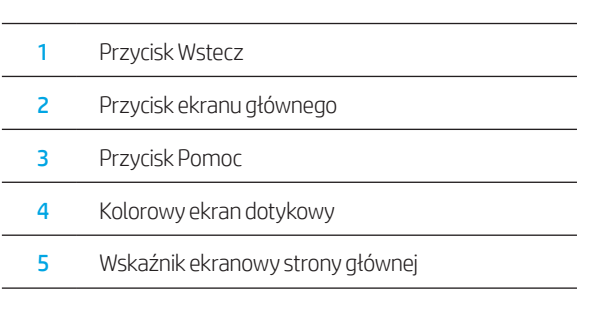

### Połączenie z siecią bezprzewodową (tylko modele z obsługą sieci bezprzewodowej)

Użyj panelu sterowania z ekranem dotykowym, aby skonfigurować połączenie bezprzewodowe:

Uwaga: Przed skonfigurowaniem połączenia bezprzewodowego odłącz od drukarki wszystkie kable USB oraz kable sieciowe.

- 1. Dotknij ikony Sieci bezprzewodowej, dotknij Sieć Wi-Fi wyłączona, a następnie dotknij opcji Ustawienia.
- 2. Dotknij opcji Narzędzie konfiguracji sieci bezprzewodowej, a następnie wybierz nazwę swojej sieci z listy dostępnych sieci bezprzewodowych.

# Komunikat błędu na panelu sterowania

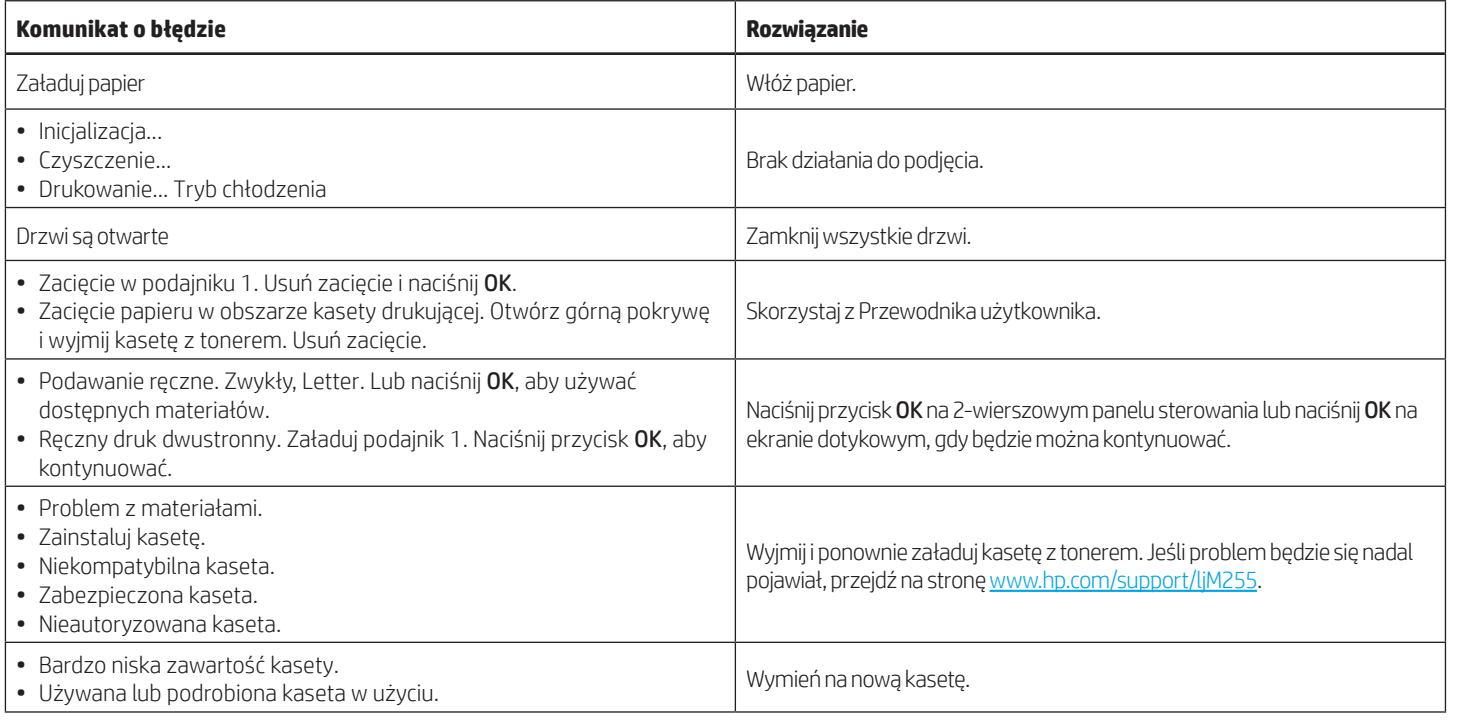

# Pobierz i zainstaluj oprogramowanie

UWAGA: Nie należy podłączać kabla USB, dopóki nie pojawi się odpowiedni monit.

### Sposób 1: Pobierz ze strony 123.hp.com/laserjet

- 1. Przejdź na stronę [123.hp.com/laserjet](https://123.hp.com/laserjet) (system Windows) lub [123.hp.com](http://123.hp.com) (system OS X) i kliknij Pobierz.
- 2. Postępuj zgodnie z instrukcjami wyświetlanymi na ekranie i monitami, aby zapisać plik na komputerze.
- 3. Uruchom oprogramowanie z folderu, w którym zostało ono zapisane.
- 4. Postępuj zgodnie z instrukcjami wyświetlanymi na ekranie, aby zainstalować oprogramowanie.
- 5. Gdy wyświetli się monit o wybranie typu połączenia, wybierz odpowiednią opcję.

## Sposób 2: Pobranie ze strony internetowej wsparcia drukarki (system Windows)

- 1. Przejdź na stronę [www.hp.com/support/ljM255](http://www.hp.com/support/ljM255).
- 2. Wybierz Oprogramowanie i sterowniki.
- 3. Pobierz oprogramowanie dla swojego modelu drukarki i systemu operacyjnego.
- 4. Uruchom oprogramowanie z folderu, w którym zostało ono zapisane.
- 5. Postępuj zgodnie z instrukcjami wyświetlanymi na ekranie, aby zainstalować oprogramowanie.
- 6. Gdy wyświetli się monit o wybranie typu połączenia, wybierz odpowiednią opcję.

# Drukowanie z urządzeń przenośnych

### Sposób 1: HP Smart

Użyj aplikacji HP Smart, aby skonfigurować drukarkę, drukować i korzystać z innych funkcji.

- 1. Zeskanuj kod QR lub przejdź na stronę [123.hp.com.](http://123.hp.com)
- 2. Zainstaluj aplikację HP Smart.
- 3. Uruchom aplikację HP Smart i postępuj zgodnie z instrukcjami wyświetlanymi na ekranie, aby połączyć się z drukarką, skonfigurować ją, drukować i korzystać z innych funkcji.

### Sposób 2: Wi-Fi Direct (tylko modele z obsługą sieci bezprzewodowej)

Usługa Wi-Fi Direct umożliwia urządzeniom z łącznością Wi-Fi, takim jak smartfony, tablety czy komputery, uzyskiwanie połączenia bezprzewodowego bezpośrednio z drukarką bez konieczności używania routera bezprzewodowego lub punktu dostępu. Połącz się z sygnałem Wi-Fi Direct drukarki w taki sam sposób, jak łączy się urządzenia obsługujące Wi-Fi z nową siecią bezprzewodową lub hotspotem.

### Włączanie bezpośredniego drukowania bezprzewodowego

Aby skonfigurować połączenie Wi-Fi Direct za pomocą panelu sterowania, należy wykonać poniższe czynności:

1. 2-wierszowe panele sterowania: Na panelu sterowania drukarki naciśnij przycisk OK, a następnie otwórz menu Konfiguracja sieci.

Panele sterowania z ekranem dotykowym: Na ekranie głównym panelu sterowania drukarki dotknij przycisku Informacje o połączeniu  $\mathbb{R}/\langle \psi \rangle$ i otwórz następujące menu:

- Wi-Fi Direct
- **Ustawienia**
- Wł./Wył.
- 2. Dotknij opcji menu Wł..

#### Wykrywanie drukarki

- 1. Na urządzeniu przenośnym włącz funkcję łączności bezprzewodowej i wyszukaj sieci bezprzewodowe.
- 2. Wybierz nazwę drukarki zgodną z nazwą widoczną na panelu sterowania drukarki. Przykładowa nazwa drukarki: Direct-bb-HP M255 LaserJet

Dowiedz się więcej o drukowaniu z urządzeń przenośnych

Dodatkowe informacje na temat tych i innych systemów operacyjnych (Chrome/ Google Cloud Print) można uzyskać na stronie www.hp.com/go/LaserJetMobilePrinting lub po zeskanowaniu kodu QR.

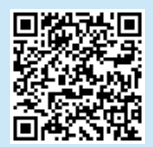

# Rozwiązywanie problemów

### Rozwiązywanie problemów związanych z konfiguracją połączenia bezprzewodowego

Sprawdź, czy drukarka znajduje się w zasięgu sieci bezprzewodowej. W przypadku większości sieci drukarka musi się znajdować w odległości maks. 30 m od punktu dostępu bezprzewodowego (routera bezprzewodowego). Kabel USB może być potrzebny do tymczasowego połączenia drukarki z komputerem. Aby informacje o konfiguracji sieci bezprzewodowej zostały poprawnie zsynchronizowane, nie podłączaj kabla USB, dopóki nie pojawi się odpowiedni monit.

Postępuj według tych kroków, aby przywrócić ustawienia sieci:

- 1. Odłącz kabel USB od drukarki.
- 2. Wykonaj jeden z następujących kroków:
	- a. Dla drukarki z 2-wierszowym panelem sterowania: Wciśnij i przytrzymaj przycisk sieci bezprzewodowej (\*\*) na panelu sterowania drukarki. Gdy kontrolki LED Gotowości Oi Ostrzeżenia  $\Delta$  zaczną razem migać, zwolnij przycisk sieci bezprzewodowej (\*).
	- b. Dla drukarki z Panelem sterowania z ekranem dotykowym: Przejdź do menu Konfiguracja na swojej drukarce, wybierz Konfiguracja sieci, a następnie wybierz Przywróć domyślne/Przywróć domyślne ustawienia sieci.
	- Drukarka automatycznie przywróci domyślne ustawienia sieci i uruchomi się ponownie.
- 3. Gdy kontrolka LED gotowości O zaświeci się, kontynuuj instalowanie oprogramowania.

#### Podręcznik użytkownika i dodatkowe materiały pomocy

Podręcznik użytkownika zawiera informacje na temat korzystania z drukarki oraz rozwiązywania problemów. Można go pobrać z sieci: Przejdź na stronę [www.hp.com/support/ljM255.](http://www.hp.com/support/ljM255)

#### Sprawdzanie aktualizacji oprogramowania sprzętowego

- 1. Przejdź na stronę [www.hp.com/support/ljM255](http://www.hp.com/support/ljM255).
- 2. Wybierz drukarkę lub kategorię z listy, a następnie kliknij opcję Sterowniki.
- 3. Wybierz system operacyjny i kliknij przycisk Dalej.
- 4. Wybierz Oprogramowanie układowe i kliknij przycisk Pobierz.

### **O** Druk bezprzewodowy

Więcej informacji na temat drukowania bezprzewodowego i konfiguracji sieci bezprzewodowej można znaleźć na stronie [www.hp.com/go/wirelessprinting.](http://www.hp.com/go/wirelessprinting)

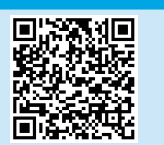

### Pomoc panelu sterowania (tylko modele z ekranem dotykowym)

Dotknij przycisku Pomoc ? na panelu sterowania drukarki, aby przejść do tematów Pomocy.

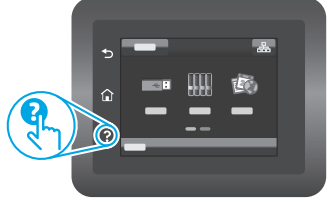

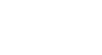

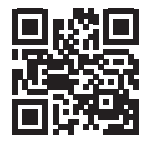

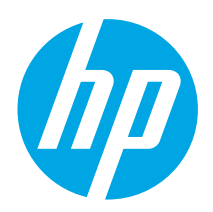

# Color LaserJet Pro M255-M256 Ghid de referinţă

# Aveți nevoie de ajutor? - <sup>o</sup> Întrebări frecvente

Pentru întrebări frecvente, accesaţi [www.hp.com/support/ljM255FAQ](http://www.hp.com/support/ljM255FAQ) sau scanaţi codul QR.

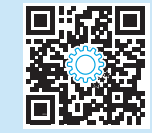

# Panou de control cu LCD cu două linii

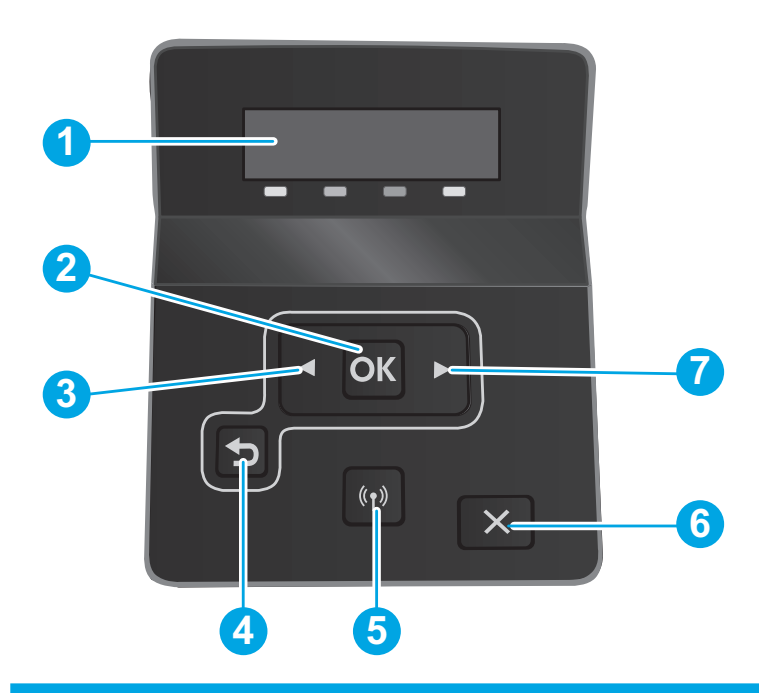

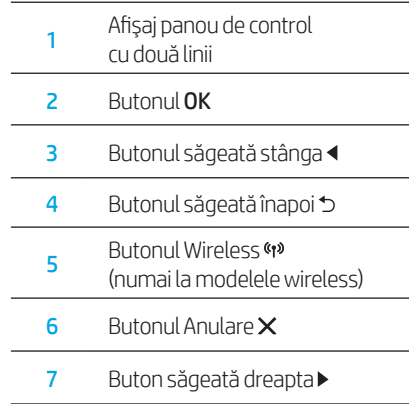

# Panou de control cu ecran tactil

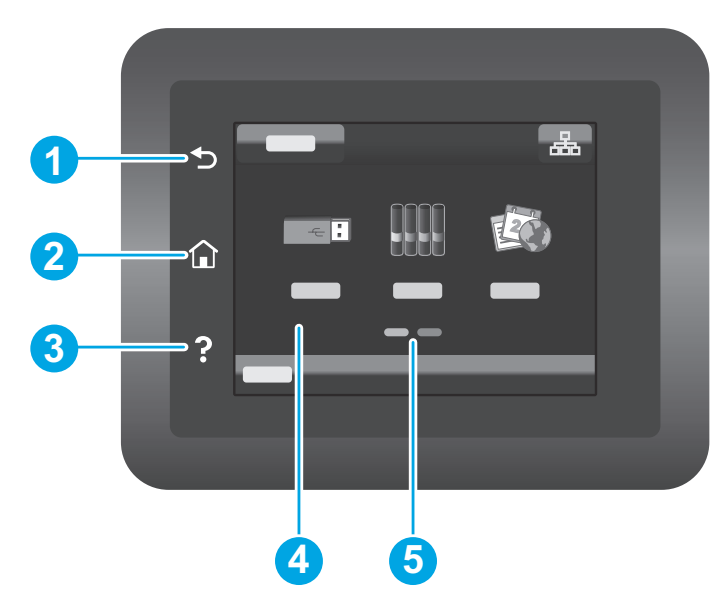

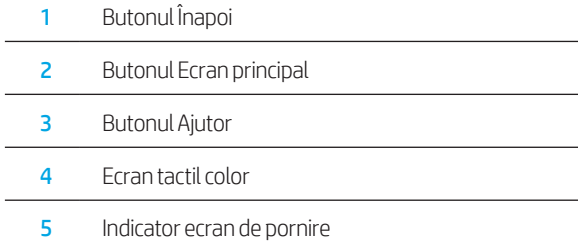

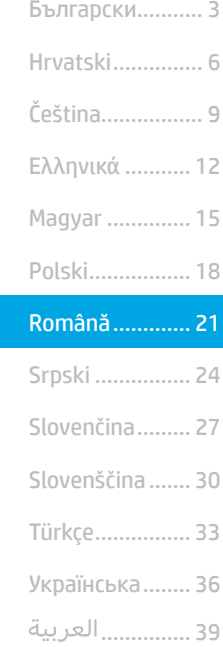

### Conexiune de reţea wireless (numai la modelele cu conectivitate wireless)

Utilizaţi panoul de control cu ecran tactil pentru a configura conexiunea wireless:

Notă: Înainte de a configura conexiunea wireless, deconectați orice cabluri USB sau cabluri de rețea de la imprimantă.

- 1. Atingeți pictograma Wireless, atingeți Wi-Fi rețea dezactivat, apoi atingeți Setare.
- 2. Atingeti Expert de configurare wireless, apoi selectati numele retelei dvs. din lista de retele wireless disponibile.

# Mesaj de eroare panou de control

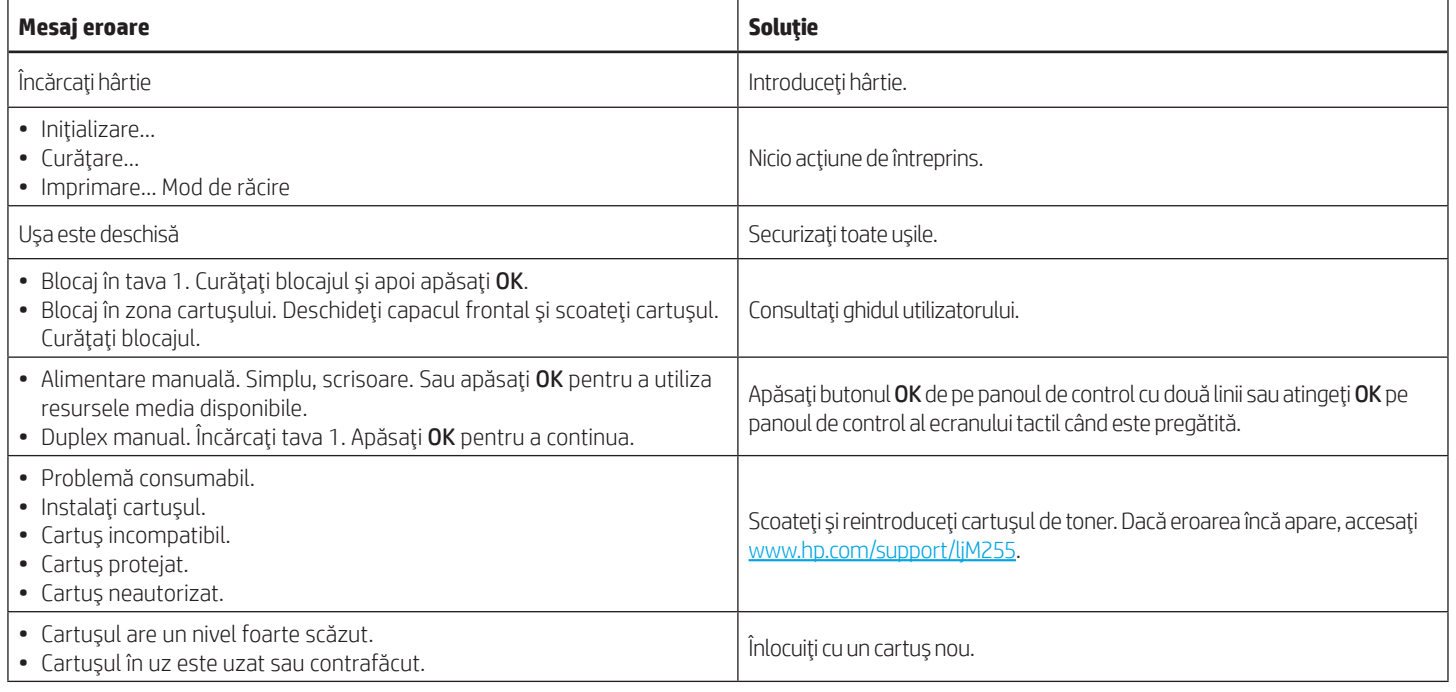

# Descărcarea şi instalarea software-ului

#### NOTĂ: Nu conectaţi cablul USB până când nu vi se solicită acest lucru.

# Metoda 1: Descărcaţi de pe 123.hp.com/laserjet

- 1. Accesati [123.hp.com/laserjet](https://123.hp.com/laserjet) (Windows) sau [123.hp.com](http://123.hp.com) (OS X) și faceți clic pe Download (Descărcare).
- 2. Urmaţi instrucţiunile de pe ecran şi apoi solicitarea de a salva fişierul în computer.
- 3. Lansaţi fişierul software din folderul în care a fost salvat.
- 4. Urmați instrucțiunile de pe ecran pentru a instala software-ul.
- 5. Când vi se solicită să selectaţi un tip de conexiune, selectaţi opţiunea corespunzătoare pentru tipul de conexiune.

## Metoda 2: Descărcarea de pe site-ul web de asistenţă pentru imprimantă (Windows)

- 1. Accesați [www.hp.com/support/ljM255.](http://www.hp.com/support/ljM255)
- 2. Selectati Software și drivere.
- 3. Descărcați software-ul pentru modelul de imprimantă și sistemul dvs. de operare.
- 4. Lansaţi fişierul software din folderul în care a fost salvat.
- 5. Urmați instrucțiunile de pe ecran pentru a instala software-ul.
- 6. Când vi se solicită să selectați un tip de conexiune, selectați opțiunea corespunzătoare pentru tipul de conexiune.

# Imprimarea de pe dispozitive mobile

### Metoda 1: HP Smart

Utilizați aplicația HP Smart pentru configurare, imprimare și multe altele.

- 1. Scanați codul QR sau accesați [123.hp.com.](http://123.hp.com)
- 2. Instalati aplicatia HP Smart.
- 3. Rulaţi aplicaţia HP Smart şi urmaţi instrucţiunile de pe ecran pentru conectare, configurare, imprimare şi multe altele.

### Metoda 2: Wi-Fi Direct (numai la modelele cu conectivitate wireless)

Wi-Fi Direct permite dispozitivelor cu funcție Wi-Fi, precum telefoane inteligente, tablete sau computere, să efectueze o conexiune de rețea wireless direct la imprimantă, fără a utiliza un router wireless sau un punct de acces. Conectaţi-vă la semnalul Wi-Fi Direct al imprimantei în acelaşi mod în care vă conectaţi dispozitivele cu funcţie Wi-Fi la o nouă reţea wireless sau la un nou hotspot.

### Activarea funcţiei Wi-Fi Direct

Pentru a configura Wi-Fi Direct din panoul de control, finalizați pașii următori:

1. Panourile de control cu 2 rânduri: De la panoul de control al imprimantei, apăsați butonul OK și apoi deschideți meniul Configurare rețea.

Panourile de control cu ecran tactil: În ecranul principal de pe panoul de control al imprimantei, atingeți butonul Informații conexiune  $\mathbb{E}/\mathbb{P}$ , apoi deschideți următoarele meniuri:

- Wi-Fi Direct
- Setări
- Activat/Dezactivat
- 2. Atingeți elementul de meniu On (Activat).

#### Descoperirea imprimantei

- 1. De la dispozitivul mobil, activati funcția Wi-Fi și căutați rețele wireless.
- 2. Selectaţi imprimanta, aşa cum este afişată pe panoul de control al imprimantei. Exemplu de nume de imprimantă: Direct-bb-HP M255 Laserjet

 $\bullet$  Aflati mai multe despre imprimarea de pe dispozitive mobile

Pentru informaţii suplimentare despre acestea şi alte sisteme de operare (Chrome/Google Cloud Print), accesaţi www.hp.com/go/LaserJetMobilePrinting sau scanaţi codul QR.

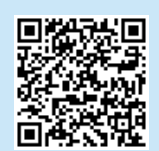

# **Depanare**

### Depanarea conexiunii wireless

Verificaţi dacă imprimanta se află în aria de acoperire a reţelei wireless. Pentru majoritatea reţelelor, imprimanta trebuie să se afle la 30 m (100 ft) de punctul de acces wireless (router-ul wireless). Pentru conectarea temporară a imprimantei la computer, este posibil să fie necesar un cablu USB. Pentru a asigura sincronizarea corectă a informaţiilor de configurare wireless, nu conectaţi cablul USB înainte de a vi se solicita acest lucru.

#### Urmaţi aceşti paşi pentru a restabili setările reţelei:

- 1. Scoateţi cablul USB din imprimantă.
- 2. Urmaţi unul dintre aceşti paşi:
	- a. Pentru o imprimantă cu panou de control cu două linii: Țineți apăsat butonul Wireless (19 de pe panoul de control al imprimantei. Atunci când LED-ul O Pregătit și LED-ul Atenție  $\Delta$  luminează intermitent în același timp, eliberați butonul Wireless ".
	- b. Pentru o imprimantă cu panou de control cu ecran tactil: Accesați meniul **Configurare** de pe imprimantă, selectați **Configurare rețea**, apoi selectați Restabilire la setările implicite/Restabilire setări reţea.

Imprimanta va restabili automat reţeaua implicită şi va reporni.

3. Când LED-ul Pregătit O este aprins, continuați instalarea software-ului.

#### Ghidul utilizatorului şi resursele suplimentare de asistenţă

Ghidul utilizatorului include informatii despre utilizarea și depanarea imprimantei. Acesta este disponibil pe pagina web: Accesaţi [www.hp.com/support/ljM255.](http://www.hp.com/support/ljM255)

#### Verificați actualizările de firmware

- 1. Accesaţi [www.hp.com/support/ljM255.](http://www.hp.com/support/ljM255)
- 2. Selectați o imprimantă sau o categorie din listă, apoi faceți clic pe Drivere.
- 3. Selectați sistemul de operare și faceți clic pe butonul Următorul.
- 4. Selectați Firmware și faceți clic pe butonul Descărcare.

### **O** Imprimarea wireless

Pentru mai multe informații despre imprimarea wireless şi despre configurarea wireless, accesaţi [www.hp.com/go/wirelessprinting.](http://www.hp.com/go/wirelessprinting)

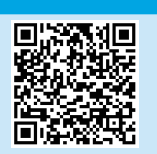

#### Butonul Ajutor de pe panoul de control (numai la modelele cu ecran tactil)

Atingeti butonul Ajutor  $\cdot$  de pe panoul de control al imprimantei, pentru a accesa subiectele sectiunii Ajutor.

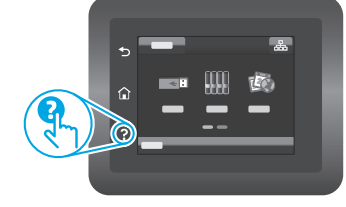

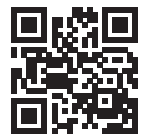

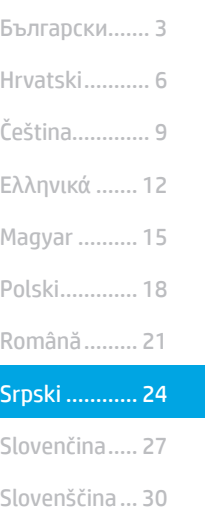

- Türkçe............ 33
- Українська.... 36
- ........... العربية

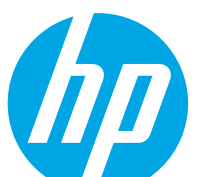

# Color LaserJet Pro M255-M256 Referentni vodič

Potrebna vam je pomoć? – o najčešća pitanja

Odgovore na najčešća pitanja potražite na lokaciji [www.hp.com/support/ljM255FAQ](http://www.hp.com/support/ljM255FAQ) ili skenirajte QR kôd.

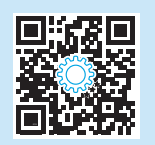

# Prikaz LCD kontrolne table u dva reda

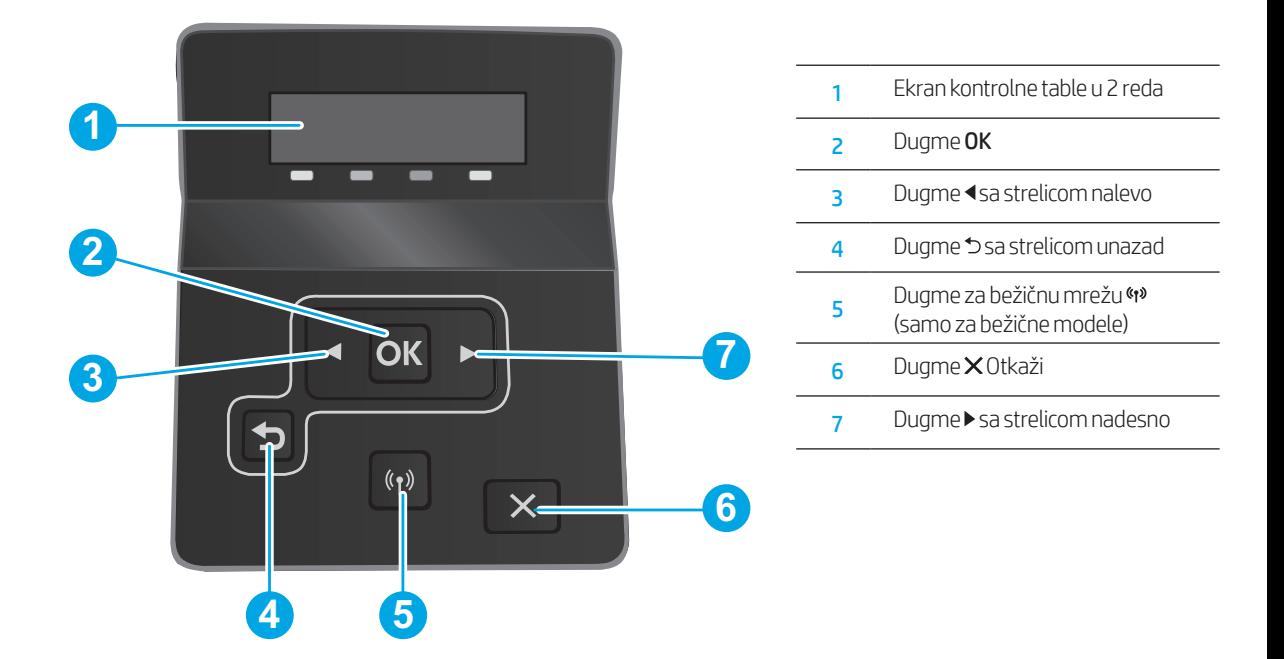

# Prikaz kontrolne table na ekranu osetljivom na dodir

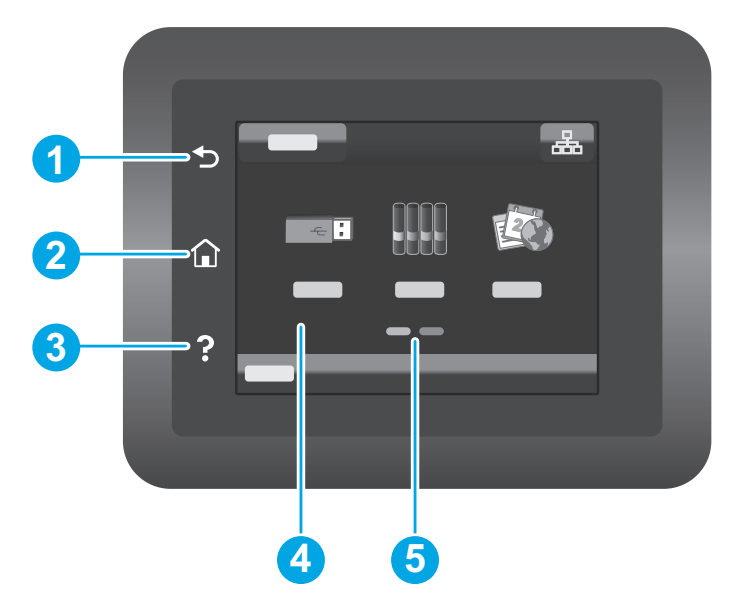

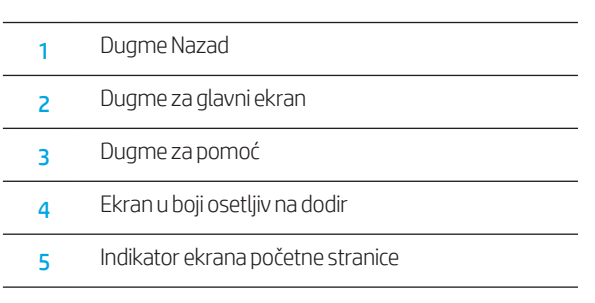

### Povezivanje preko bežične mreže (samo bežični modeli)

Koristite kontrolnu tablu sa ekranom osetljivim na dodir da biste podesili bežičnu vezu:

Napomena: Pre podešavanja bežične veze, isključite sve USB ili mrežne kablove iz štampača.

- 1. Dodirnite ikonu Wireless (Bežični), zatim Network Wi-Fi (Mrežni Wi-Fi) off (isključeno), pa onda dodirnite Setting (Podešavanje).
- 2. Dodirnite Wireless Setup Wizard (Čarobnjak za podešavanje bežične veze), a zatim izaberite ime mreže sa liste dostupnih bežičnih mreža.

# Poruke o grešci na kontrolnoj tabli

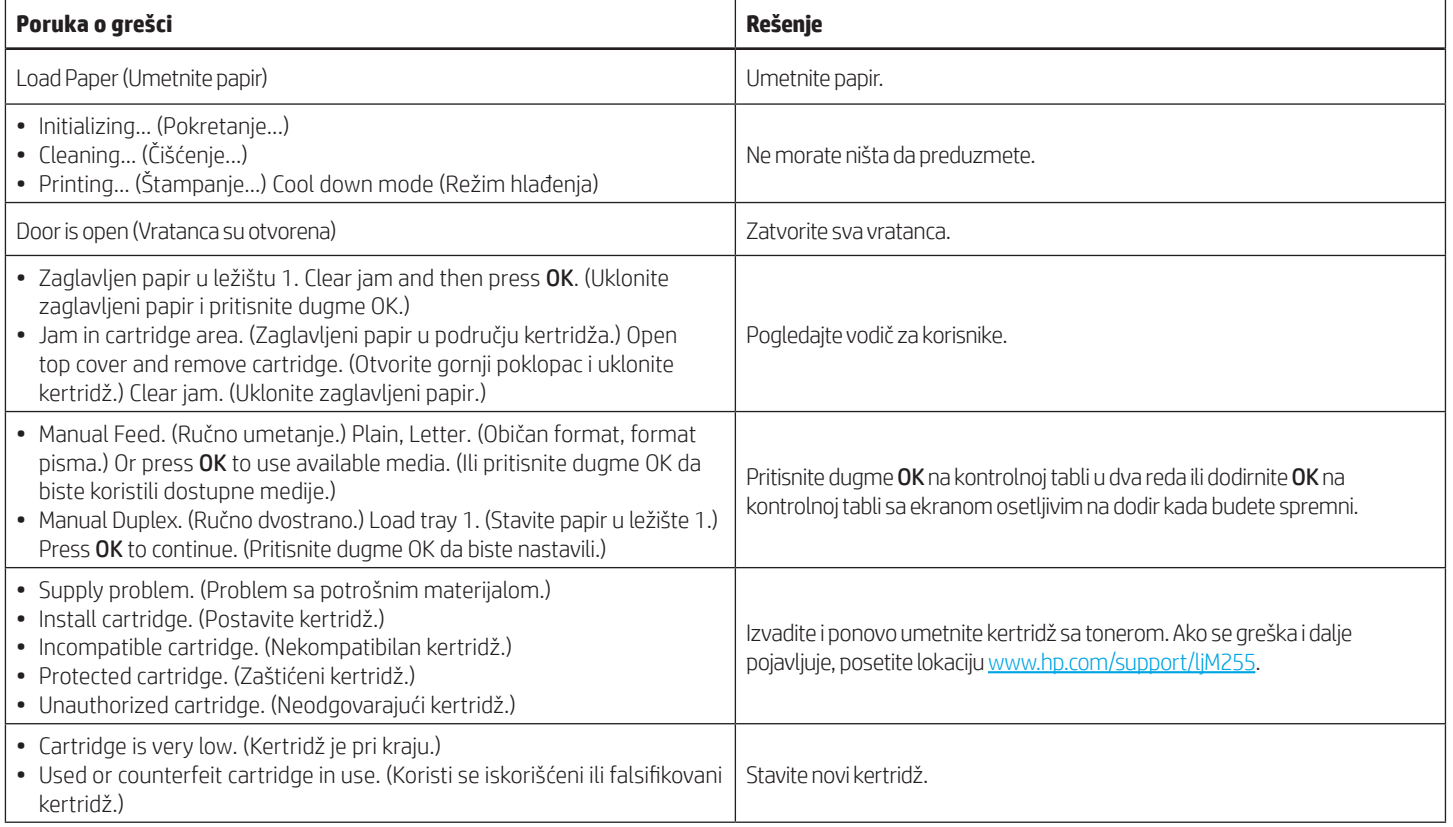

# Preuzimanje i instaliranje softvera

NAPOMENA: Nemojte da povezujete USB kabl dok se od vas to ne zatraži.

### Prvi način: Preuzimanje sa lokacije 123.hp.com/laserjet

- 1. Posetite lokaciju [123.hp.com/laserjet](https://123.hp.com/laserjet) (Windows) ili [123.hp.com](http://123.hp.com) (OS X), a zatim kliknite na Download (Preuzmi).
- 2. Pratite uputstva na ekranu, kao i odzivnike da biste sačuvali datoteku na računar.
- 3. Pokrenite datoteku softvera iz fascikle u kojoj je datoteka sačuvana.
- 4. Sledite uputstva na ekranu da biste instalirali softver.
- 5. Kada se od vas zatraži da izaberete tip povezivanja, izaberite odgovarajuću opciju za taj tip povezivanja.

## Drugi način: Preuzimanje sa veb lokacije za podršku za štampač (Windows)

- 1. Posetite lokaciju [www.hp.com/support/ljM255.](http://www.hp.com/support/ljM255)
- 2. Izaberite opciju Software and Drivers (Softver i upravljački programi).
- 3. Preuzmite softver za vaš model štampača i operativni sistem.
- 4. Pokrenite datoteku softvera iz fascikle u kojoj je datoteka sačuvana.
- 5. Sledite uputstva na ekranu da biste instalirali softver.
- 6. Kada se od vas zatraži da izaberete tip povezivanja, izaberite odgovarajuću opciju za taj tip povezivanja.

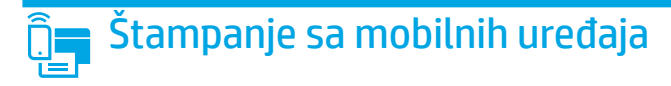

### Prvi način: HP Smart

Koristite aplikaciju HP Smart za podešavanje, štampanje i još mnogo toga.

- 1. Skenirajte QR kôd ili posetite lokaciju [123.hp.com](http://123.hp.com).
- 2. Instalirajte aplikaciju HP Smart.
- 3. Pokrenite aplikaciju HP Smart i sledite uputstva na ekranu da biste se povezali, podesili uređaj, štampali i još mnogo toga.

### Drugi način: Wi-Fi Direct (samo za bežične modele)

Wi-Fi Direct omogućava uređajima koji imaju Wi-Fi, kao što su pametni telefoni, tableti ili računari, da uspostave direktnu vezu sa štampačem putem bežične mreže, a da ne moraju da koriste bežični ruter ili pristupnu tačku. Povežite se sa Wi-Fi Direct signalom štampača na isti način na koji povezujete Wi-Fi uređaje sa novom bežičnom mrežom ili pristupnom tačkom.

### Omogućavanje funkcije Wi-Fi Direct

Da biste podesili funkciju Wi-Fi Direct preko kontrolne table, sledite sledeće korake:

1. Kontrolne table sa 2 reda: Na kontrolnoj tabli štampača, pritisnite dugme OK, a zatim otvorite meni Network Setup (Podešavanje mreže).

Kontrolne table s ekranima osetljivim na dodir: Na glavnom ekranu kontrolne table štampača dodirnite dugme Connection Information (Informacije o povezivanju)  $_{\text{eff}}$ / $\langle \cdot | \cdot \rangle$ , a zatim otvorite sledeće menije:

- Wi-Fi Direct
- Settings (Postavke)
- On/Off (Uključeno/isključeno)
- 2. Dodirnite stavku menija On (Uključeno).

# Rešavanje problema

### Rešavanje problema sa podešavanjem bežične veze

Proverite da li se štampač nalazi u dometu bežične mreže. Kod većine mreža, udaljenost štampača od bežične pristupne tačke (bežičnog rutera) ne sme biti veća od 30 m (100 stopa). Možda će vam biti potreban USB kabl za privremeno povezivanje štampača i računara. Da biste se uverili da se informacije o bežičnom povezivanju pravilno sinhronizuju, nemojte da priključujete USB kabl dok se od vas to ne zatraži.

Pratite ove korake da biste vratili podešavanja mreže na prethodno stanje:

- 1. Izvadite USB kabl iz štampača.
- 2. Sledite jedan od sledećih koraka:
	- a. Kod štampača sa kontrolnom tablom u dva reda: Pritisnite i držite dugme za bežičnu mrežu <a> ba kontrolnoj tabli štampača. Kada LED lampice spremnosti  $O$  i za skretanje pažnje  $\Delta$  zatrepere u isto vreme, pustite dugme za bežičnu mrežu  $\Psi$ .
	- b. Kod štampača sa kontrolnom tablom sa ekranom osetljivim na dodir: Otvorite meni Setup (Podešavanje) na štampaču, izaberite Network Setup (Podešavanje mreže), a zatim izaberite Restore Defaults/Restore Network Settings (Vrati podrazumevane vrednosti/vrati mrežne postavke).

Štampač će automatski vratiti podrazumevane mrežne postavke i ponovo će se pokrenuti.

3. Kada se uključi LED lampica spremnosti O, nastavite sa instaliranjem softvera.

### Vodič za korisnike i dodatni pomoćni resursi

Vodič za korisnike sadrži informacije o korišćenju štampača i rešavanju problema. Dostupan je na vebu: Posetite lokaciju [www.hp.com/support/ljM255.](http://www.hp.com/support/ljM255)

#### Provera dostupnosti ažuriranja firmvera

- 1. Posetite lokaciju www.hp.com/support/liM255.
- 2. Izaberite štampač ili kategoriju sa liste, a zatim izaberite Drivers (Upravljački programi).
- 3. Izaberite operativni sistem, a zatim kliknite na dugme Next (Dalje).
- 4. Izaberite stavku Firmware (Firmver), a zatim kliknite na dugme Download (Preuzmi).

### **O** Bežično štampanje

Dodatne informacije o bežičnom štampanju i podešavanju bežične mreže potražite na lokaciji [www.hp.com/go/wirelessprinting.](http://www.hp.com/go/wirelessprinting)

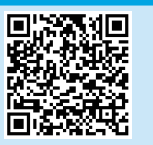

### Otkrivanje štampača

- 1. Uključite bežičnu vezu (Wi-Fi) na mobilnom uređaju i potražite bežične mreže.
- 2. Izaberite štampač čije je ime prikazano na kontrolnoj tabli štampača. Primer imena štampača: Direct-bb-HP M255 Laserjet

#### Saznajte više o štampanju sa mobilnih uređaja

Više informacija o ovim i drugim operativnim sistemima (Chrome/Google Cloud Print) potražite na lokaciji www.hp.com/go/LaserJetMobilePrinting ili skenirajte QR kôd.

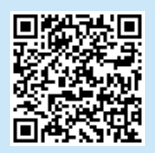

### Pomoć na kontrolnoj tabli (samo modeli sa ekranom osetljivim na dodir)

Dodirnite dugme za pomoć $?$ na kontrolnoj tabli štampača da biste pristupili temama pomoći.

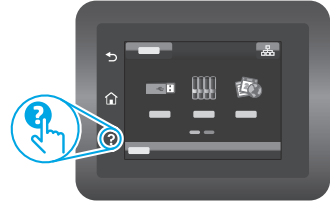

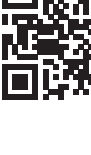

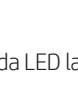

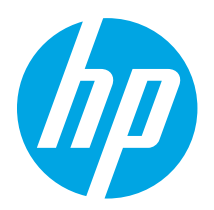

# Color LaserJet Pro M255-M256 Referenčná príručka

### Potrebujete pomoc? – **o** Najčastejšie otázky

Najčastejšie otázky si môžete prečítať na stránke [www.hp.com/support/ljM255FAQ](http://www.hp.com/support/ljM255FAQ) alebo naskenujte kód QR.

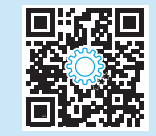

# 2-riadkový ovládací panel LCD

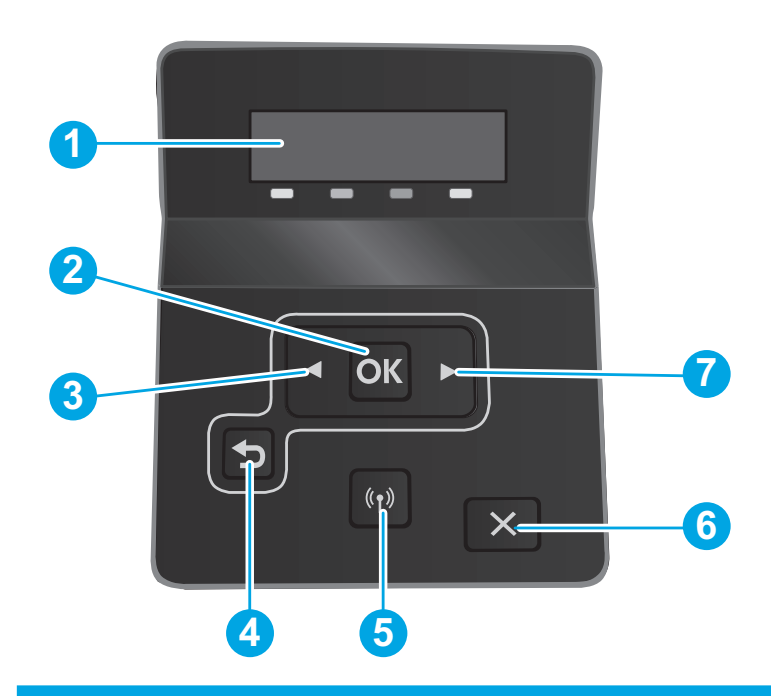

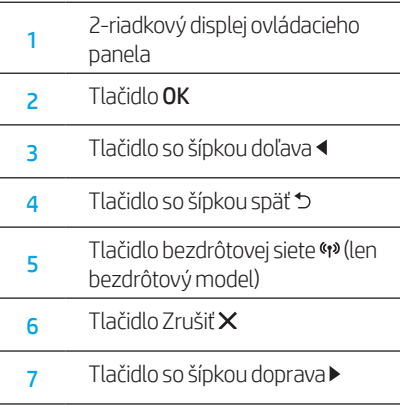

# Dotykový ovládací panel

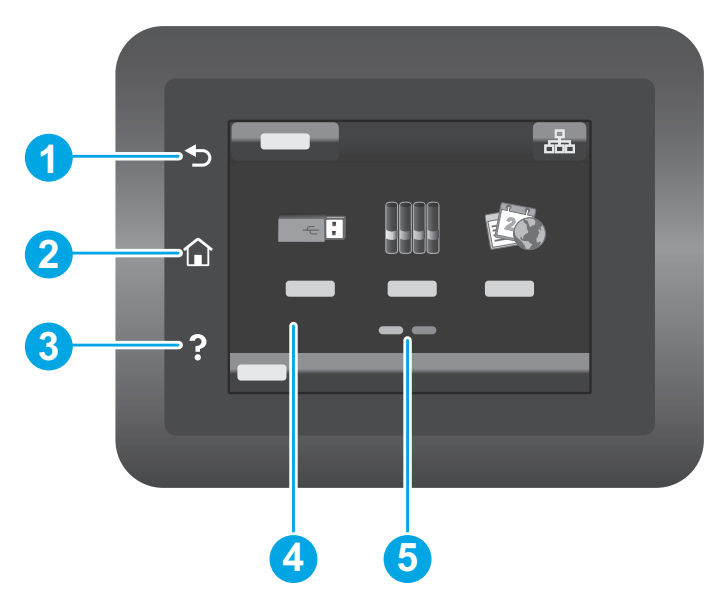

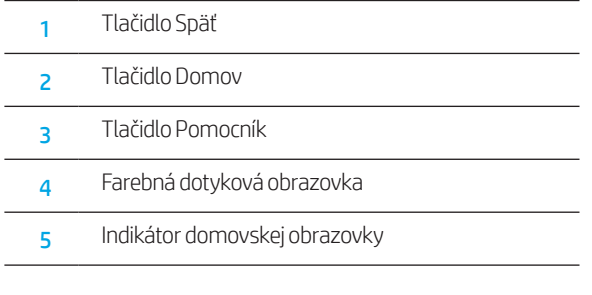

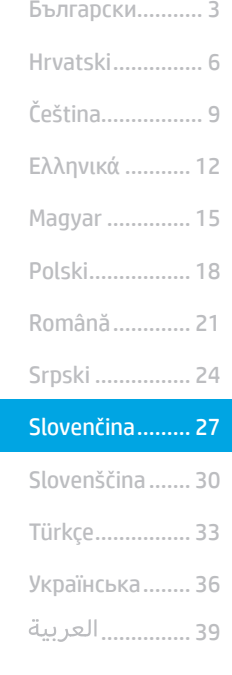

### Pripojenie bezdrôtovej siete (len bezdrôtové modely)

Pomocou dotykového ovládacieho panela nastavte bezdrôtové pripojenie:

Poznámka: Pred nastavením bezdrôtového pripojenia odpojte od tlačiarne všetky káble USB alebo sieťové káble.

- 1. Dotknite sa ikony Bezdrôtové pripojenie, položky Network Wi-Fi off (Vypnutá sieť Wi-Fi) a potom položky Setting (Nastavenie).
- 2. Dotknite sa položky Wireless Setup Wizard (Sprievodca nastavením bezdrôtového pripojenia) a potom zo zoznamu dostupných bezdrôtových sietí vyberte názov svojej siete.

# Chybové hlásenie na ovládacom paneli

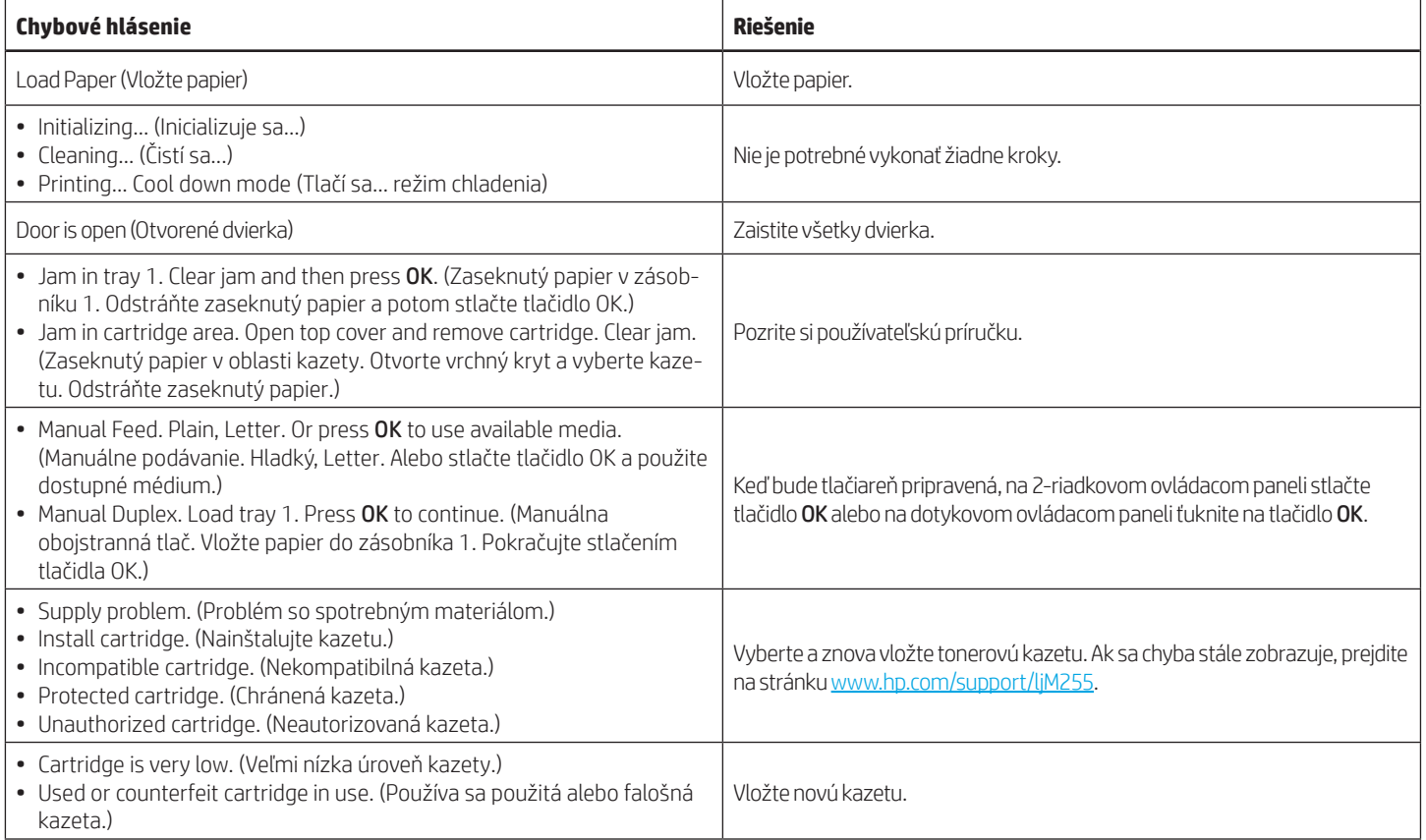

# Prevzatie a inštalácia softvéru

### POZNÁMKA: Kábel USB nepripájajte, kým sa nezobrazí výzva.

# $\stackrel{\otimes}{\Box}$  Metóda č. 1: prevzatie zo stránky 123.hp.com/laserjet

- 1. Prejdite na stránku [123.hp.com/laserjet](https://123.hp.com/laserjet) (Windows) alebo [123.hp.com](http://123.hp.com) (OS X) a kliknite na položku Download (Prevziať).
- 2. Podľa zobrazených pokynov a výziev uložte súbor do počítača.
- 3. Spustite súbor z priečinka, kde je uložený.
- 4. Pri inštalácii softvéru postupujte podľa pokynov na obrazovke.
- 5. Po zobrazení výzvy na výber typu pripojenia vyberte príslušnú možnosť pre typ pripojenia.

#### $\Box$ Metóda č. 2: prevzatie z webovej stránky podpory tlačiarne (systém Windows)

- 1. Prejdite na stránku [www.hp.com/support/ljM255](http://www.hp.com/support/ljM255).
- 2. Vyberte položku Software and Drivers (Softvér a ovládače).
- 3. Prevezmite softvér určený pre váš model tlačiarne a operačný systém.
- 4. Spustite súbor z priečinka, kde je uložený.
- 5. Pri inštalácii softvéru postupujte podľa pokynov na obrazovke.
- 6. Po zobrazení výzvy na výber typu pripojenia vyberte príslušnú možnosť pre typ pripojenia.

# Mobilná tlač

### Metóda č. 1: aplikácia HP Smart

Aplikáciu HP Smart používajte na inštaláciu, tlač a využívajte ďalšie funkcie.

- 1. Naskenujte kód QR alebo prejdite na lokalitu [123.hp.com](http://123.hp.com).
- 2. Nainštalujte aplikáciu HP Smart.
- 3. Spustite aplikáciu HP Smart a podľa pokynov na obrazovke pripojte zariadenie, nainštalujte softvér, tlačte a využívajte ďalšie funkcie.

### Metóda č. 2: funkcia Wi-Fi Direct (len bezdrôtové modely)

Funkcia Wi-Fi Direct umožňuje zariadeniam s možnosťou pripojenia k sieti Wi-Fi, ako sú smartfóny, tablety alebo počítače, pripojiť sa prostredníctvom bezdrôtovej siete priamo k tlačiarni bez použitia bezdrôtového smerovača alebo prístupového bodu. Pripojte sa k signálu funkcie Wi-Fi Direct tlačiarne, rovnako ako pripájate zariadenia s možnosťou pripojenia k sieti Wi-Fi k novej bezdrôtovej sieti alebo prístupovému bodu.

#### Aktivovanie funkcie Wi-Fi Direct

Funkciu Wi-Fi Direct nastavíte na ovládacom paneli podľa tohto postupu:

1. 2-riadkové ovládacie panely: na ovládacom paneli tlačiarne stlačte tlačidlo OK a potom otvorte ponuku Network Setup (Nastavenie siete).

Dotykové ovládacie panely: na úvodnej obrazovke na ovládacom paneli tlačiarne sa dotknite tlačidla **Informácie o pripojení** 品/*(*†) a otvorte nasledujúce ponuky:

- Wi-Fi Direct
- Settings (Nastavenia)
- On/Off (Zapnúť/vypnúť)
- 2. Dotknite sa položky On (Zapnúť).

#### Vyhľadanie tlačiarne

- 1. V mobilnom zariadení zapnite pripojenie k sieti Wi-Fi a vyhľadajte bezdrôtové siete.
- 2. Vyberte tlačiareň, ako je zobrazená na ovládacom paneli tlačiarne. Príklad názvu tlačiarne: Direct-bb-HP M255 Laserjet

#### Ďalšie informácie o mobilnej tlači

Ďalšie informácie o týchto a ďalších operačných systémoch (Chrome/Google Cloud Print) nájdete na stránke www.hp.com/go/LaserJetMobilePrinting alebo oskenovaním kódu QR.

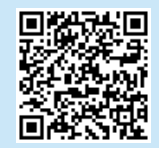

# Riešenie problémov

### (() Riešenie problémov s bezdrôtovým pripojením

Overte, či je tlačiareň v dosahu bezdrôtovej siete. V prípade väčšiny sietí musí byť tlačiareň od bezdrôtového prístupového bodu (bezdrôtového smerovača) vzdialená max. 30 m (100 stôp). Na dočasné pripojenie tlačiarne a počítača sa môže vyžadovať kábel USB. Ak chcete zaručiť správnu synchronizáciu informácií o bezdrôtovej inštalácii, kábel USB neodpájajte, kým sa nezobrazí príslušná výzva.

#### Podľa týchto krokov obnovte nastavenia siete:

- 1. Odpojte od tlačiarne kábel USB.
- 2. Postupujte podľa jedného z týchto krokov:
	- a. Tlačiareň s 2-riadkovým ovládacím panelom: stlačte a podržte tlačidlo bezdrôtového pripojenia (\*\*) na ovládacom paneli tlačiarne. Keď začnú súčasne blikať indikátor LED pripravenosti O a indikátor LED upozornenia  $\Delta$ , uvoľnite tlačidlo bezdrôtového pripojenia (\*).
	- b. Tlačiareň s dotykovým ovládacím panelom: prejdite v tlačiarni do ponuky Setup (Nastavenie), vyberte položku Network Setup (Nastavenie siete) a potom položku Restore Defaults/Restore Network Settings (Obnoviť predvolené/obnoviť nastavenia siete).

Tlačiareň automaticky obnoví predvolenú sieť a reštartuje sa.

3. Keď bude svietiť indikátor LED pripravenosti (, pokračujte v inštalácii softvéru.

#### Používateľská príručka a dodatkové zdroje podpory

Používateľská príručka obsahuje informácie o používaní tlačiarne a riešení problémov. K dispozícii na webe: prejdite na stránku [www.hp.com/support/ljM255.](http://www.hp.com/support/ljM255)

#### Kontrola aktualizácií firmvéru

- 1. Prejdite na stránku www.hp.com/support/liM255.
- 2. V zozname zvoľte tlačiareň alebo kategóriu a potom kliknite na tlačidlo Drivers (Ovládače).
- 3. Vyberte operačný systém a kliknite na tlačidlo Next (Ďalej).
- 4. Vyberte položku Firmware (Firmvér) a kliknite na tlačidlo Download (Prevziať).

### **O** Bezdrôtová tlač

Ďalšie informácie o bezdrôtovej tlači a nastavení bezdrôtovej siete nájdete na stránke [www.hp.com/go/wirelessprinting.](http://www.hp.com/go/wirelessprinting)

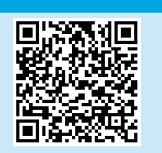

#### Pomocník ovládacieho panela (len modely s dotykovým displejom)

Dotykom tlačidla Pomocník? na ovládacom paneli tlačiarne otvoríte témy Pomocníka.

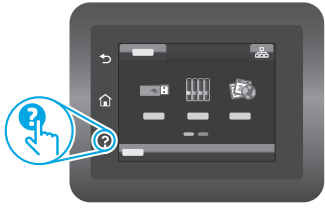

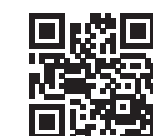

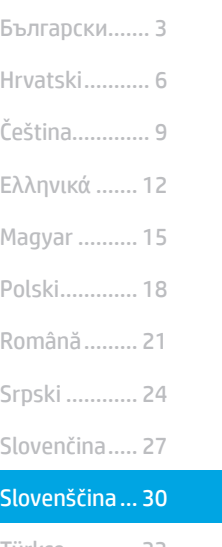

Українська.... 36 Türkçe............ 33 39........... العربية

# Color LaserJet Pro M255-M256 Referenčni priročnik

### Potrebujete pomoč? – o Pogosta vprašanja

Za odgovore na pogosta vprašanja obiščite spletno mesto [www.hp.com/support/ljM255FAQ](http://www.hp.com/support/ljM255FAQ) ali optično preberite kodo QR.

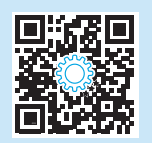

# 2-vrstični prikaz nadzorne plošče LCD

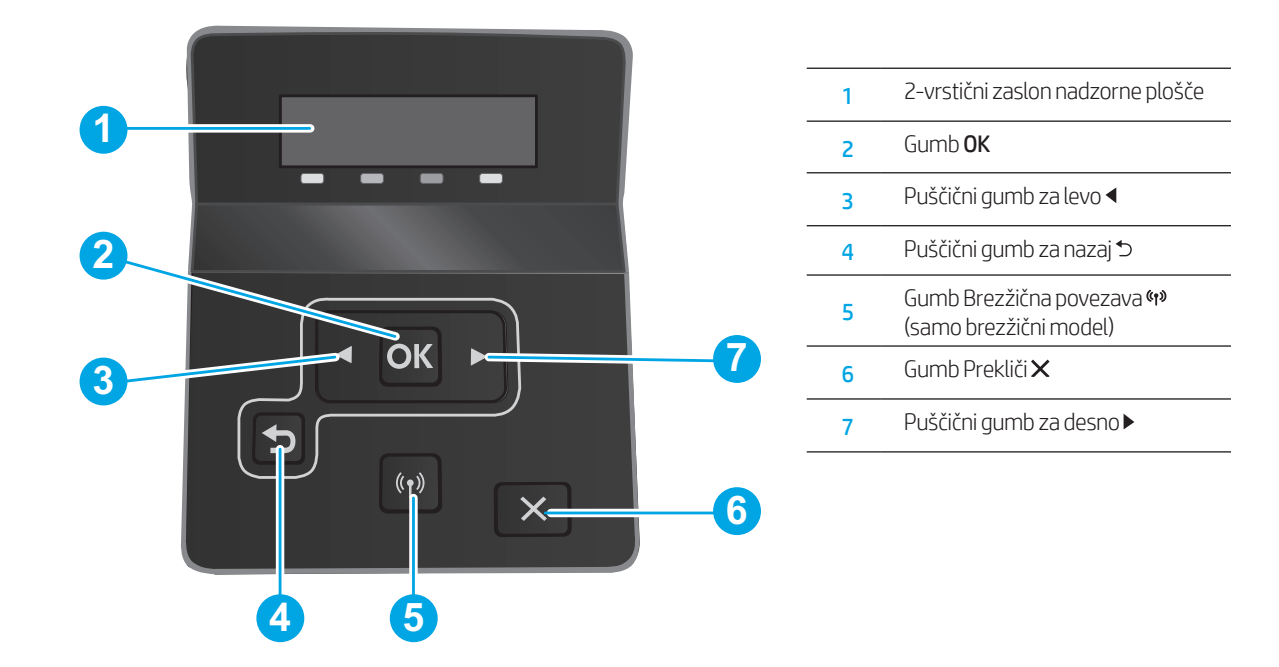

# Prikaz nadzorne plošče z zaslonom na dotik

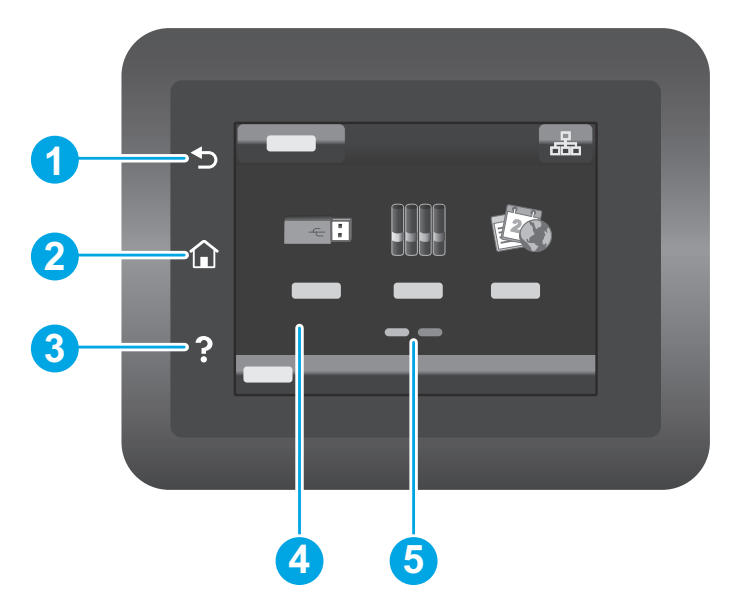

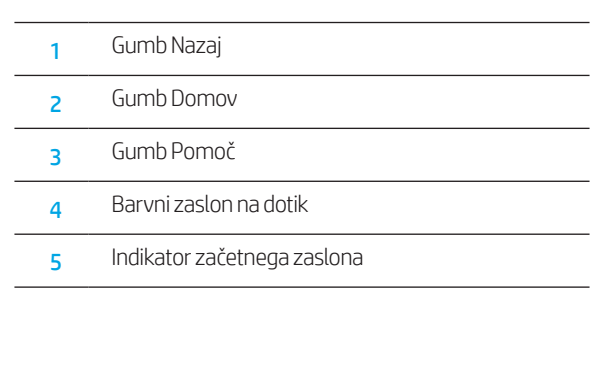

### Brezžična omrežna povezava (samo modeli, ki podpirajo brezžično povezavo)

Uporabite nadzorno ploščo z zaslonom na dotik za nastavitev brezžične povezave:

Opomba: preden nastavite brezžično povezavo, izklopite vse kable USB ali omrežne kable iz tiskalnika.

- 1. Dotaknite se ikone Brezžična povezava, dotaknite se možnosti Izklop omrežja Wi-Fi in se nato dotaknite možnosti Nastavitve.
- 2. Dotaknite se možnosti Čarovnik za nastavitev brezžične povezave in nato na seznamu razpoložljivih brezžičnih omrežij izberite ime omrežja.

# Nadzorna plošča – sporočilo o napaki

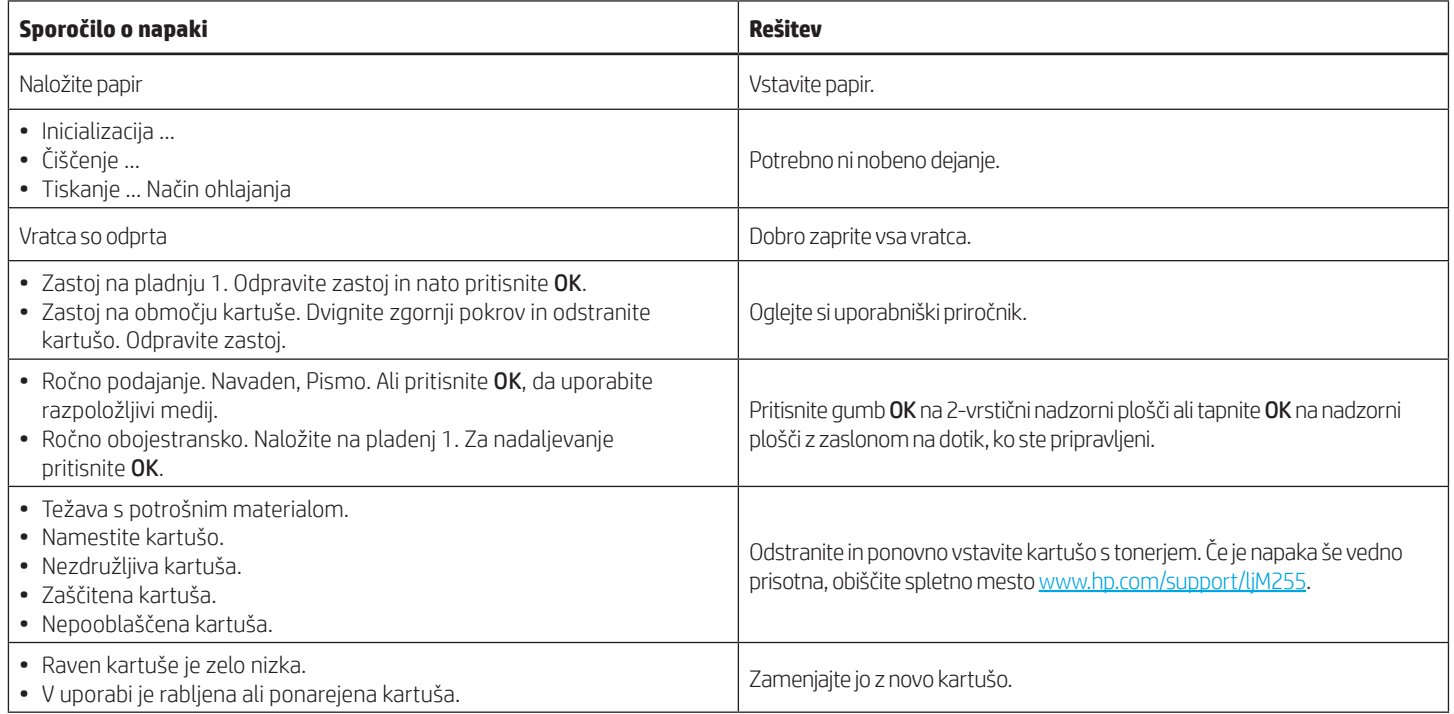

# Prenos in namestitev programske opreme

OPOMBA: kabla USB ne priključite, dokler niste k temu pozvani.

### −◎<br>— 1. način: prenos s spletnega mesta 123.hp.com/laserjet

- 1. Obiščite [123.hp.com/laserjet](https://123.hp.com/laserjet) (Windows) ali [123.hp.com](http://123.hp.com) (OS X) in kliknite Download (Prenos).
- 2. Upoštevajte navodila in pozive na zaslonu, da shranite datoteko v računalnik.
- 3. Zaženite datoteko s programsko opremo v mapi, v katero ste shranili datoteko.
- 4. Upoštevajte navodila na zaslonu za namestitev programske opreme.
- 5. Ko ste pozvani k izbiri vrste povezave, izberite ustrezno možnost za vrsto povezave.

## 2. način: prenos s spletnega mesta s podporo za tiskalnik (Windows)

- 1. Obiščite spletno mesto [www.hp.com/support/ljM255](http://www.hp.com/support/ljM255).
- 2. Izberite **Software and Drivers** (Programska oprema in gonilniki).
- 3. Prenesite programsko opremo za svoj model tiskalnika in operacijski sistem.
- 4. Zaženite datoteko s programsko opremo v mapi, v katero ste shranili datoteko.
- 5. Upoštevajte navodila na zaslonu za namestitev programske opreme.
- 6. Ko ste pozvani k izbiri vrste povezave, izberite ustrezno možnost za vrsto povezave.

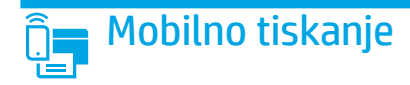

### 1. način: HP Smart

Uporabite aplikacijo HP Smart za nastavitev, tiskanje in še več.

- 1. Optično preberite kodo QR ali obiščite spletno mesto [123.hp.com](http://123.hp.com).
- 2. Namestite aplikacijo HP Smart.
- 3. Zaženite aplikacijo HP Smart in upoštevajte navodila na zaslonu za povezovanje, nastavitev, tiskanje in še več.

### 2. način: Wi-Fi Direct (samo brezžični modeli)

Storitev Wi-Fi Direct omogoča napravam, ki podpirajo omrežje Wi-Fi, kot so pametni telefoni, tablični računalniki ali računalniki, da prek brezžične omrežne povezave vzpostavijo neposredno povezavo s tiskalnikom, pri tem pa ne uporabijo brezžičnega usmerjevalnika ali dostopne točke. Povezavo s signalom storitve Wi-Fi Direct vzpostavite tako kot v napravi, ki podpira omrežje Wi-Fi, ko vzpostavite povezavo z novim brezžičnim omrežjem ali dostopno točko.

#### Omogočanje funkcije Wi-Fi Direct

Če želite nastaviti funkcijo Wi-Fi Direct z nadzorne plošče, izvedite naslednje korake:

1. 2-vrstične nadzorne plošče: Na nadzorni plošči tiskalnika pritisnite gumb OK in nato odprite meni Nastavitev omrežja.

Nadzorne plošče z zaslonom na dotik: Na začetnem zaslonu na nadzorni plošči izdelka se dotaknite gumba **Informacije o povezavi**  $\mathbb{E}\left(\mathbb{P}\right)$ in odprite te menije:

- Wi-Fi Direct
- Nastavitve
- Vklop/izklop
- 2. Dotaknite se menijskega elementa Vklop.

### Odkrivanje tiskalnika

- 1. V prenosni napravi vklopite omrežje Wi-Fi in poiščite brezžična omrežja.
- 2. Izberite tiskalnik, ki je prikazan na nadzorni plošči tiskalnika. Primer imena tiskalnika: Direct-bb-HP M255 Laserjet

#### **O** Več o tiskanju iz prenosne naprave

Dodatne informacije o teh in drugih operacijskih sistemih (Chrome/Google Tiskanje v oblaku) najdete na spletnem mestu www.hp.com/go/LaserJetMobilePrinting ali tako, da optično preberete to kodo QR.

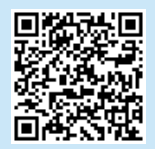

# Odpravljanje težav

### Odpravljanje težav z brezžičnim povezovanjem

Preverite, ali je tiskalnik v dosegu brezžičnega omrežja. Pri večini omrežij je lahko tiskalnik oddaljen do 30 m od brezžične dostopne točke (brezžični usmerjevalnik). Za začasno povezavo med tiskalnikom in računalnikom boste morda potrebovali kabel USB. Pravilno sinhronizacijo informacij o brezžični namestitvi zagotovite tako, da kabla USB ne priključite, dokler niste k temu pozvani.

#### Upoštevajte ta navodila za obnovitev omrežnih nastavitev:

- 1. Odstranite kabel USB iz tiskalnika.
- 2. Sledite enemu od naslednjih korakov:
	- a. Za tiskalnik z 2-vrstično nadzorno ploščo: Pridržite gumb Brezžična povezava «» na nadzorni plošči tiskalnika. Ko začneta istočasno utripati indikator LED V pripravljenosti  $O$  in opozorilni indikator LED  $\Delta$ , izpustite gumb za brezžično povezavo  $\gamma$ ».
	- b. Za tiskalnik z nadzorno ploščo z zaslonom na dotik: V tiskalniku pojdite na meni Nastavitev, izberite Nastavitev omrežja, nato pa Obnovi privzete nastavitve/Obnovi omrežne nastavitve.
	- Tiskalnik bo samodejno obnovil privzete omrežne nastavitve in se znova zagnal.
- 3. Če sveti indikator LED V pripravljenosti O, nadaljujte z namestitvijo programske opreme.

#### Uporabniški priročnik in dodatni viri za podporo

V uporabniškem priročniku najdete informacije o uporabi tiskalnika in odpravljanju težav s tiskalnikom. Na voljo je v spletu: obiščite spletno mesto [www.hp.com/support/ljM255.](http://www.hp.com/support/ljM255)

#### Preverite, ali so na voljo posodobitve za vdelano programsko opremo

- 1. Obiščite spletno mesto [www.hp.com/support/ljM255.](http://www.hp.com/support/ljM255)
- 2. Na seznamu izberite tiskalnik ali kategorijo in kliknite Drivers (Gonilniki).
- 3. Izberite operacijski sistem in kliknite gumb Next (Naprej).
- 4. Izberite **Firmware** (Vdelana programska oprema) in kliknite gumb Download (Prenos).

### **O** Brezžično tiskanje

Za več informacij o brezžičnem tiskanju in nastavitvi brezžične povezave obiščite spletno mesto [www.hp.com/go/wirelessprinting.](http://www.hp.com/go/wirelessprinting)

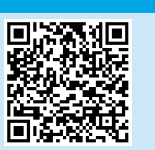

#### Pomoč na nadzorni plošči (samo modeli z zaslonom na dotik)

Dotaknite se gumba »Pomoč« (?) na nadzorni plošči tiskalnika, da odprete teme pomoči.

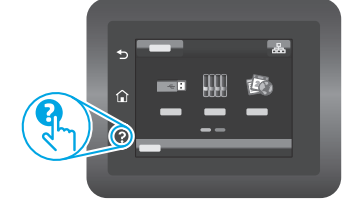

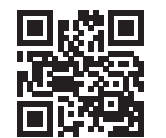

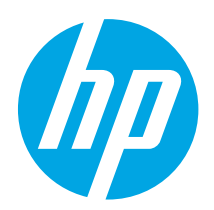

# Color LaserJet Pro M255-M256 Başvuru Kılavuzu

## Yardım mı gerekiyor? -  $\bullet$  SSS

Sık sorulan sorular için, [www.hp.com/support/ljM255FAQ](http://www.hp.com/support/ljM255FAQ) adresine gidin veya QR kodunu taratın.

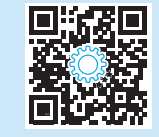

# 2 satırlı LCD kontrol paneli görünümü

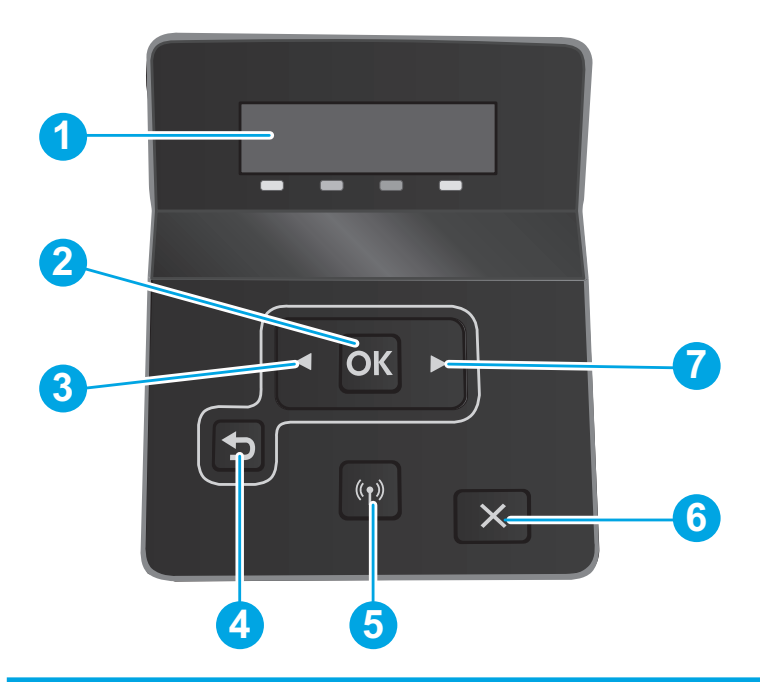

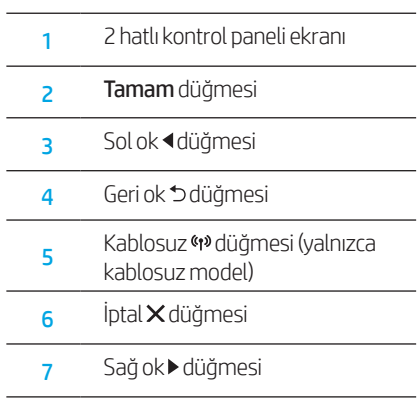

# Dokunmatik ekran kontrol paneli görünümü

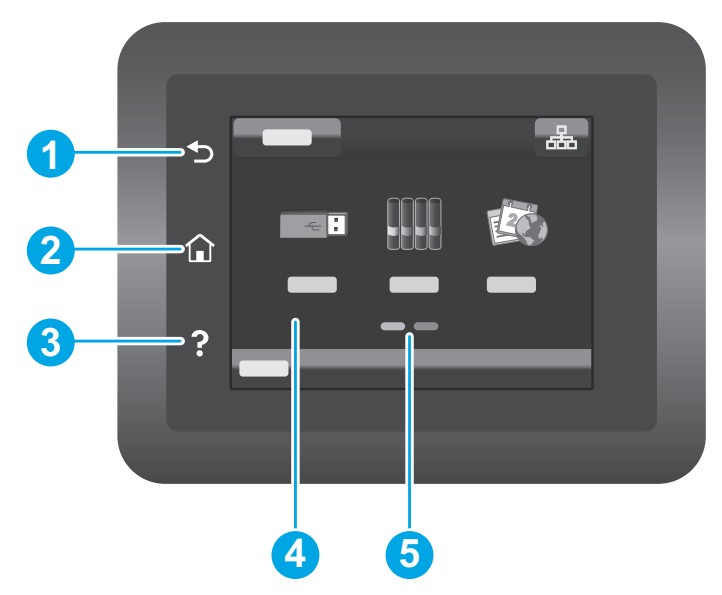

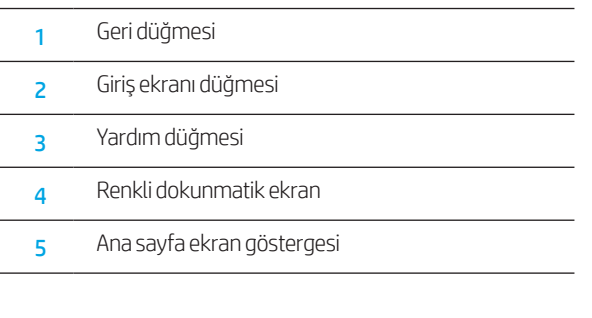

# Hrvatski............... 6 Polski................. 18 Magyar .............. 15 Ελληνικά ........... 12 Українська........ 36 Türkçe................ 33 Slovenščina ....... 30 Slovenčina......... 27 Srpski ................ 24 Română............. 21 Čeština................. 9 Български........... 3 ................. العربية

### Kablosuz ağ bağlantısı (yalnızca kablosuz modeller)

Kablosuz bağlantınızı kurmak için dokunmatik ekran kontrol panelini kullanın:

Not: Kablosuz bağlantınızı kurmadan önce, USB veya ağ kablolarını yazıcınızdan çıkarın.

- 1. Kablosuz simgesine dokunun, Ağ Wi-Fi kapalı öğesine ve sonra Ayar'a dokunun.
- 2. Kablosuz Kurulum Sihirbazı'na dokunun ve kullanılabilir ağlar listesinden ağınızın adını seçin.

# Kontrol paneli hata mesajı

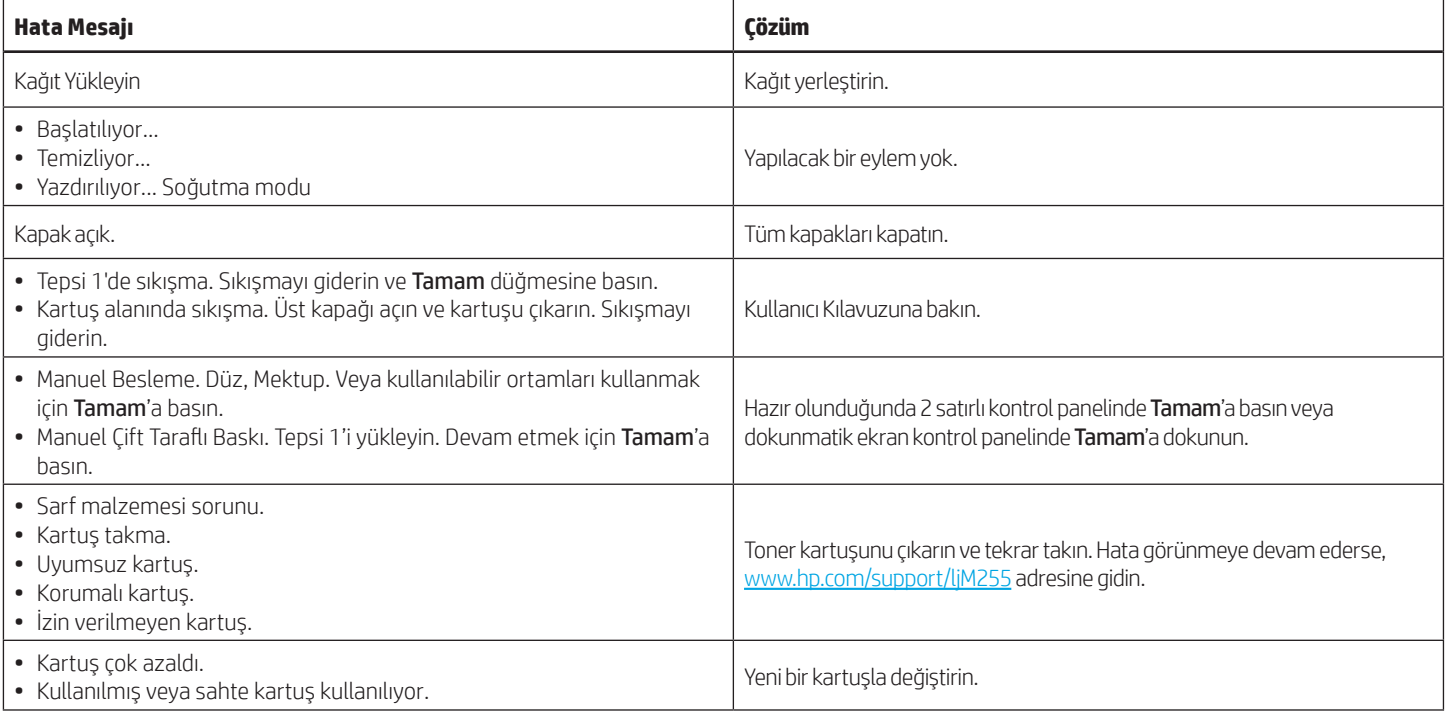

# Yazılımı indirin ve kurun

NOT: Bunu yapmanız istenmediği sürece USB kablosunu bağlamayın.

## 1. Yöntem: 123.hp.com/laserjet adresinden indirin

- 1. [123.hp.com/laserjet](https://123.hp.com/laserjet) (Windows) veya [123.hp.com](http://123.hp.com) (OS X) adresine gidin ve İndir'e tıklayın.
- 2. Dosyayı bilgisayara kaydetmek için ekrandaki talimatları ve ardından istemleri izleyin.
- 3. Dosyanın kaydedildiği klasördeki yazılım dosyasını çalıştırın.
- 4. Yazılımı yüklemek için ekrandaki talimatları izleyin.
- 5. Bir bağlantı türü seçmeniz istendiğinde bağlantı türüne uygun seçeneği belirleyin.

## 2. Yöntem: Yazıcı destek web sitesinden indirme (Windows)

- 1. www.hp.com/support/liM255 adresine gidin.
- 2. Yazılım ve Sürücüler seceneğini belirleyin.
- 3. Yazıcı modelinize ve işletim sisteminize uygun yazılımı indirin.
- 4. Dosyanın kaydedildiği klasördeki yazılım dosyasını çalıştırın.
- 5. Yazılımı yüklemek için ekrandaki talimatları izleyin.
- 6. Bir bağlantı türü seçmeniz istendiğinde bağlantı türüne uygun seçeneği belirleyin.

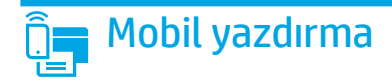

### 1. Yöntem: HP Smart

Kurmak, yazdırmak ve daha fazlası için HP Smart uygulamasını kullanın.

- 1. QR kodunu taratın veya [123.hp.com](http://123.hp.com) adresine gidin.
- 2. HP Smart uygulamasını yükleyin.
- 3. HP Smart uygulamasını çalıştırın ve bağlanmak, kurulum yapmak, yazdırmak ve daha fazlası için ekrandaki yönergeleri izleyin.

### 2. Yöntem: Wi-Fi Direct (yalnızca kablosuz modeller)

Wi-Fi Direct özelliği; akıllı telefon, tablet veya bilgisayar gibi Wi-Fi özellikli aygıtların kablosuz yönlendirici veya erişim noktası kullanılmadan yazıcıya doğrudan kablosuz ağ bağlantısı kurabilmesine olanak sağlar. Yazıcının Wi-Fi Direct sinyaline Wi-Fi özellikli aygıtınızı yeni bir kablosuz ağ veya erişim noktasına bağlar gibi bağlayın.

#### Wi-Fi Direct özelliğini etkinleştirme

Kontrol panelinden Wi-Fi Direct'i kurmak için aşağıdaki adımları uygulayın:

1. 2 satırlı kontrol panelleri: Yazıcı kontrol panelinden Tamam düğmesine basın, ardından Ağ Kurulumu menüsünü açın.

Dokunmatik kontrol panelleri: Yazıcı kontrol panelindeki Ana ekrandan, Bağlantı Bilgisi  $\frac{1}{2}$  (in düğmesine dokunun ve aşağıdaki menüleri açın:

- Wi-Fi Direct
- Ayarlar
- Açık/Kapalı
- 2. Açık menü öğesine dokunun.

#### Yazıcıyı bulma

- 1. Mobil aygıttan Wi-Fi'yi açın ve kablosuz ağları arayın.
- 2. Yazıcı kontrol panelinde gösterildiği gibi yazıcıyı seçin. Örnek yazıcı adı: Direct-bb-HP M255 Laserjet

#### Mobil yazdırma hakkında daha fazla bilgi edinin

Bu ve diğer işletim sistemleri (Chrome/Google Cloud Print) hakkında daha fazla bilgi için www.hp.com/go/LaserJetMobilePrinting adresine gidin veya QR kodunu tarayın.

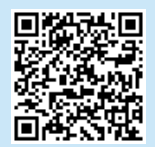

# Sorun giderme

### () Kablosuz bağlantı sorun giderme

Yazıcının kablosuz ağ aralığında olduğunu doğrulayın. Çoğu ağda yazıcı, kablosuz erişim noktası (kablosuz yönlendirici) ile en fazla 30 m (100 ft) mesafede olmalıdır. Yazıcı ve bilgisayar arasındaki geçici bağlantı için bir USB kablo gerekebilir. Kablosuz kurulum bilgisinin doğru şekilde uyumlu hale gelmesini garanti altına almak için, istenmedikçe USB kablosu bağlamayın.

#### Ağ ayarlarını geri yüklemek için bu adımları izleyin:

- 1. USB kablosunu yazıcıdan çıkarın.
- 2. Bu adımlardan birini izleyin:
	- a. 2 satırlı kontrol panelli yazıcı için: Yazıcı kontrol panelindeki Kablosuz «» düğmesini basılı tutun. Hazır OLED'i ve Dikkat  $\triangle$ LED'i aynı anda yanıp sönmeye başladığı zaman, Kablosuz 4<sup>9</sup> düğmesini serbest bırakın.
	- b. Dokunmatik ekran kontrol paneli bulunan yazıcı için: Yazıcıda Kurulum menüsüne gidin, Ağ Kurulumu'nu seçin ve ardından Varsayılanı Geri Yükle/ Ağ Ayarlarını Geri Yükle öğesini seçin.

Yazıcı ağ varsayılanını otomatik olarak geri yükler ve yeniden başlar.

3. Hazır OLED'i yandığı zaman yazılımı yüklemeye devam edin.

#### Kullanıcı kılavuzu ve ek destek kaynakları

Kullanıcı kılavuzu, yazıcı kullanımı ve sorun giderme ile ilgili bilgiler içerir. İnternette bulunabilir: [www.hp.com/support/ljM255](http://www.hp.com/support/ljM255) adresine gidin.

#### Ürün yazılımı güncelleştirmelerini kontrol etme

- 1. [www.hp.com/support/ljM255](http://www.hp.com/support/ljM255) adresine gidin.
- 2. Listeden bir yazıcı veya kategori seçin ve ardından Sürücüler'e tıklayın.
- 3. İşletim sistemini seçin ve **İleri** düğmesine tıklayın.
- 4. Ürün Yazılımı'nı seçin ve İndir düğmesine tıklayın.

### **O** Kablosuz yazdırma

Kablosuz yazdırma ve kablosuz kurulumu hakkında daha fazla bilgi için [www.hp.com/go/wirelessprinting](http://www.hp.com/go/wirelessprinting) adresine gidin.

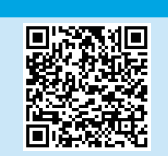

#### Kontrol paneli yardımı (yalnızca dokunmatik ekranlı modeller)

Yardım konularına erişmek için ürün kontrol panelindeki Yardım  $\cdot$  düğmesine dokunun.

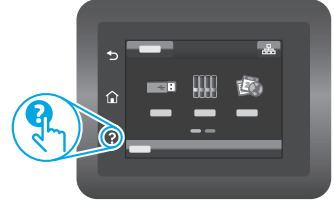

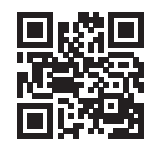

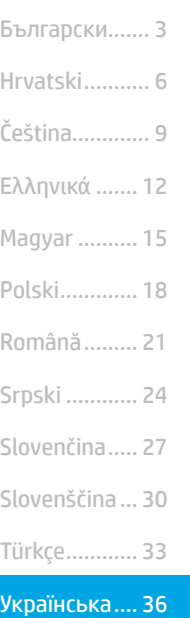

39........... العربية

# Color LaserJet Pro M255-M256 Довідковий посібник

### Потрібна допомога? - Поширені запитання

Щоб отримати відповіді на поширені запитання, перейдіть за посиланням [www.hp.com/support/ljM255FAQ](http://www.hp.com/support/ljM255FAQ) або відскануйте QR-код.

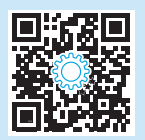

# Панель керування з 2-рядковим РК-дисплеєм

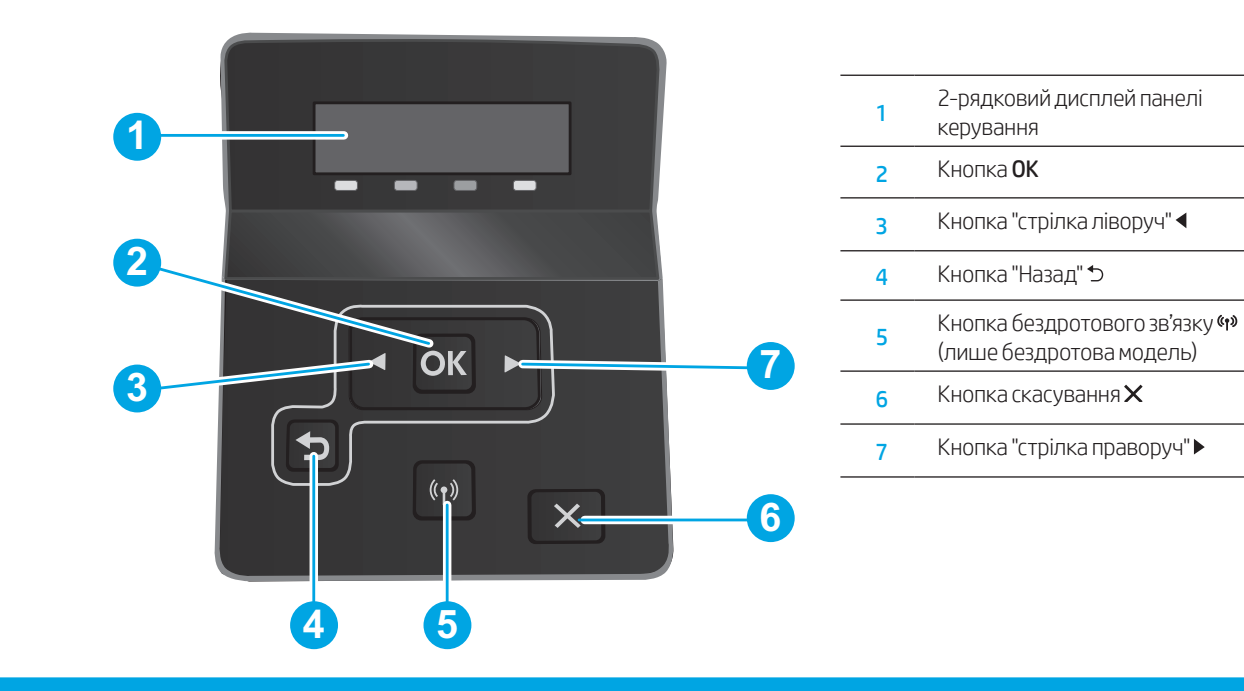

# Вигляд сенсорної панелі керування

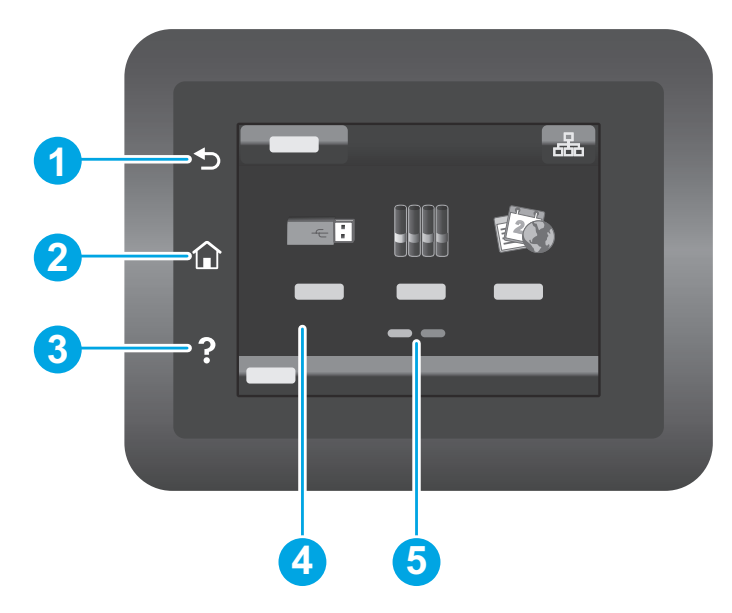

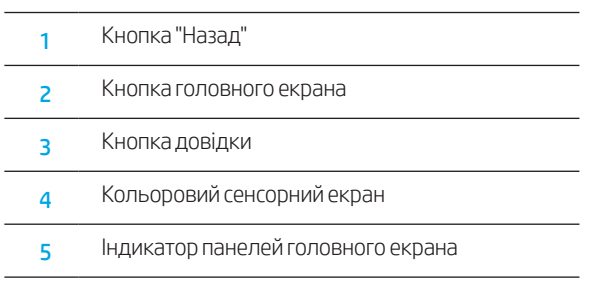

### Підключення до бездротової мережі (лише для моделей, які підтримують бездротовий зв'язок)

Використовуйте сенсорну панель керування, щоб налаштувати бездротовий зв'язок:

Примітка. Перш ніж налаштовувати бездротове підключення, відключіть усі кабелі USB або мережеві кабелі від принтера.

1. Натисніть значок Wireless (Бездротовий), натисніть Network Wi-Fi off (Вимк. мережу Wi-Fi), а потім Setting (Параметри).

2. Натисніть Wireless Setup Wizard (Майстер налаштування бездротової мережі), а потім виберіть назву мережі зі списку доступних бездротових мереж.

## Повідомлення про помилку панелі керування

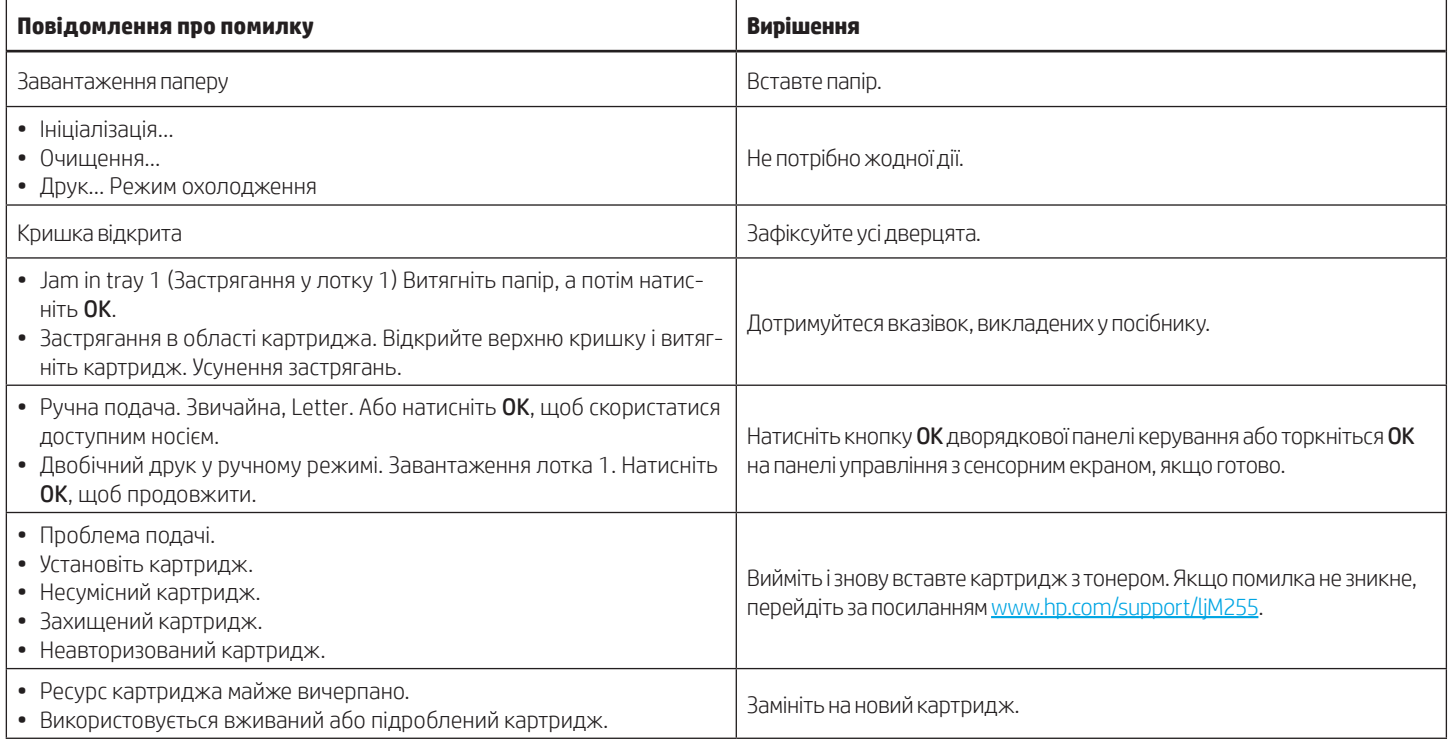

## Завантаження та встановлення програмного забезпечення

ПРИМІТКА. Не підключайте USB-кабель, доки не відобразиться відповідний запит.

# $\stackrel{\sim}{\blacktriangle}$  Спосіб 1. Завантажте з 123.hp.com/laserjet

- 1. Перейдіть на сторінку [123.hp.com/laserjet](https://123.hp.com/laserjet) (Windows) або [123.hp.com](http://123.hp.com) (OS X) і натисніть Download (Завантажити).
- 2. Дотримуйтеся вказівок і подальших підказок на екрані, щоб зберегти файл на комп'ютері.
- 3. Запустіть файл програмного забезпечення з папки, у якій збережено файл.
- 4. Дотримуйтесь вказівок на екрані для встановлення програмного забезпечення.
- 5. Коли буде запропоновано вибрати тип підключення, виберіть відповідний варіант.

### Спосіб 2. Завантаження з веб-сайту підтримки принтера (для ОС Windows)

- 1. Перейдіть на сторінку [www.hp.com/support/ljM255.](http://www.hp.com/support/ljM255)
- 2. Виберіть **Software and drivers** (Програмне забезпечення та драйвери).
- 3. Завантажте програмне забезпечення, яке відповідає вашій моделі принтера та операційній системі.
- 4. Запустіть файл програмного забезпечення з папки, у якій збережено файл.
- 5. Дотримуйтесь вказівок на екрані для встановлення програмного забезпечення.
- 6. Коли буде запропоновано вибрати тип підключення, виберіть відповідний варіант.

# Мобільний друк

### Спосіб 1. HP Smart

Використовуйте програму HP Smart для налаштування, друку та інших задач.

- 1. Відскануйте QR-код або перейдіть за посиланням [123.hp.com.](http://123.hp.com)
- 2. Встановіть програму HP Smart.
- 3. Запустіть програму HP Smart та дотримуйтесь вказівок на екрані, щоб підключитися, здійснити налаштування, виконати друк або вирішити інші задачі.

### Спосіб 2. Wi-Fi Direct (лише для моделей, які підтримують бездротовий зв'язок)

Функція Wi-Fi Direct дає змогу пристроям із підтримкою технології Wi-Fi, наприклад смартфонам, планшетам або комп'ютерам, підключатися через бездротову мережу безпосередньо до принтера без використання бездротового маршрутизатора або точки доступу. Підключення до принтера за допомогою функції Wi-Fi Direct установлюється так само, як підключення пристрою з підтримкою Wi-Fi до нової бездротової мережі або точки доступу.

#### Увімкнення функції Wi-Fi Direct

Щоб налаштувати Wi-Fi Direct із панелі керування, виконайте описані нижче дії.

1. 2-рядкові панелі керування: На панелі керування принтера натисніть кнопку OK, а тоді відкрийте меню Network Setup (Налаштування мережі).

#### Сенсорні панелі керування: На головному екрані панелі керування принтера натисніть кнопку Connection Information (Відомості про підключення)  $\frac{1}{2}$  / (1) та відкрийте такі меню:

- Wi-Fi Direct
- Settings (Параметри)
- On/Off (Увімк./Вимк.)
- 2. Торкніться пункту меню On (Увімк.).

# Усунення несправностей

### **(( )** Усунення несправностей бездротового підключення

Перевірте, чи перебуває принтер у радіусі дії бездротової мережі. Для більшості мереж принтер має перебувати на відстані не більше 30 м від точки доступу до бездротової мережі (бездротового маршрутизатора). Для тимчасового підключення принтера до комп'ютера може знадобитися USB-кабель. Щоб упевнитися, що інформація належним чином синхронізується через бездротовий обмін даними, не підключайте USB-кабель, доки не отримаєте відповідної вказівки.

#### Виконайте ці кроки, щоб відновити настройки мережі:

- 1. Від'єднайте USB-кабель від принтера.
- 2. Виконайте одну з наступних дій:
	- а. Для дворядкової панелі керування принтера: Натисніть та утримуйте кнопку бездротового «» з'єднання на панелі керування пристрою. Коли індикатори готовності Ой уваги  $\Delta$  почнуть блимати разом, відпустіть кнопку бездротової «» мережі.
	- b. Для сенсорної панелі керування принтера: Перейдіть у меню Setup (Налаштування) на принтері, виберіть Network Setup (Налаштування мережі), а потім виберіть Restore Defaults/Restore Network Settings (Відновити значення за замовчуванням/відновити налаштування мережі). Принтер автоматично відновить мережу за замовчуванням і перезапуститься.

3. Коли засвітиться індикатор готовності О, продовжте інсталяцію програмного забезпечення.

### Посібник користувача та додаткові ресурси підтримки

У посібнику користувача містяться відомості про використання принтера та про усунення несправностей. Він доступний в Інтернеті: перейдіть на сторінку [www.hp.com/support/ljM255.](http://www.hp.com/support/ljM255)

### Перевірка наявності оновлень мікропрограм

- 1. Перейдіть на сторінку [www.hp.com/support/ljM255.](http://www.hp.com/support/ljM255)
- 2. Виберіть принтер або категорію в списку, а потім натисніть **Drivers** (Драйвери).
- 3. Виберіть операційну систему і натисніть кнопку Next (Далі).
- 4. Виберіть Firmware (Мікропрограма) та натисніть кнопку Download (Завантажити).

### Бездротовий друк

Додаткові відомості щодо бездротового друку і бездротового налаштування див. на сторінці [www.hp.com/go/wirelessprinting](http://www.hp.com/go/wirelessprinting).

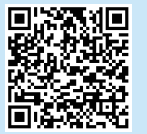

### Довідка панелі керування (лише в сенсорних моделях)

Щоб відкрити довідку, натисніть кнопку довідки ? на панелі керування принтера.

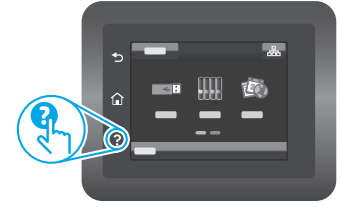

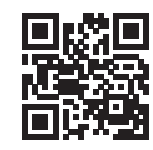

Виявлення принтера

відскануйте QR-код.

бездротових мереж.

1. Увімкніть Wi-Fi на мобільному пристрої та виконайте пошук

Додаткові відомості про мобільний друк

За додатковою інформацією щодо цих та інших операційних систем (Chrome/ Google Cloud Print) перейдіть за посиланням www.hp.com/go/LaserJetMobilePrinting або

2. Виберіть принтер згідно назви, що відображається на панелі керування принтера. Приклад імені принтера: Direct-bb-HP M255 Laserjet

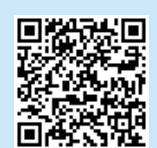

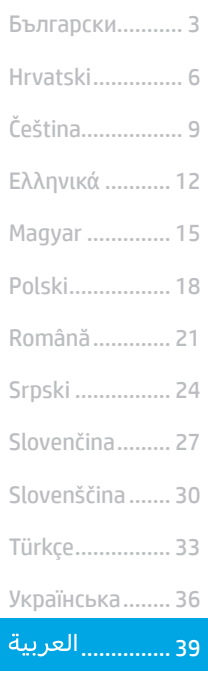

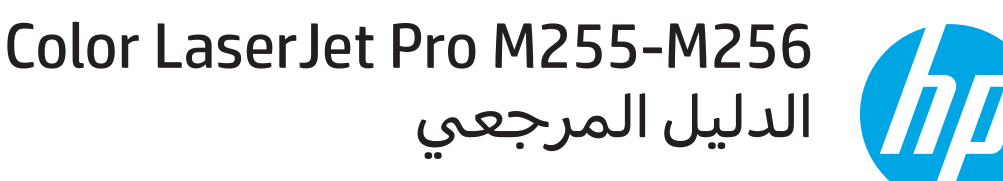

# هل تحتاج إلى مساعدة? - ◘ الأسئلة المتداولة

للاطلاع على الأسئلة الشائعة، انتقل إلى<br>www.hp.com/support/liM255FAQ أو امسح ضوئيًا رمز .<br>الاستجابة السر يعة (QR).

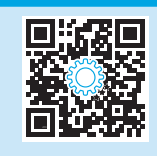

# <mark>لوحة تحكم LCD ذات سطرَين</mark>

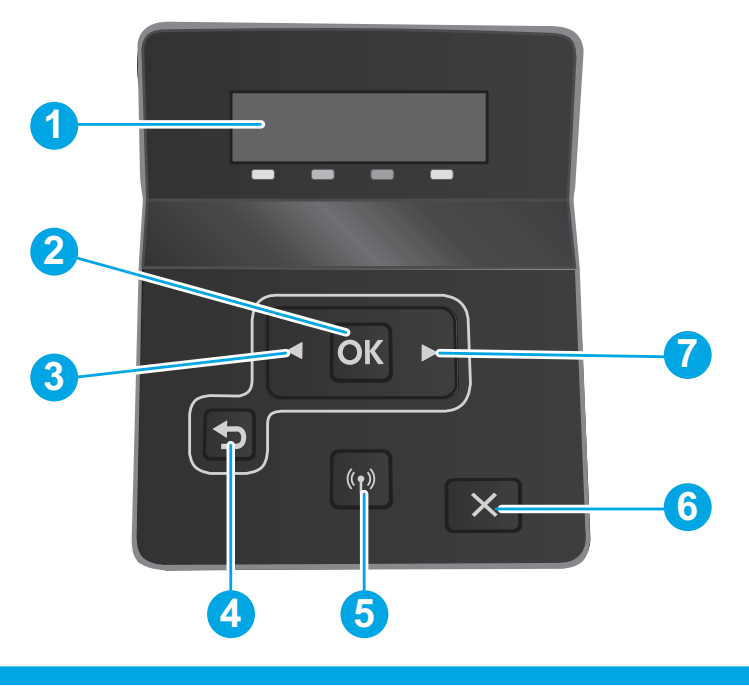

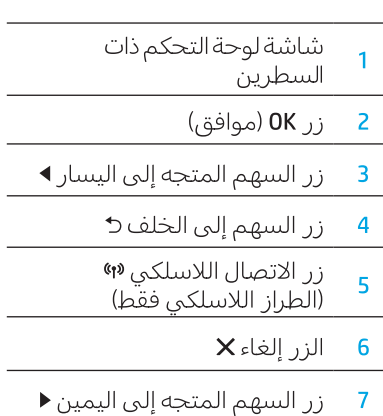

# طريقة عرض لوحة التحكم بشاشة اللمس

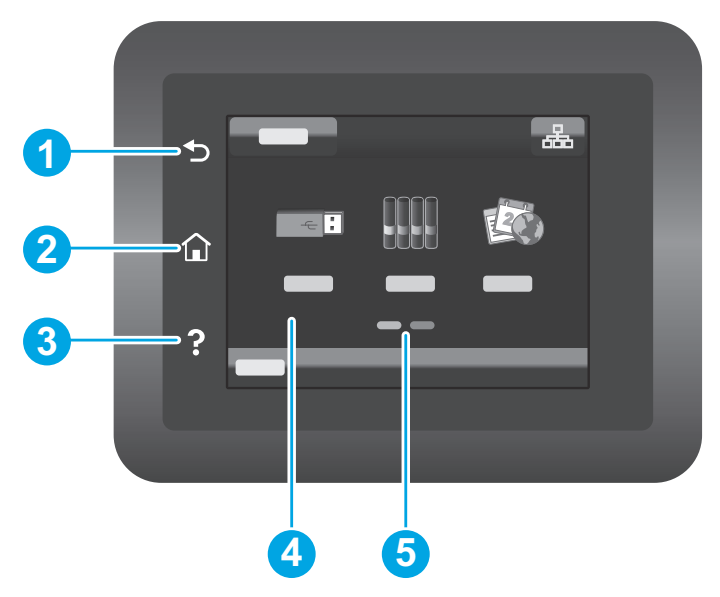

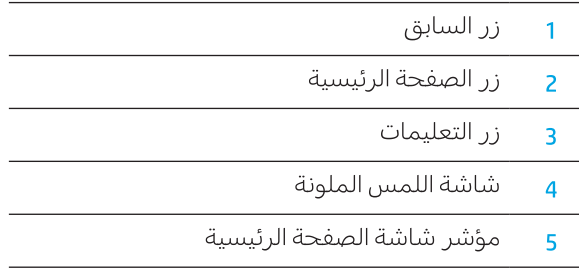

## اتصال الشبكة اللاسلكية (الطرز اللاسلكية فقط)

استخدم لوحة التحكم ذات شاشة اللمس لإعداد اتصالك اللاسلكي:

ملاحظة: قبل إعداد اتصالك اللاسلكي، افصل أي كبل USB أو شبكة من طابعتك.

- 1. المس الزر لاسلكي، والمس إيقاف تشغيل Wi-Fi الشبكة، والمس إعداد.
- 2. المس **معالج الإعداد اللاسلكي**، ثم حدد اسم شبكتك من قائمة الشبكات اللاسلكية المتوفرة.

# رسالة خطأ لوحة التحكم

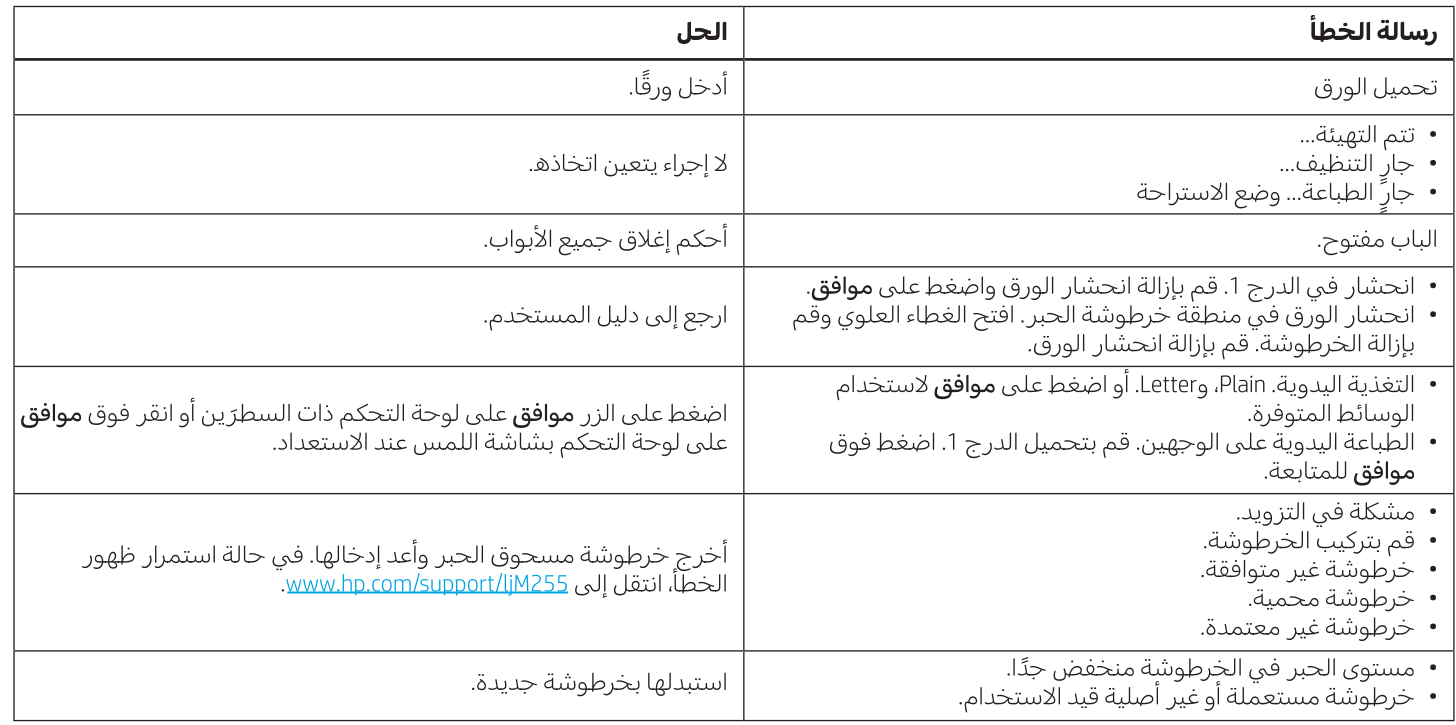

# تنزيل البرنامج وتثبيته

ملاحظة: لا تقم بتوصيل كبل USB حتى تتم مطالبتك بذلك.

## َيْــا الطريقة 1: التنزيل من 123.hp.com/laserjet

- 1. انتقل إلى Windows) <u>123.hp.com/laserjet</u> (OS X)، أو OS X) 1<u>23.hp.com</u>)، وانقر فوق **تنزيل**.
- 2. اتبع الإرشادات والتعليمات الظاهرة علىي الشاشة لحفظ الملف إلى جهاز الكمبيوتر.
	- 3. قم بتشغيل ملف البرنامج من المجلد حيث تم حفظ الملف.
		- 4. اتبع الإرشادات التي تظهر على الشاشة لتثبيت البرنامج.
- 5. عندما يُطلب منكَ اختيار نوع الاتصال، حدد الخيار المناسب لنوع الاتصال.

## الطريقة 2: تنزيل من موقع دعم الطابعة على الويب (Windows)

- 1. انتقل إلى www.hp.com/support/ljM255
	- حدد البرامج وبرامج التشغيل.  $\cdot$ .2
- قم بتنزيل البرنامج الخاص بطراز طابعتك ونظام التشغيل.  $\cdot$ 3
- قم بتشغيل ملف البرنامج من المجلد حيث تم حفظ الملف.  $.4$ 
	- 5. اتبع الإرشادات التي تظهر على الشاشة لتثبيت البرنامج.
- 6. عندما يُطلب منك اختيار نوع الاتصال، حدد الخيار المناسب لنوع الاتصال.

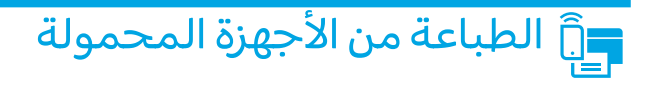

### الطر بقة HP Smart :1

استخدم تطبيق HP Smart للإعداد والطباعة والمزيد.

- 1. امسح رمز الاستجابة السريعة (QR) أو انتقل إلى <u>123.hp.com</u>.
	- 2. قم بتثبيت تطبيق HP Smart.
- 3. قم بتشغيل تطبيق HP Smart، واتبع التعليمات المعروضة على الشاشة للاتصال والإعداد والطباعة والمزيد.

### الطريقة 2: ميزة Wi-Fi Direct (الطرز اللاسلكية فقط)

تسمح Wi-Fi Direct للأجهزة التي تتمتع بحاصية Wi-Fi، مثل الهواتف اللكية، أو الأجهزة اللوحية، أو أجهزة الكمبيوتر، بتوصيل الطابعة بشبكة لاسلكية مباشرة دون<br>استخدام جهاز التوجيه اللاسلكي أو نقطة الوصول. قم بالاتصال بإشارة Wi-Fi

### تمكين ميزة Wi-Fi Direct

لإعداد ميزة Wi-Fi Direct من لوحة التحكم، أكمل الخطوات التالية:

1. لوحات التحكم ذات السطرَين: على لوحة التحكم الخاصة الطابعة، اصغط على زر **موافق**، ثم افتح القائمة **إعداد الشبكة**.

**لوحات التحكم ذات شاشة اللمس:** من الشاشة الرئيسية على لوحة التّحكم بالطابعة، المس زر **معلومات الاتصال ��**//ﷺ، وافتح القوائم

- سيزة Wi-Fi Direct
	- إعدادات
- تشغيل/إيقاف تشغيل
- 2. المس عنصر القائمة **تشغيل**.

# اكتشف الطابعة

可改回

- 1. من خلال الجهاز المحمول، قم بتشغيل Wi-Fi، وابحث عن شبكات اتصال لاسلكية.
	- 2. حدد الطابعة كما هو موضح في لوحة تحكم الطابعة. مثال على اسم الطابعة: Direct-bb-HP M255 Laserjet

### معرفة المزيد حول الطباعة من الأجهزة المحمولة  $\bm{0}$

للحصول على معلومات إضافية حول نظام التشغيل هذا وأنظمة التشغيل الأخرى (Chrome/Google Cloud Print) انتقل إلى <u>www.hp.com/go/LaserJetMobilePrinting أو قم بإجراء</u> .<br>مسح ضوئبي لرمز الاستجابة السريعة (QR).

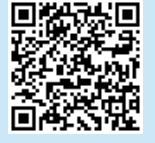

# استكشاف الأخطاء وإصلاحها

### <mark>((°</mark>) استكشاف الأخطاء وإصلاحها في الاتصال اللاسلكي

تأكد من أن الطابعة ضمن نطاق الشبكة اللاسلكية. فيما يتعلق بمعظم الشبكات، يجب أن تكون الطابعة ضمن مسافة 30 م (100 قدم) من نقطة الوصول<br>اللاسلكي (الموجه اللاسلكي). قد يلزم توفر كبل USB للاتصال المؤقت بين الطابعة والكمبيوتر. ل لا تقم بتوصيل كبل USB حتى تتم مطالبتك بذلك.

### اتبع هذه الخطوات لاستعادة إعدادات الشبكة:

- 1. قم بإزالة كبل USB من الطابعة.
	- 2. نفذ إحدى الخطوات التالية:
- بالنسبة للطابعة بلوحة التحكم ذات السطرَ ين: اضغط باستمرار على الزر لاسلكي ™ على لوحة التحكم الخاصة بالطابعة. عندما يبدأ مصباح<br>ULED للاستعداد ومصباح LED∆ للانتباھ في الوميض معًا، حرر الزر لاسلكي ™.  $\overline{a}$ .
- بالنسبة إلى لوحة التحكم بشاشة اللمس: انتقل إلى قائمة **الإعداد** على طابعتك، وحدد **إعداد الشبكة**, ثم حدد **استعادة الإعدادات الافتراضية**/ .b استعادة إعدادات الشبكة.
	- ستستعيد الطابعة إعداد الشبكة الافتراضي تلقائيًا وتُعيد التشغيل.
	- 3. عندما يكون مصباح LED O للاستعداد في وضع التشغيل, تابع إلى تثبيت البرنامج.

### دليل المستخدم وموارد الدعم الإضافية

يتضمن دليل المستخدم معلومات حول استخدام الطابعة واستكشاف الأخطاء .<br>وإصلاحها. إذا كان متوفرًا على الويب: انتقل إلى www.hp.com/support/ljM255

### التحقق من وجود تحديثات البرامج الثابتة

- 1. انتقل إلى www.hp.com/support/ljM255
- 2. حدد الطابعة أو الفئة من القائمة، ثم انقر فوق **برامج التشغيل**.
	- 3. حدد نظام التشغيل ثم انقر فوق زر **التالي**.
	- 4. حدد **البرنامج الثابت**، وانقر فوق الزر **تنزيل**.

### الطباعة اللاسلكية  $\bm{0}$

للحصول علىى مزيد من المعلومات حول الطباعة اللاسلكية والإعداد اللاسلكبي، انتقل إلى www.hp.com/go/wirelessprinting

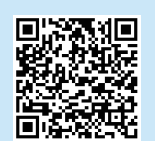

### تعليمات لوحة التحكم (الطُرز المزودة بشاشة لمس فقط)

المس زر المساعدة **?** على لوحة تحكم الطابعة للوصول إلى مواضيع المساعدة.

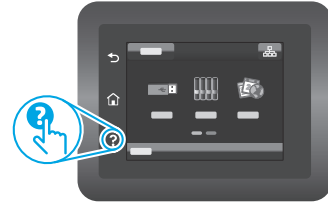

© Copyright 2019 HP Development Company, L.P.

Reproduction, adaptation or translation without prior written permission is prohibited, except as allowed under the copyright laws.

The information contained herein is subject to change without notice.

The only warranties for HP products and services are set forth in the express warranty statements accompanying such products and services. Nothing herein should be construed as constituting an additional warranty. HP shall not be liable for technical or editorial errors or omissions contained herein.

#### Trademark Credits

Windows® is a U.S. registered trademark of Microsoft Corporation.

Apple and the Apple logo are trademarks of Apple Inc., registered in the U.S. and other countries.

App Store is a service mark of Apple Inc.Android, Google Play, and the Google Play logo are trademarks of Google Inc.

OS X is a trademark of Apple Inc., registered in the U.S. and other countries.

AirPrint is a trademark of Apple Inc., registered in the U.S. and other countries.

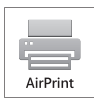

www.hp.com

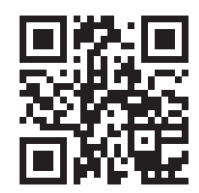

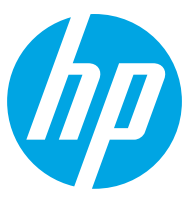